## Programmable High Precision DC Power Supply

**PPX Series** 

USER MANUAL Rev. A

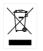

ISO-9001 CERTIFIED MANUFACTURER

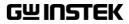

This manual contains proprietary information, which is protected by copyright. All rights are reserved. No part of this manual may be photocopied, reproduced or translated to another language without prior written consent of Good Will company.

The information in this manual was correct at the time of printing. However, Good Will continues to improve products and reserves the rights to change specification, equipment, and maintenance procedures at any time without notice.

Good Will Instrument Co., Ltd. No. 7-1, Jhongsing Rd., Tucheng Dist., New Taipei City 236, Taiwan.

## **Table of Contents**

| SAFETY INSTRUCTIONS |                                |     |
|---------------------|--------------------------------|-----|
| GETTING STAR        | RTED                           | 8   |
|                     | PPX Series Overview            | 9   |
|                     | Appearance                     | 12  |
|                     | Theory of Operation            |     |
| OPERATION           |                                | 30  |
|                     | Set Up                         | 31  |
|                     | Menu Tree                      | 40  |
|                     | Basic Operation                | 46  |
|                     | Sequence Test                  | 74  |
| MENU CONFI          | GURATION                       | 107 |
|                     | Configuration Overview         | 108 |
|                     | Output                         | 108 |
|                     | Measurement                    | 112 |
|                     | EXT Control                    | 115 |
|                     | TRIG Control                   | 120 |
|                     | PWR On Config                  | 126 |
|                     | Constant PWR                   | 127 |
|                     | Temperature                    | 130 |
|                     | Save/Recall                    | 134 |
|                     | Interface                      | 137 |
|                     | Utility                        | 144 |
|                     | APP                            | 152 |
|                     | Calibration                    | 155 |
| ANALOG CON          | TROL                           | 156 |
|                     | Analog Remote Control Overview | 157 |
|                     | Remote Monitoring              | 173 |

| COMMUNICAT | ION INTERFACE                |     |
|------------|------------------------------|-----|
|            | Interface Configuration      | 179 |
| FAQ        |                              | 208 |
| APPENDIX   |                              | 210 |
|            | PPX Factory Default Settings |     |
|            | PPX Specifications           |     |
|            | PPX Dimensions               |     |
|            | Declaration of Conformity    |     |
| NDEX       |                              | 220 |

# **SAFETY INSTRUCTIONS**

This chapter contains important safety instructions that you must follow during operation and storage. Read the following before any operation to insure your safety and to keep the instrument in the best possible condition.

#### Safety Symbols

These safety symbols may appear in this manual or on the instrument.

| WARNING       | Warning: Identifies conditions or practices that could result in injury or loss of life.                   |
|---------------|----------------------------------------------------------------------------------------------------|
|               | Caution: Identifies conditions or practices that could result in damage to the PPX or to other properties. |
| <u>Å</u>      | DANGER High Voltage                                                                                        |
| Ĩ             | Attention Refer to the Manual                                                                              |
|               | Protective Conductor Terminal                                                                              |
| $\mathcal{A}$ | Earth (ground) Terminal                                                                                    |

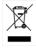

Do not dispose electronic equipment as unsorted municipal waste. Please use a separate collection facility or contact the supplier from which this instrument was purchased.

#### Safety Guidelines

| General<br>Guideline | <ul><li>Do not place any heavy object on the PPX.</li><li>Avoid severe impact or rough handling that leads to damaging the PPX.</li></ul>     |
|----------------------|----------------------------------------------------------------------------------------------------|
|                      | • Do not discharge static electricity to the PPX.                                                                                             |
|                      | • Use only mating connectors, not bare wires, for the terminals.                                                                              |
|                      | • Do not disassemble the PPX unless you are qualified.                                                                                        |
| Power Supply         | <ul> <li>AC Input Voltage:<br/>100Vac/120Vac/220Vac/240Vac, 50Hz/60Hz,<br/>single phase</li> </ul>                                            |
|                      | • Frequency: 47Hz to 63Hz                                                                                                    |
|                      | • Before connecting the power plug to an AC line outlet, make sure the voltage selector switches of the bottom panel in the correct position. |
| WARNING              | • Disconnect power cord and test leads before replacing fuse.                                                                                 |
|                      | • The fuse specification is as following:                                                                                                    |
|                      | FUSE         LINE           250V         100V~           T3.15A         120V~           250V         220V~           T1.6A         240V~      |
|                      | • To avoid electrical shock connect the protective                                                                                            |

• To avoid electrical shock connect the protective grounding conductor of the AC power cord to an earth ground.

| Cleaning the PPX         | • Disconnect the power cord before cleaning.                                                                                                    |
|--------------------------|----------------------------------------------------------------------------------------------------|
|                          | • Use a soft cloth dampened in a solution of mild detergent and water. Do not spray any liquid.                                                                                                    |
|                          | • Do not use chemicals containing harsh material such as benzene, toluene, xylene, and acetone.                                                                                                    |
| Operation<br>Environment | • Location: Indoor, no direct sunlight, dust free, almost non-conductive pollution (Note below)                                                                                                    |
|                          | • Relative Humidity: 20%~ 80% (no condensation)                                                                                                    |
|                          | • Altitude: < 2000m                                                                                                    |
|                          | • Temperature: 0°C to 40°C                                                                                                    |
|                          | (Pollution Degree) EN61010-1:2010 specifies the pollution degrees and their requirements as follows. The PPX falls under degree 2.                                                                                                    |
|                          | Pollution refers to "addition of foreign matter, solid, liquid, or gaseous (ionized gases), that may produce a reduction of dielectric strength or surface resistivity".                                                                                                    |
|                          | <ul> <li>Pollution degree 1: No pollution or only dry, non-conductive<br/>pollution occurs. The pollution has no influence.</li> </ul>                                                                                                    |
|                          | <ul> <li>Pollution degree 2: Normally only non-conductive pollution<br/>occurs. Occasionally, however, a temporary conductivity caused<br/>by condensation must be expected.</li> </ul>                                                                                                    |
|                          | <ul> <li>Pollution degree 3: Conductive pollution occurs, or dry, non-<br/>conductive pollution occurs which becomes conductive due to<br/>condensation which is expected. In such conditions, equipment<br/>is normally protected against exposure to direct sunlight,<br/>precipitation, and full wind pressure, but neither temperature<br/>nor humidity is controlled.</li> </ul> |
| Storage                  | Location: Indoor                                                                                                    |
| environment              | • Temperature: -20°C to 70°C                                                                                                    |
|                          | • Relative Humidity: 20 to 85% (no condensation)                                                                                                    |
| Disposal                 | Do not dispose this instrument as unsorted<br>municipal waste. Please use a separate collection<br>facility or contact the supplier from which this<br>instrument was purchased. Please make sure<br>discarded electrical waste is properly recycled to<br>reduce environmental impact.                                                                                               |

## **G**ETTING STARTED

This chapter describes the power supply in a nutshell, including its main features and front / rear panel introduction. After going through the overview, please read the theory of operation to become familiar with the operating modes, protection modes and other safety considerations.

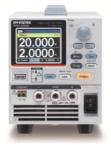

| 9  |
|----|
| 9  |
| 9  |
| 10 |
| 12 |
|    |
| 16 |
|    |
|    |
|    |
|    |
|    |
| 23 |
| 24 |
| 25 |
|    |
|    |

### **PPX Series Overview**

#### Series lineup

The PPX series consists of 6 models, covering a number of different current, voltage and power capacities:

| Model name | Operation Voltage | Operation Current | Rated Power |
|------------|-------------------|-------------------|-------------|
| PPX-1005   | 0-10V             | 0-5A              | 50W         |
| PPX-2002   | 0-20V             | 0-2A              | 40W         |
| PPX-2005   | 0-20V             | 0-5A              | 100W        |
| PPX-3601   | 0-36V             | 0-1A              | 36W         |
| PPX-3603   | 0-36V             | 0-3A              | 108W        |
| PPX-10H01  | 0-100V            | 0-1A              | 100W        |

#### Main Features

| Features | • 2.4" TFT-LCD Panel.                                                                                                    |
|----------|----------------------------------------------------------------------------------------------------|
|          | Preset memory function.                                                                                                    |
|          | <ul> <li>Output ON/OFF delay function.</li> </ul>                                                                           |
|          | <ul> <li>CV, CC priority start function. (prevents overshoot with output ON)</li> </ul>                                     |
|          | <ul> <li>Adjustable voltage and current slew rates.</li> </ul>                                                              |
|          | <ul> <li>Bleeder circuit ON/OFF setting. (to prevent over-discharging of batteries)</li> </ul>                              |
|          | • OVP, OCP, AC Alarm and OTP protection.                                                                                    |
|          | Supports test sequence.                                                                                                    |
|          | <ul> <li>Web server monitoring and control. (The<br/>function is activated when connecting to LAN<br/>Interface)</li> </ul> |
|          | Analog monitor output.                                                                                                    |

 Remote sensing to compensate for voltage drop in load leads.
 Support K type thermocouple temperature measurement.
 With 4 measuring currents and Manual / Auto shift function.
 Built-in USB, RS-232/485 and LAN interface.
 External analog control function.
 Optional GPIB interface.

#### Accessories

Before using the PPX power supply unit, check the package contents to make sure all the standard accessories are included.

| Standard<br>Accessories | Part number | Description                                                                             | Qty. |
|-------------------------|-------------|-----------------------------------------------------------------------------------------|------|
|                         | GTL-104A    | Test leads for PPX-1005/PPX-<br>2005/PPX-3603 (Binding Posts<br>Terminal), 1m, 10A      | 1    |
|                         | GTL-105A    | Test leads for PPX-2002/PPX-3601,<br>1m, 3A                                             | 1    |
|                         |             | Short Bar (Binding Posts Terminal)                                                      | 1    |
|                         | GTL-204A    | Test leads for PPX-1005/PPX-<br>2005/PPX-3603 (European Type Jack<br>Terminal), 1m, 10A | 1    |
|                         | GTL-203A    | Test leads for PPX-2002/PPX-<br>3601/PPX-10H01 (European Type Jack<br>Terminal), 1m, 3A | 1    |
|                         | GTL-201A    | Ground lead for European Type Jack<br>Terminal                                          | 1    |
|                         |             | Power Cord                                                                              | 1    |

| Optional<br>Accessories  | Part  | number    | Description                       |                           |
|--------------------------|-------|-----------|-----------------------------------|---------------------------|
|                          | GRA   | -441-J    | Rack for PPX (JIS                 | 5)                        |
|                          | GRA   | х-441-Е   | Rack for PPX (EI                  | A)                        |
|                          | GTL   | -205A     | Temperature pro<br>thermocouple K | •                         |
|                          | GTL   | -246      | USB Cable (USB<br>4P)             | 2.0 Type A- Type B Cable, |
|                          | GTL   | -258      | GPIB Cable, 2000                  | Jmm                       |
|                          | GTL   | -259      | RS232 cable with                  | DB9 connector to RJ45     |
|                          | GTL   | -260      | RS485 cable with                  | DB9 connector to RJ45     |
|                          | GTL   | -262      | RS485 slave cabl                  | e                         |
| Factory Insta<br>Options | alled | Part numb | per                               | Description               |
|                          |       | Option 1  |                                   | GPIB interface            |

## Appearance

Front Panel

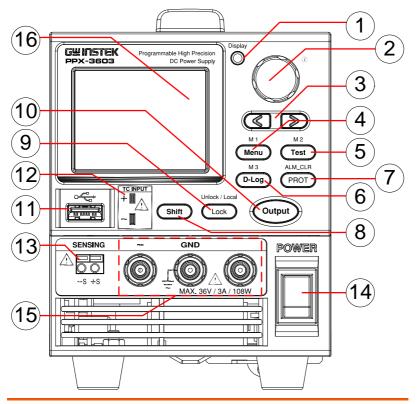

1. Display Button

Display

Knob Key 2.

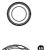

Used to switch among 4 different display modes.

Used to navigate menu, and to configure or confirm voltage/current/time values, among others. Also, the indicator on the upper-right corner shows current state and power mode.

### **GWINSTEK**

| 3. | Left/Right<br>Arrow Keys |                               | Used to select a parameter number in<br>the Function settings. Also the left<br>arrow key can be used as backspace.                                                                                                    |
|----|--------------------------|-------------------------------|----------------------------------------------------------------------------------------------------|
| 4. | Menu Button              | M 1                           | Used to enter the Menu page. Refer to page 108 for detail.                                                                                                    |
|    | M1 Button                |                               | (+Shift) Used to recall the M1 setup.                                                                                                    |
| 5. | Test Button              | M 2<br>Test                   | Used to run customized test sequence.<br>Refer to page 74 for detail.                                                                                                    |
|    | M2 Button                |                               | (+Shift) Used to recall the M2 setup.                                                                                                    |
| 6. | D-Log Button             | M 3<br>D-Log                  | Used to run data log function. Refer to page 71 for detail.                                                                                                    |
|    | M3 Button                |                               | (+Shift) Used to recall the M3 setup.                                                                                                    |
| 7. | PROT Button              | ALM_CLR                       | Used to set OVP, OCP and UVL protecting functions. Refer to page 47 for details.                                                                                                    |
|    | ALM_CLR<br>Button        | Shift<br>+<br>ALM_CLR<br>PROT | (+Shift) Used to release protection<br>functions that have been activated.<br>The tripped protection alarms include<br>the following: OVP Alarm, OCP<br>Alarm, OTP Alarm, AC Alarm, Sense<br>Alarm, WDOG Alarm, Ah CAP<br>Alarm, Wh CAP Alarm, TEMP Short<br>Alarm, TEMP Monitor Alarm. |
| 8. | Shift Button             | Shift                         | Used to enable the functions that are<br>written in blue characters above<br>certain buttons.                                                                                                    |

### G≝INSTEK

9. Lock Button

Used to lock all front panel buttons other than the Output Button. Refer to page 60 for detail.

(+Shift) Used to unlock the front panel buttons or it switches to local mode.

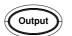

Unlock / Local

Lock

Used to turn the output on or off.

11. USB A Port

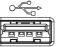

USB A port for data transfer, loading test scripts and firmware update.

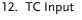

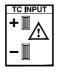

Terminal to connect the K type thermocouple cable for temperature measurement. Refer to page 66 for detail.

13. Sensing Terminal

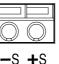

Terminal to connect the sensing cables, which compensate voltage drop occurred in load leads.

14. Power Switch

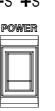

Used to turn the power on/off.

15. Output terminal

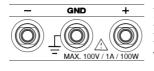

DC output terminal for PPX is European Type Jack Terminal.

PPX-10H01 the max. output is 100V/1A/100W

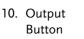

Unlock/Local

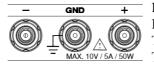

GND

MAX. 20V / 2A / 40W

DC output terminal for PPX is Binding Posts Terminal or European Type Jack Terminal.

PPX-1005 the max. output is 10V/5A/50W

DC output terminal for PPX is Binding Posts Terminal or European Type Jack Terminal.

PPX-2002 the max. output is 20V/2A/40W

DC output terminal for PPX is Binding Posts Terminal or European Type Jack Terminal.

PPX-2005 the max. output is 20V/5A/100W

DC output terminal for PPX is Binding Posts Terminal or European Type Jack Terminal.

PPX-3601 the max. output is 36V/1A/36W

DC output terminal for PPX is Binding Posts Terminal or European Type Jack Terminal.

PPX-3603 the max. output is 36V/3A/108W

16 Display Area The display area shows set values, output values and parameter settings.

36V / 3A

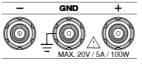

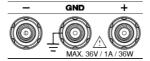

GNE

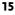

#### Display Area

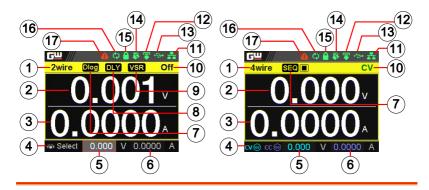

| 1. | 2Wire/4Wire                 | 2-wire or 4-wire indicator.                                                                                                    |
|----|-----------------------------|----------------------------------------------------------------------------------------------------|
| 2. | Voltage Meter               | Displays the voltage.                                                                                                    |
| 3. | Current Meter               | Displays the current.                                                                                                    |
| 4. | V/A Set<br>Guidance         | The scrolling symbol indicates to select between V and A set via scrolling knob key.                                           |
|    | External CC &<br>CV Control | When the external CC or CV control is activated, the indicator(s) will be shown.                                               |
| 5. | V Set                       | Manually sets voltage.                                                                                                    |
| 6. | I(A) Set                    | Manually sets current.                                                                                                    |
| 7. | Dlog Icon                   | When Data Logger is enabled, the icon will be<br>shown accordingly. Note that when SEQ<br>appears, the icon will be faded out. |
|    | SEQ                         | When Sequence function is turned On, the icon will be shown accordingly.                                                       |

| 8.  | DLY Icon                              | When Output On/Off Dly is enabled, the icon<br>will be shown accordingly. Note that when<br>SEQ appears, the icon will be faded out.                                                                                                    |  |  |
|-----|---------------------------------------|----------------------------------------------------------------------------------------------------|--|--|
| 9.  | VSR/ISR<br>Icon                       | When CV/CC Slew Rate Priority (CVLS/CCLS) is activated, the icon will be shown. Note that when SEQ appears, the icon will be faded out.                                                                                                    |  |  |
| 10. | CC/CV/UR<br>indicator                 | It shows when constant voltage or constant<br>current mode is ongoing. However, when output<br>is unregulated, which means neither in CV mode<br>nor CC mode, it shows UR instead. If it is not<br>under power output, it simply shows Off. |  |  |
| 11. | LAN Indicator                         | When PPX series connects to LAN network, the icon will be shown.                                                                                                    |  |  |
| 12. | Remote Control<br>Indicator           | When remote control (USB/LAN/GPIB, UART) is underway, the icon will be shown.                                                                                                    |  |  |
| 13. | USB Indicator                         | When USB disk is inserted into the front panel of PPX series, the icon will be shown.                                                                                                    |  |  |
| 14. | External Output<br>Indicator          | When external output enable is turned On, the icon will be shown.                                                                                                    |  |  |
| 15. | Lock Indicator                        | When the lock mode is activated, the icon will be shown.                                                                                                    |  |  |
| 16. | Communication<br>Monitor<br>Indicator | When communication monitor is enabled, the icon will be shown.                                                                                                    |  |  |
| 17. | Error Indicator                       | When error occurs from command of remote control, the icon will be shown.                                                                                                    |  |  |

#### Rear Panel

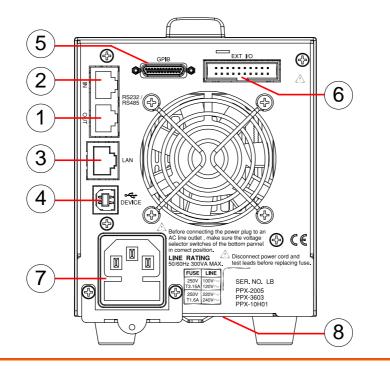

- 1. Remote-OUT RJ-45 connector that is used to daisy chain power supplies with the Remote-IN port to form a communication bus.
- Remote-IN Two different types of cables can be used for RS232 or RS485-based remote control. PSU-232: RS232 cable with DB9 connector kit. PSU-485: RS485 cable with DB9 connector kit.
- 3. LAN Ethernet port for controlling the PPX remotely
- 4. USB USB port for controlling the PPX remotely.

- 5. GPIB GPIB connector for units equipped with IEEE programming option. (Factory Installed Options)
- 6. EXT I/O External analog remote control connector.
- 7. Line Voltage AC inlet. Input
- 8. AC Select Switch

|    | A<br>C<br>CTOR<br>∞ III<br>∞ III |
|----|----------------------------------|
| 22 |                                  |

The AC selector is located at the bottom side of the unit.

Switch Voltage to 100V, 120V, 220V or 240V.

## Theory of Operation

The theory of operation chapter describes the basic principles of operation, protection modes and important considerations that must be taken into account before use.

#### **Operating Description**

| Background | The PPX power supplies are regulated DC<br>power supplies with a stable voltage and<br>current output. These operate within a switch<br>automatically between constant voltage and<br>constant current according to changes in the<br>load.                                                                                                    |  |
|------------|----------------------------------------------------------------------------------------------------|--|
| Â          | <ul> <li>Suitable supply cord set for use with the equipment: <ul> <li>Mains plug: shall be national approval</li> <li>Mains connector: C13 type</li> <li>Cable: <ul> <li>Length of power supply cord: less than 3m</li> <li>Cross-section of conductors: at least 0.75mm<sup>2</sup></li> <li>Cord type: shall meet the requirements of IEC 60227 or IEC 60245 (e.g.: H05VV-F, H05RN-F)</li> </ul> </li> </ul></li></ul> |  |
| Caution    | If the equipment is used in a manner not specified by the manufacturer, the protection provided by                                                                                                    |  |

the equipment may be impaired.

#### CC and CV Mode

| CC and CV mode<br>Description | When the power supply is operating in<br>constant current mode (CC) a constant current<br>will be supplied to the load. When in constant<br>current mode the voltage output can vary,<br>whilst the current remains constant. When the<br>load resistance increases to the point where the<br>set current limit (I <sub>SET</sub> ) can no longer be<br>sustained the power supply switches to CV<br>mode. The point where the power supply<br>switches modes is the crossover point.                                                                                                    |
|-------------------------------|----------------------------------------------------------------------------------------------------|
|                               | When the power supply is operating in CV<br>mode, a constant voltage will be supplied to<br>the load, whilst the current will vary as the<br>load varies. At the point that the load<br>resistance is too low to maintain a constant<br>voltage, the power supply will switch to CC<br>mode and maintain the set current limit.                                                                                                    |
|                               | The conditions that determine whether the power supply operates in CC or CV ( $V_{SET}$ ), the load resistance ( $R_L$ ) and the critical resistance ( $R_C$ ). The critical resistance is determined by $V_{SET}/I_{SET}$ . The power supply will operate in CV mode when the load resistance is greater than the critical resistance. This means that the voltage output will be equal to the $V_{SET}$ voltage but the current will be less than $I_{SET}$ . If the load resistance is reduced to the point that the current output reaches the $I_{SET}$ level, the power supply switches to CC mode. |

Conversely the power supply will operate in CC mode when the load resistance is less than the critical resistance. In CC mode the current output is equal to  $I_{SET}$  and the voltage output is less than  $V_{SET}$ .

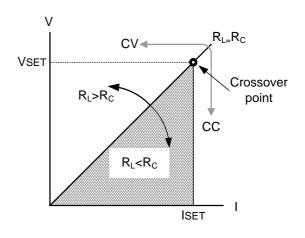

#### Slew Rate

Theory

The PPX has selectable slew rates for CC and CV mode. This gives the PPX power supply the ability to limit the current/voltage draw of the power supply. Slew rate settings are divided into High Speed Priority and Slew Rate Priority. High speed priority mode will use the fastest slew rate for the instrument. Slew Rate Priority mode allows for user adjustable slew rates for CC or CV mode. The rising and falling slew rate can be set independently.

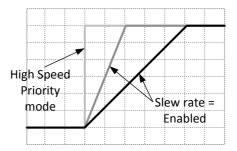

#### **Bleeder Control**

Background

The PPX DC power supplies employ a bleed resistor in parallel with the output terminals.

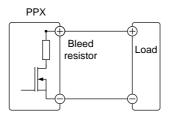

Bleed resistors are designed to dissipate the power from the power supply filter capacitors when power is turned off and the load is disconnected. Without a bleed resistor, power may remain charged on the filter capacitors for some time and be potentially hazardous.

In addition, bleed resistors also allow for smoother voltage regulation of the power supply as the bleed resistor acts as a minimum voltage load.

The bleed resistance can be turned on or off using the configuration settings.

| Note | By default the bleed resistance is on. For battery charging applications, be sure to turn the bleed resistance off as the bleed resistor can discharge |
|------|----------------------------------------------------------------------------------------------------|
|      | the connected battery when the unit is off.                                                                                                    |

#### Alarms

The PPX power supplies have a number of protection features. When one of the protection alarms is set, the ALM icon on the display will be lit. For details on how to set the protection modes, please see page 47.

| OVP          | Over voltage protection (OVP) prevents a high<br>voltage from damaging the load. This alarm<br>can be set by the user.          |  |
|--------------|----------------------------------------------------------------------------------------------------|--|
| ОСР          | Over current protection prevents high current from damaging the load. This alarm can be set by the user.                        |  |
| UVL          | Under voltage limit. This function sets a<br>minimum voltage setting level for the output.<br>It can be set by the user.        |  |
| ОТР          | Over temperature protection protect the instrument from overheating                                                             |  |
| AC ALARM     | When AC input voltage or frequency is<br>abnormal or beyond the AC power range<br>under operation, the alarm will be generated. |  |
| SENSE ALARM  | This alarm function is activated when real output voltage is larger than sense output voltage.                                  |  |
| Alarm output | Alarms are output via the analog control<br>connector. The alarm output is an isolated<br>open-collector photo coupler output.  |  |

#### Considerations

The following situations should be taken into consideration when using the power supply.

| Inrush current            | When the power supply switch is first turned<br>on, an inrush current is generated. Ensure there<br>is enough power available for the power<br>supply when first turned on, especially if a<br>number of units are turned on at the same<br>time.                                                                                                    |  |
|---------------------------|----------------------------------------------------------------------------------------------------|--|
| Caution                   | Cycling the power on and off quickly can cause the<br>inrush current limiting circuit to fail as well as<br>reduce the working life of the input fuse and power<br>switch.                                                                                                    |  |
| Pulsed or Peaked<br>loads | When the load has current peaks or is pulsed, it<br>is possible for the maximum current to exceed<br>the mean current value. The PPX power supply<br>ammeter only indicates mean current values,<br>which means for pulsed current loads, the<br>actual current can exceed the indicated value.<br>For pulsed loads, the current limit must be<br>increased, or a power supply with a greater<br>capacity must be chosen. As shown below, a<br>pulsed load may exceed the current limit and<br>the indicated current on the power supply<br>ammeter. |  |

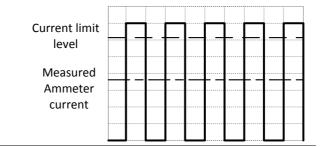

#### Reverse Current: Regenerative load

When the power supply is connected to a regenerative load such as a transformer or inverter, reverse current will feed back to the power supply. The PPX power supply cannot absorb reverse current. For loads that create reverse current, connect a resistor in parallel (dummy load) to the power supply to bypass the reverse current. To calculate the resistance for the dummy resistor, R<sub>D</sub>, first determine the maximum reverse current, I<sub>R</sub>, and determine what the output voltage, E<sub>O</sub>, will be.

 $R_D(\Omega) \le E_O(V) \div I_R(A)$ 

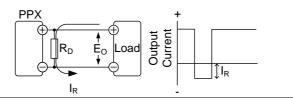

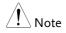

The current output will decrease by the amount of current absorbed by the resistor.

Ensure the resistor used can withstand the power capacity of the power supply/load.

Reverse Current: Accumulative energy. When the power supply is connected to a load such as a battery, reverse current may flow back to the power supply. To prevent damage to the power supply, use a reverse-currentprotection diode in series between the power supply and load.

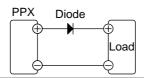

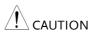

Ensure the reverse withstand voltage of the diode is able to withstand 2 times the rated output voltage of the power supply and the forward current capacity can withstand 3 to 10 times the rated output current of the power supply.

Ensure the diode is able to withstand the heat generated in the following scenarios.

When the diode is used to limit reverse voltage, remote sensing cannot be used.

#### Grounding

The output terminals of the PPX power supplies are isolated with respect to the protective grounding terminal. The insulation capacity of the load, the load cables and other connected devices must be taken into consideration when connected to the protective ground or when floating.

#### Floating

As the output terminals are floating, the load and all load cables must have an insulation capacity that is greater than the isolation voltage of the power supply.

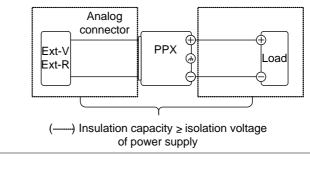

If the insulation capacity of the load and load cables are not greater than the isolation voltage of the power supply, electric shock may occur. Grounded output terminal If the positive or negative terminal is connected to the protective ground terminal, the insulation capacity needed for the load and load cables is greatly reduced. The insulation capacity only needs to be greater than the maximum output voltage of the power supply with respect to ground.

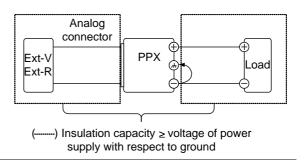

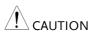

If using external voltage control, do not ground the external voltage terminal as this will create a short circuit.

# OPERATION

| Set Up                                          | 31  |
|-------------------------------------------------|-----|
| Power Up                                        |     |
| Wire Gauge Considerations                       |     |
| Output Terminals                                |     |
| Connection with the front panel output terminal |     |
| Using the Rack Mount Kit                        |     |
| How to Use the Instrument                       |     |
| Reset to Factory Default Settings               |     |
| View System Version and Build Date              |     |
| Menu Tree                                       |     |
| Menu Page - 1                                   | 41  |
| Menu Page - 2                                   |     |
| Menu Page - 3                                   |     |
| D-Log                                           |     |
| PROT                                            |     |
| TEST                                            | 45  |
| Basic Operation                                 | 46  |
| Setting OVP/OCP/UVL Levels                      | 47  |
| Set to C.V. Priority Mode                       |     |
| Set to C.C. Priority Mode                       |     |
| Display Modes                                   |     |
| Panel Lock                                      | 60  |
| Save Setup                                      | 61  |
| Recall Setup                                    | 62  |
| Remote Sensing                                  | 64  |
| Temperature                                     |     |
| Data Logger                                     | 71  |
| Sequence Test                                   | 74  |
| Sequence Script File Format                     | 75  |
| Sequence Script Settings                        | 75  |
| Sequence Step Edit Settings                     | 77  |
| Setting Sequence Script Configurations          |     |
| Run Sequence Script                             |     |
| Load Sequence Script                            | 98  |
| Save Sequence Script                            | 101 |

## Set Up

| Power | U | р |
|-------|---|---|
|       |   |   |

| Background | Make sure that the power source is shut off.                                                                                                    |                                                                                                    |  |  |
|------------|----------------------------------------------------------------------------------------------------|----------------------------------------------------------------------------------------------------|--|--|
|            | Use the AC power cable supplied with the product.                                                                                                    |                                                                                                    |  |  |
| Steps      | 1. Connect the power cord to the rear panel socket.                                                                                                    |                                                                                                    |  |  |
|            | Note Note                                                                                                    | Before connecting the power plug to<br>an AC line outlet, make sure the<br>voltage selector switches of the bottom<br>panel in the correct position.<br>Disconnect power cord and test leads<br>before replacing fuse. Refer to page 19<br>for more details. |  |  |
|            | 2. Press the POWER switch on. If used for the first time, the default settings will appear on the display, otherwise The PPX recovers the state right before the power was last turned OFF. |                                                                                                    |  |  |
|            | Do not turn the power on and off quickly. Please wait for the display to fully turn off.                                                                                                    |                                                                                                    |  |  |

#### Wire Gauge Considerations

| Background | Before connecting the output terminals to a<br>load, the wire gauge of the cables should be<br>considered. It is essential that the current<br>capacity of the load cables is adequate. The<br>rating of the cables must equal or exceed the<br>maximum current rated output of the<br>instrument. |
|------------|----------------------------------------------------------------------------------------------------|
|            |                                                                                                    |

| Recommended<br>wire gauge | Wire Gauge | Nominal Cross<br>Section | Maximum Current |
|---------------------------|------------|--------------------------|-----------------|
|                           | 28         | 0.10                     | 3               |
|                           | 26         | 0.15                     | 4               |
|                           | 24         | 0.25                     | 5               |
|                           | 22         | 0.35                     | 7               |
|                           | 20         | 0.55                     | 9               |
|                           | 18         | 1                        | 12              |

The maximum temperature rise can only be 60 degrees above the ambient temperature. The ambient temperature must be less than 30 degrees.

#### **Output Terminals**

| Background | Before connecting the output terminals to the<br>load, first consider whether voltage sense will<br>be used, the gauge of the cable wiring and the<br>withstand voltage of the cables and load. |
|------------|----------------------------------------------------------------------------------------------------|
| WARNING    | Dangerous voltages. Ensure that the power to the<br>instrument is disabled before handling the power<br>supply output terminals. Failing to do so may lead<br>to electric shock.                |

#### Connection with the front panel output terminal

Steps

1. Turn the power switch off.

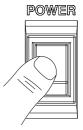

- 2. Connect the test lead includes in the accessory parts to front panel output terminal.
- 3. Fix the load cables firmly to eliminate loose connections from the front output terminals and load cables.

#### Using the Rack Mount Kit

The PPX series has an optional Rack Mount Kit (GW Instek part number: GRA-441-J [JIS], GRA-441-E [EIA]) that can be used to hold up to 4 PPX units into rack.

GRA-441-E [EIA] Rack mount diagram

Background

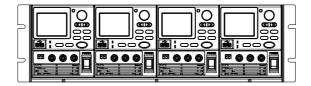

GRA-441-J [JIS] Rack mount diagram

| $\square$ |        |  |   |
|-----------|--------|--|---|
| 2         |        |  | 5 |
|           |        |  |   |
|           |        |  |   |
|           |        |  |   |
| 2         | ╞══╤╝╘ |  | 1 |

#### How to Use the Instrument

| Background | The PPX power supplies generally use the<br>knob key and arrow keys to enter each page<br>and setting, to return to previous page, to edit<br>numerical values or to confirm settings. |
|------------|----------------------------------------------------------------------------------------------------|
|            | The following section will explain some of these concepts in detail.                                                                                                    |

- Example 1 Use the knob key and arrow keys to set a voltage of 10.100 volts.
  - 1. From the main display, scroll knob key to move cursor to V Set field.

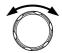

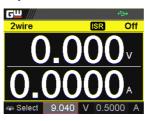

2. Click the knob key to enter the V Set field.

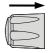

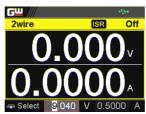

3. Use arrow keys to move the cursor to desired digits followed scrolling knob key to edit values. Repeat the step for each digit until target value.

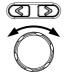

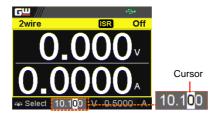

4. Click the knob key to confirm the input value setting (10.100).

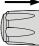

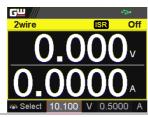

#### Example 2 Use the knob key to enter Measurement Average field and setting High option. Also, use the left arrow key to return to the previous page.

1. Press the Menu key to enter the Menu page.

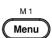

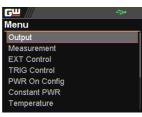

2. Scroll the knob key to move to the Measurement field followed by clicking the knob key to enter the Measurement page.

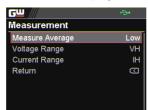

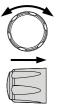

3. Click the knob key to enter the Measurement Average field followed by scrolling the knob key to select High option.

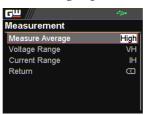

4. Click the knob key to confirm the High option for Measurement Average.

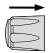

| <u> </u>        | ÷    |
|-----------------|------|
| Measurement     |      |
| Measure Average | High |
| Voltage Range   | VH   |
| Current Range   | IH   |
| Return          | S    |
|                 |      |
|                 |      |
|                 |      |

5. Click the left arrow key to return to the previous page – Menu page.

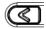

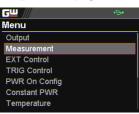

### Reset to Factory Default Settings

| Background |    | The Recall Setup allows the PPX ser<br>reset back to the factory default sett<br>page 210 for the default factory setti        | ings. See   |
|------------|----|----------------------------------------------------------------------------------------------------|-------------|
| Steps      | 1. | Press the Menu key to enter the Menu page.                                                                                     | M 1<br>Menu |
|            | 2. | Scroll the knob key to move to the<br>Save/Recall field followed by<br>clicking the knob key to enter the<br>Save/Recall page. |             |
|            | 3. | Scroll knob key to move to the<br>Recall Mem Set field. Click knob                                                             |             |

key to enter the field followed by scrolling knob key to select Default option. Click knob key again to confirm setting. <u>G</u><u></u> GW R Save/Recall Save/Recall Save Mem Set Default Recall Mem Set Recall Default setup. Return Select Ok to confirm this process. Cancel

# View System Version

| Background | The System Information allows you to<br>PPX model name, serial number as wo<br>firmware version.                                                                                                    |             |
|------------|----------------------------------------------------------------------------------------------------|-------------|
| Steps      | 1. Press the Menu key to enter the Menu page.                                                                                                    | M 1<br>Menu |
|            | 2. Scroll the knob key to move to the Utility field followed by clicking the knob key to enter the Utility page.                                                                                                    |             |
|            | GU       Image: Second second s |             |
|            | <ul> <li>Click the knob key to enter the System Information page where PPX model name, serial number, as well as firmware version are displayed.</li> <li>System Information         System Information         Model Name         PPX-2002         Serial Number         XXX-200912         Version         V0,A0     </li> </ul>                                                                                                    |             |

## Menu Tree

#### Convention Use the menu trees as a handy reference for the power supply functions and properties. The PPX-1005/PPX-2002/PPX-2005/PPX-3601/PPX-3603/PPX-10H01 menu system is arranged in a hierarchical tree. Each hierarchical level, which is coated in varied colors, can be navigated through the orders within the diagrams below.

For example: To set the measurement average high:

- 1 Press the *Menu* key.
- 2 Navigate to the Measurement option.
- 3 Enter the Measure Average option.
- 4 Select High.

| Level 1   | Level 2                       | Level 3           | Level 4 | Level 5 |
|-----------|-------------------------------|-------------------|---------|---------|
| Menu      | 0                             |                   |         |         |
|           |                               |                   |         |         |
| Measureme | nt (2)                        |                   |         |         |
| 3 Measure | Average - Voltage Range       | Current Range     | Return  |         |
|           | Off Auto<br>efault) (default) | Auto<br>(default) |         |         |
|           | Low VH                        | н                 |         |         |
| — M       | iddle VL                      | - IM              |         |         |
| L_ ,      | ligh (4)                      | - IL              |         |         |
|           | Ŭ                             | ш                 |         |         |

Menu Page - 1

| Level 1 Level 2                  | Level 3 Level 4                                                                                                    |
|----------------------------------|----------------------------------------------------------------------------------------------------|
| Menu                             |                                                                                                    |
|                                  | e Sense — V/I Siew Rate — R_V Siew Rate — F_V Siew Rate                                                                                                    |
|                                  | 2 Wire CVHS (default) (default) (def |
| R_CSlew Rate - F_CSlew Rate - Re | turn                                                                                                    |
|                                  | t Range Return                                                                                                    |
| Off Auto                         | Auto<br>Auto<br>Efault                                                                                                    |
|                                  | IM                                                                                                    |
|                                  |                                                                                                    |
| ۲                                | ILL                                                                                                    |
| EXT Control                      |                                                                                                    |
| CV Control CC Control Output     | It Type - Output Enable - Return                                                                                                    |
| (default) (default)              | Low (default)                                                                                                    |
| External V External V (          | efault) On                                                                                                    |
|                                  |                                                                                                    |
|                                  | Voltage – Trigin Current – Trigin Memory                                                                                                    |
| None C                           | 0.000 V 0.0000 A MI~M10<br>default) (default)                                                                                                    |
| High<br>(default) Output         |                                                                                                    |
| V/I Set                          |                                                                                                    |
| Memory                           |                                                                                                    |
|                                  | t Width                                                                                                    |
| Low None (default) (default)     | 1.0 ms<br>Jefault                                                                                                    |
| High Output                      |                                                                                                    |
| V/I Set                          |                                                                                                    |
| - Memory                         |                                                                                                    |

Menu Page - 2

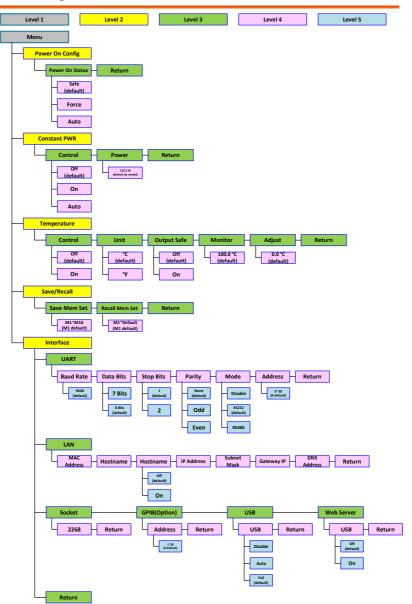

Menu Page - 3

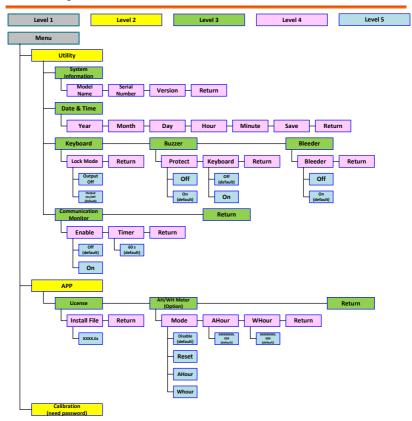

D-Log

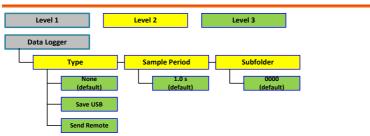

PROT

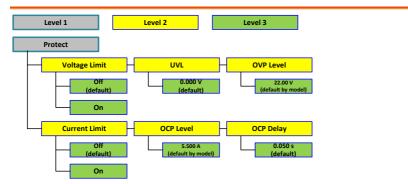

TEST

| Level 1               | Level 2                 | Level 3                         | Level 4                           | Level 5                                    |
|-----------------------|-------------------------|---------------------------------|-----------------------------------|--------------------------------------------|
| Test                  |                         |                                 |                                   |                                            |
| Sequence              |                         |                                 |                                   |                                            |
| Run                   | - Total Step - C        | Cycle Number - Cycle Sta        | art — Cycle End                   |                                            |
| Off                   |                         | None Nor                        |                                   |                                            |
|                       | (load file)             |                                 |                                   |                                            |
| - On                  | J                       |                                 |                                   |                                            |
|                       |                         | load file)                      |                                   |                                            |
| Sequence Edit         |                         |                                 |                                   |                                            |
| - Step                | - Point                 | Output                          | Time Voltage                      | Current OVP Leve                           |
| 1                     | - None - Start          | End Off                         | 2.00 s<br>(load file) (load file) | 0.5000 A 22.00 V<br>(load file) (load file |
|                       | Exit Pause              | P Trigin (load file)            |                                   |                                            |
|                       | Log0 Log1               |                                 |                                   |                                            |
| OCP Level             |                         | /I R_V                          | F_V R_C                           | F_C                                        |
| 5.500 A               |                         |                                 | 0,2102 0,05050                    | Slew Rate                                  |
| (load file)           |                         |                                 | le) (load file) (load file)       | A/ms<br>(load file)                        |
|                       |                         | CCHS (load file)                |                                   |                                            |
|                       | (load file)             | CCLS                            |                                   |                                            |
| Buzzer                | Measure<br>Average      | Jump To Jump Cou                | nt Trigger Return                 |                                            |
| None                  | None<br>(load file) Off | None Non<br>(load file) (load f | e None<br>ile) (load file)        |                                            |
| Off                   | Low Middle              |                                 |                                   |                                            |
| On<br>(load file)     | High                    | _                               |                                   |                                            |
| Sequence Save         |                         |                                 |                                   |                                            |
| Save From             | Save To Save            | e To Return                     |                                   |                                            |
| Edit                  | Internal US             |                                 |                                   |                                            |
| (default)             |                         | (auto)                          |                                   |                                            |
| Load                  | ]                       |                                 |                                   |                                            |
| t001.csv<br>(default) | ]                       |                                 |                                   |                                            |
| Return                |                         |                                 |                                   |                                            |

# **Basic Operation**

This section describes the basic operations required to operate the power supply. Setting OVP/OCP/UVL  $\rightarrow$  from page 47

CM animite and a farming of the

C.V. priority mode  $\rightarrow$  from page 51

C.C. priority mode  $\rightarrow$  from page 55

Display mode  $\rightarrow$  page 59

Panel lock  $\rightarrow$  page 60

Save setups  $\rightarrow$  from page 61

Recall setups  $\rightarrow$  from page 62

Remote sensing  $\rightarrow$  from page 64

Temperature  $\rightarrow$  from page 66

Data Logger  $\rightarrow$  from page 71

Before operating the power supply, please see the Getting Started chapter, page 8.

## Setting OVP/OCP/UVL Levels

| Background | The OVP level and OCP level has a selectable<br>range that is based on the output voltage and<br>output current, respectively. The OVP and OCP<br>level is set to the highest level by default. The<br>actual selectable OVP and OCP range depends<br>on the PPX model.                                                                                                    |
|------------|----------------------------------------------------------------------------------------------------|
|            | When one of the protection measures are on,<br>the type of alarm message will be shown on<br>display. Press Shift + PROT key to clear any<br>protection alarm messages that have been<br>tripped. By default, the output will turn off<br>when the OVP or OCP protection levels are<br>tripped.                                                                                                    |
|            | The UVL will prevent you from setting a voltage that is less than the UVL setting. The UVL setting range is from $0\% \sim 105\%$ of the rated output voltage.                                                                                                    |
|            | <ul><li>Before setting the protection settings:</li><li>Ensure the load is not connected.</li><li>Ensure the output is turned off</li></ul>                                                                                                    |
|            | • Ensure the output is turned off.                                                                                                    |
| Note       | You can enter the PROT setting to apply limits to<br>the voltage and current settings, respectively. You<br>can set limitations so that the values do not exceed<br>the set OVP and the set OCP level, and so that the<br>values are not lower than the set UVL trip point. By<br>using this feature, you can avoid turning the output<br>off by mistakenly setting the voltage or current to a<br>value that exceeds the set OVP or OCP level or to a<br>value that is lower than the set UVL trip point. |

If you have selected to limit the voltage setting, you

will no longer be able to set the output voltage to a value that is above about 95% of the OVP trip point or to a value that is lower than the UVL trip point. If you have selected to limit the current setting, you will no longer be able to set the output current to a value that is above about 95% of the OCP trip point.

Lastly, the Delay time setting for OCP delays trigger for OCP by set time period.

 
 Steps
 1. Press the PROT key to enter the Protect page.
 ALM\_CLR

|       | Off            |
|-------|----------------|
| 0.000 |                |
| 22.00 | V              |
|       | Off            |
| 2.200 | A              |
| 0.050 | S              |
|       | 22.00<br>2.200 |

Enable/Disable Voltage and Current Limit

2. Scroll the knob key to move between Voltage/Current Limit fields. Click the knob key to enter each field, respectively. Scroll the knob key to turn ON/OFF the function. Further click the knob key again to confirm your setting.

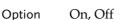

Setting the<br/>Protection Level3.Scroll the knob key to move among<br/>UVL/OVP/OCP Level fields. Click<br/>the knob key to enter each field,<br/>respectively. Scroll the knob key to<br/>adjust value, along with the arrow<br/>keys to change among digits<br/>followed by clicking the knob key<br/>to confirm set value.

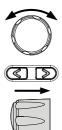

|           | Setting Rang | ge       |        |
|-----------|--------------|----------|--------|
| Model     | OCP          | OVP      | UVL    |
| PPX-1005  | 0.25~5.5     | 0.5~11   | 0~10.5 |
| PPX-2002  | 0.1~2.2      | 1~22     | 0~21.0 |
| PPX-2005  | 0.25~5.5     | 1~22     | 0~21.0 |
| PPX-3601  | 0.05~1.1     | 1.8~39.6 | 0~37.8 |
| PPX-3603  | 0.15~3.3     | 1.8~39.6 | 0~37.8 |
| PPX-10H01 | 0.05~1.1     | 5~110    | 0~105  |

| <b>G</b> <u> </u> | - 😽 🕂  | <b>*</b> |
|-------------------|--------|----------|
| Protect           |        |          |
| Voltage Limit     |        | On       |
| UVL               | 15.951 | V        |
| OVP Level         | 22.00  | V        |
| Current Limit     |        | On       |
| OCP Level         | 2.200  | A        |
| OCP Delay         | 2.496  | S        |
|                   |        |          |

| Note Note                 | The UVL setting range is from 0% ~ 105% of the rated<br>output voltage. It depends on Voltage Limit On/Off to<br>activate/deactivate UVL setting.<br>The OVP setting range is from 5% ~ 110% of the rated<br>output voltage.<br>The OCP setting range is from 5% ~ 110% of the rated<br>output current. |  |  |
|---------------------------|----------------------------------------------------------------------------------------------------|--|--|
| Setting the<br>Delay Time | <ul> <li>4. Scroll the knob key to move between OCP Delay fields. Click the knob key to enter each field, respectively. Scroll the knob key to adjust value, along with the arrow keys to change among digits followed by clicking the knob key to confirm set value.</li> </ul>                        |  |  |
|                           | Setting Range<br>OCP Delay<br>0.05~2.500 s                                                                                                    |  |  |

|                             | <b>c</b> w ///                                          | - 😽 e     | <b>≫•</b> |             |                               |
|-----------------------------|---------------------------------------------------------|-----------|-----------|-------------|-------------------------------|
|                             | Protect                                                 |           |           |             |                               |
|                             | Voltage Limit                                           |           | On        |             |                               |
|                             | UVL                                                     | 15.951    | V         |             |                               |
|                             | OVP Level                                               | 22.00     | V         |             |                               |
|                             | Current Limit                                           |           | On        |             |                               |
|                             | OCP Level                                               | 2.200     | A         |             |                               |
|                             | OCP Delay                                               | 2.496     | S         |             |                               |
|                             |                                                         |           |           |             |                               |
| Clear OVP/OCP<br>protection | The OVP and<br>be cleared aft<br>by clicking SI<br>key. | er it has | beer      | n tripped   | Shift<br>+<br>ALM_CLR<br>PROT |
| Note                        | The UVL protec                                          | tion On/O | ff de     | pends on Vo | oltage Limit.                 |

## Set to C.V. Priority Mode

When setting the power supply to constant voltage mode, a current limit must also be set to determine the crossover point. When the current exceeds the crossover point, the mode switches to C.C. mode. For details about C.V. operation, see page 21.

C.C. and C.V. mode have two selectable slew rates: High Speed Priority and Slew Rate Priority. High Speed Priority will use the fastest slew rate for the instrument while Slew Rate Priority will use a user-configured slew rate.

| Background | Before setting the power supply to C.V. mode,<br>ensure:<br>The output is off.<br>The load is connected.                                                                                      |
|------------|----------------------------------------------------------------------------------------------------|
| Steps      | 1. Press the Menu key followed by clicking on Output to enter the Output page.                                                                                                    |
|            | GW       -⇒+         Menu       Output         Output       EXT Control         EXT Control       TRIG Control         PWR On Config       Constant PWR         Temperature       EXT Control |
|            | <ol> <li>Scroll the knob key to move to the V/I Slew Rate field followed by clicking the knob key to enter the field.</li> </ol>                                                              |

| <u> </u>      | ÷           |
|---------------|-------------|
| Output        |             |
| Remote Sense  | 2 Wire      |
| V/I Slew Rate | CVHS        |
| R_V Slew Rate | 0.0001V/ms  |
| F_V Slew Rate | 0.0001V/ms  |
| R_C Slew Rate | 0.00001A/ms |
| F_C Slew Rate | 0.00001A/ms |
| Return        | Ð           |

3. Scroll the knob key to select between CVHS (CV High Speed Priority) and CVLS (CV Slew Rate Priority) options.

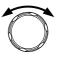

- Options CVHS = CV High Speed Priority CVLS = CV Slew Rate Priority
- 4. Press the knob key to save the selected option.
- 5. When CV Slew Rate Priority was chosen as the operating mode, scroll knob key to R\_V Slew Rate and F\_V Slew Rate fields followed by clicking knob key to enter the fields, respectively.

| <b>G</b> <u> </u> | <b>š</b> 🖘   |
|-------------------|--------------|
| Output            |              |
| Remote Sense      | 2 Wire       |
| V/I Slew Rate     | CVLS         |
| R_V Slew Rate     | 0.0001V/ms   |
| F_V Slew Rate     | 0.2000 V/ms  |
| R_C Slew Rate     | 0.02000 A/ms |
| F_C Slew Rate     | 0.02000 A/ms |
| Return            | S            |

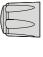

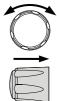

6. Scroll the knob key to adjust value, along with the arrow keys to change among digits followed by clicking the knob key to confirm set value, respectively.

| $\overline{\mathbf{O}}$ |   |
|-------------------------|---|
| <u>()</u>               | ) |
|                         |   |
|                         |   |

| R_V Slew Rate / F_V Slew Rate Setting Range |            |            |  |
|---------------------------------------------|------------|------------|--|
| Model                                       | Max. Value | Min. Value |  |
| PPX-1005                                    | 0.0001V/ms | 0.1V/ms    |  |
| PPX-2002                                    | 0.0001V/ms | 0.2V/ms    |  |
| PPX-2005                                    | 0.0001V/ms | 0.2V/ms    |  |
| PPX-3601                                    | 0.0001V/ms | 0.36V/ms   |  |
| PPX-3603                                    | 0.0001V/ms | 0.36V/ms   |  |
| PPX-10H01                                   | 0.001V/ms  | 0.5V/ms    |  |

- 7. Press the Menu key again to return to the main screen.
- Scroll the knob key to move to V Set. Click knob key followed by scrolling knob key, along with the arrow keys to change among digits, to set the voltage. Click knob key to confirm the set value.

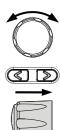

M 1

Menu

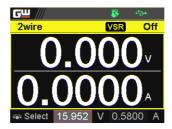

 Scroll the knob key to move to I

 (A) Set. Click knob key followed by scrolling knob key, along with the arrow keys to change among digits, to set the current limit (crossover point). Click knob key to confirm the set value.

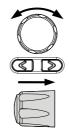

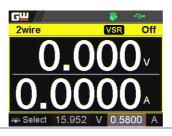

10. Press the Output key. The Output key becomes illuminated.

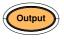

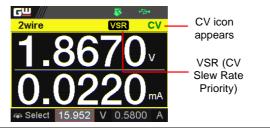

## Set to C.C. Priority Mode

When setting the power supply to constant current mode, a voltage limit must also be set to determine the crossover point. When the voltage exceeds the crossover point, the mode switches to C.V. mode. For details about C.C. operation, see page 21.

C.C. and C.V. mode have two selectable slew rates: High Speed Priority and Slew Rate Priority. High Speed Priority will use the fastest slew rate for the instrument while Slew Rate Priority will use a user-configured slew rate.

| Background | <ul><li>Before setting the power supply to C.C. mode, ensure:</li><li>The output is off.</li><li>The load is connected.</li></ul>                                                                                                    |
|------------|----------------------------------------------------------------------------------------------------|
| Steps      | <ul> <li>Press the Menu key followed by clicking on Output to enter the Output page.</li> <li>         Menu         Output         Measurement         EXT Control         TRIG Control         PWR On Config         Constant PWR         Temperature         </li> </ul> |
|            | 2. Scroll the knob key to move to the V/I Slew Rate field followed by clicking the knob key to enter the field.                                                                                                    |

| <b>G</b> <u> </u> | ÷.           |
|-------------------|--------------|
| Output            |              |
| Remote Sense      | 2 Wire       |
| V/I Slew Rate     | CCHS         |
| R_V Slew Rate     | 0.0001V/ms   |
| F_V Slew Rate     | 0.0001V/ms   |
| R_C Slew Rate     | 0.00001 A/ms |
| F_C Slew Rate     | 0.00001 A/ms |
| Return            | Ð            |

3. Scroll the knob key to select between CCHS (CC High Speed Priority) and CCLS (CC Slew Rate Priority) options.

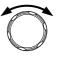

- Options CCHS = CC High Speed Priority CCLS = CC Slew Rate Priority
- 4. Press the knob key to save the selected option.

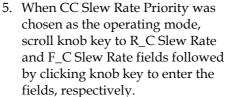

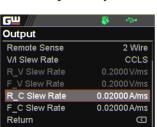

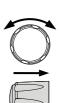

6. Scroll the knob key to adjust value, along with the arrow keys to change among digits followed by clicking the knob key to confirm set value, respectively.

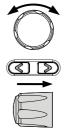

| R_C Slew Rate / F_C Slew Rate Setting Range |                                                                                       |  |  |
|---------------------------------------------|---------------------------------------------------------------------------------------|--|--|
| Max. Value                                  | Min. Value                                                                            |  |  |
| 0.00001A/ms                                 | 0.05A/ms                                                                              |  |  |
| 0.00001A/ms                                 | 0.02A/ms                                                                              |  |  |
| 0.00001A/ms                                 | 0.05A/ms                                                                              |  |  |
| 0.00001A/ms                                 | 0.01A/ms                                                                              |  |  |
| 0.00001A/ms                                 | 0.03A/ms                                                                              |  |  |
| 0.00001A/ms                                 | 0.005A/ms                                                                             |  |  |
|                                             | Max. Value<br>0.00001A/ms<br>0.00001A/ms<br>0.00001A/ms<br>0.00001A/ms<br>0.00001A/ms |  |  |

- 7. Press the Menu key again to return to the main screen.
- Scroll the knob key to move to V Set. Click knob key followed by scrolling knob key, along with the arrow keys to change among digits, to set the voltage limit (crossover point). Click knob key to confirm the set value.

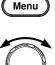

M 1

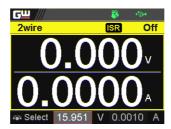

9. Scroll the knob key to move to I (A) Set. Click knob key followed by scrolling knob key, along with the arrow keys to change among digits, to set the current. Click knob key to confirm the set value.

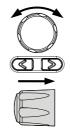

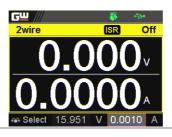

10. Press the Output key. The Output key becomes illuminated.

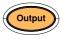

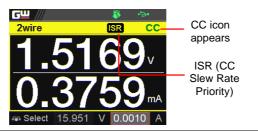

Off

Off

## **Display Modes**

Steps

The PPX series power supplies allow you to view the output in 4 different modes: General (V/A), Power (V/A/W), Sequence (V/A/Sequence) or Temperature (V/A/T).

Display 1. Press the Display key on main screen to toggle among each mode. V and A V, A and W ٥Щ ٣ 2wire 2wire V Set 7.400 I Set 0.5400 V, A and Sequence V, A and Temperature ٥Ш ۳ 2wire Off 2wire V Set V Set 7.400 7.400 I Set I Set 0.5400 0.5400 otal Step

2. Scroll the knob key to change between V and I (A) Set fields. Click the Knob key followed by scrolling it to adjust value, along with the arrow keys to change among digits followed by click knob key again to confirm value.

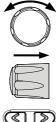

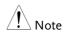

When sequence mode is selected, V and I set can Not be modified here.

Refer to page 95 for details of V, A and Sequence display and page 69 for details of V, A and Temperature.

## Panel Lock

The panel lock feature prevents settings from being changed accidentally. When activated, all keys including the knob key except the Shift key, Lock (Unlock/Local) key and Output key (if active) will be disabled.

If the instrument is remotely controlled via the USB/LAN/GPIB interface, the panel lock is automatically enabled.

| Activate the panel lock   | Press the Lock (Unlock/Local) key to activate the panel lock. The lock Lock icon will be shown on display.                                                                                                    | al<br>) |
|---------------------------|----------------------------------------------------------------------------------------------------|---------|
|                           | 2wire 0 off Panel<br>Cock icon<br>0.000 ∨<br>0.000 ∨<br>0.000 ∨<br>0.000 ∨<br>0.000 ∧<br>0.000 ∧<br>0.00 |         |
| Disable the<br>panel lock | Press the Shift key followed by the<br>Lock (Unlock/Local) key to disable<br>the panel lock. The lock icon will<br>thus be cleared from display.                                                                                                    | )<br>al |
| Note                      | By default, the output key is disabled when lock<br>function is activated. However, if Output On/Off<br>function is selected under Utility section, the<br>output key can be tuned On/Off even though the<br>lock mode is activated. Refer to page 146 for det                                                                                                    | 9       |

M 1

Menu

#### Save Setup

The PPX has up to 10 memory storage (M1  $\sim$  M10) to save the set current, set voltage, OVP, OCP and ULV settings.

- Steps
- 1. Press the Menu key to enter the Menu page.
- 2. Scroll the knob key to move to the Save/Recall field followed by clicking the knob key to enter the Save/Recall page.

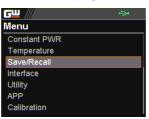

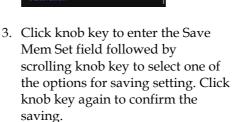

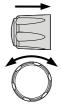

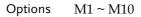

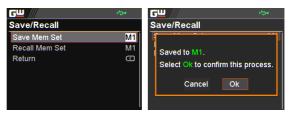

### **Recall Setup**

The PPX has up to 10 memory storage (M1  $\sim$  M10) to recall the set current, set voltage, OVP, OCP and ULV settings.

Also, it has 3 dedicated keys (M1, M2, M3) on front panel to promptly recall the setups.

Recall Memory from Save/Recall

- 1. Press the Menu key to enter the Menu page.
- 2. Scroll the knob key to move to the Save/Recall field followed by clicking the knob key to enter the Save/Recall page.

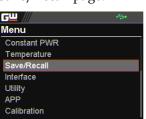

3. Scroll knob key to move to the Recall Mem Set field. Click knob key to enter the field followed by scrolling knob key to select one of the options to recall setting. Click knob key again to confirm.

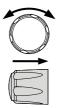

M 1

Menu

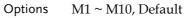

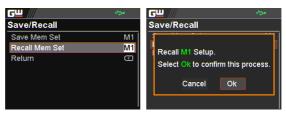

| <u>À</u> | Note |
|----------|------|
|          |      |

When default is selected, the unit will restore back to the factory default setting.

Recall Memory<br/>from front panel<br/>keys1. Press the Shift key followed by M1<br/>~ M3 key on front panel to<br/>promptly recall the set setting.

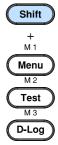

2. The M1 ~ M3 memory setting is thus recalled quickly with ease.

## **Remote Sensing**

Remote sense is used to compensate for the voltage drop seen across load cables due to the resistance inherent in the load cables. The remote sense terminals are connected to the load terminals to determine the voltage drop across the load cables.

Remote sense can compensate up to 1 volt for PPX-1005/2002/2005/3601/3603 and 3 volts for PPX-10H01 (compensation voltage). Load cables should be chosen with a voltage drop less than the compensation voltage.

|                                          | Ensure the output is off before handling the remote sense connector.                                           |                                            |
|------------------------------------------|----------------------------------------------------------------------------------------------------|--------------------------------------------|
|                                          | Use sense cables with a voltage rating exceeding the isolation voltage of the power supply.                    |                                            |
|                                          | Never connect sensing cables when the output is on. Electric shock or damage to the power supply could result. |                                            |
| Output terminal<br>Connector<br>Overview | When using the remote sensing, make sure the wires that are used follow the following guidelines:              |                                            |
|                                          | Wire gauge:                                                                                                    | AWG 20 to AWG 14                           |
|                                          | Strip length:                                                                                                  | 6.5mm // 0.26 in.                          |
|                                          | -s +s                                                                                                    | +S: +Sense terminal<br>-S: -Sense terminal |
| Note                                     | Be sure to remove the<br>units are not using lo                                                                | e Sense joining cables so the cal sensing. |

Single Load 1. Connect the +S terminal to the positive potential of the load. Connect the -S terminal to the negative potential of the load.

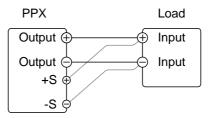

2. Operate the instrument as normal. See the Basic Operation chapter for details.

Wire Shielding and Load line impedance To help to minimize the oscillation due to the inductance and capacitance of the load cables, use an electrolytic capacitor in parallel with the load terminals.

To minimize the effect of load line impedance use twisted wire pairing.

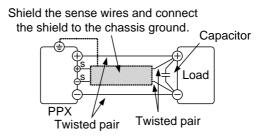

#### Temperature

The PPX series can measure DUT temperature while power output simultaneously. Prior to temperature measurement, utilize the optional accessory GTL-205A, which includes a temperature probe adaptor with thermocouple K type, to connect between DUT and TC input on the front panel of PPX series.

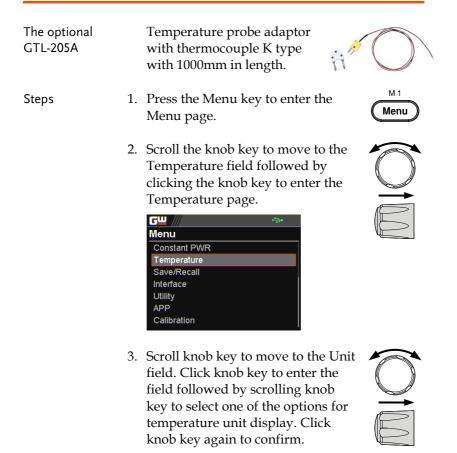

Options °C, °F

| <b>G</b> <u> </u> | ÷.    | <b>*</b> |
|-------------------|-------|----------|
| Temperature       |       |          |
| Control           |       | On       |
| Unit              |       | °C       |
| Output Safe       |       | Off      |
| Monitor           | 100.0 | °C       |
| Adjust            | 0.0   | °C       |
| Return            |       | $\Box$   |
|                   |       |          |

4. Scroll knob key to move to the Output Safe field, which is used to monitor temperature of DUT with user-defined threshold. The power output stops once threshold is met. Click knob key to enter the field followed by scrolling knob key to turn On/Off the function, along with the arrow keys to change among digits. Click knob key again to confirm.

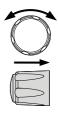

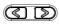

| Options | On, Off |
|---------|---------|
|---------|---------|

| <b>G</b> <u> </u> | ÷     | <b>₽</b> |  |
|-------------------|-------|----------|--|
| Temperature       |       |          |  |
| Control           |       | On       |  |
| Unit              |       | °C       |  |
| Output Safe       |       | On       |  |
| Monitor           | 100.0 | °C       |  |
| Adjust            | 0.0   | °C       |  |
| Return            |       |          |  |
|                   |       |          |  |

5. Scroll knob key to move to the Monitor field, which sets temperature threshold that goes with Output Safe function. Click knob key to enter the field followed by scrolling knob key to set temperature value, along with the arrow keys to change among digits. Click knob key again to confirm.

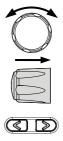

| Options           | °C | -200.0 | ) ~ 1    | 372.0  |
|-------------------|----|--------|----------|--------|
|                   | °F | -328.0 | )~2      | 2501.6 |
| <b>G</b> <u> </u> |    |        | <b>≫</b> |        |
| Temperature       | e  |        |          |        |
| Control           |    |        | On       |        |
| Unit              |    |        | °C       |        |
| Output Safe       |    |        | On       |        |
| Monitor           |    | 100.0  | °C       |        |
| Adjust            |    | 0.0    | °C       |        |
| Return            |    |        | Q        |        |
|                   |    |        |          |        |

6. Scroll knob key to move to the Adjust field, which acts like an user-defined offset value in accordance with environment factors by user preference. Click knob key to enter the field followed by scrolling knob key to set adjust value, along with the arrow keys to change among digits. Click knob key again to confirm.

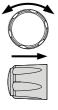

$$( \mathbb{Z} )$$

| <b>G</b> <u></u> | <b>₽</b> |    |
|------------------|----------|----|
| Temperature      |          |    |
| Control          |          | On |
| Unit             |          | °C |
| Output Safe      |          | On |
| Monitor          | 100.0    | °C |
| Adjust           | 0.0      | °C |
| Return           |          | S  |
|                  |          |    |

°C

°F

-2.5 ~ 2.5

 $-4.5 \sim 4.5$ 

Options

 Scroll knob key to move to the Control field. Click knob key to enter the field followed by scrolling knob key to turn On/Off the temperature measurement function. Click knob key to confirm.

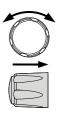

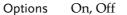

| <b>64</b>   | ÷.    | <b>&gt;</b> • |
|-------------|-------|---------------|
| Temperature |       |               |
| Control     |       | On            |
| Unit        |       | °C            |
| Output Safe |       | On            |
| Monitor     | 100.0 | °C            |
| Adjust      | 0.0   | °C            |
| Return      |       |               |
|             |       |               |

#### Temperature measurement status

When it is under V, A and Temperature display mode, a thermometer icon appears in the lower-left corner and varied colors of the icon represent different statuses as follows.

#### Blue

Temperature Control On with no GTL-205A connected

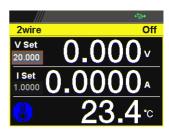

#### White

Temperature Control On with GTL-205A connected

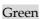

Output Safe is activated and Output is On with GTL-205A connected

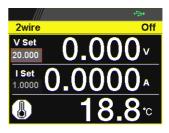

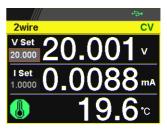

## Red

The alarm of short circuit occurs from temperature measurement

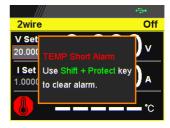

## Data Logger

The PPX series can save measured voltage, current and temperature data into either USB flash disk or send the data to program via remote control.

- 1. Press the D-Log key to enter the Data Logger page.
- 2. Scroll the knob key to move to the Sample Period field, which determines the interval of data log saving. Click knob key followed by scrolling it to adjust value, along with the arrow keys to change among digits. Click knob key again to confirm set period.

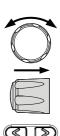

М3

D-Log

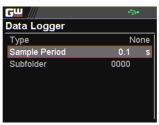

3. Scroll the knob key to move to the Subfolder field, which creates a user-defined serial number for folder in which up to 1000.csv files are stored. Click knob key followed by scrolling it to adjust serial number, along with the arrow keys to change among digits. Click knob key again to confirm setting.

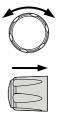

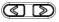

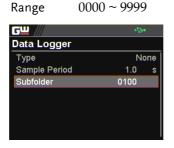

4. Scroll the knob key to move to the Type field. Click knob key followed by scrolling it to select a type for data log saving. Click knob key to confirm setting.

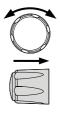

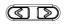

| Туре           |                                                                       |
|----------------|-----------------------------------------------------------------------|
| None           | No action will be executed.                                           |
| Save USB       | Save data log into USB disk. It is required to insert USB disk first. |
| Send<br>Remote | Send data log to remote side via remote control in real time.         |

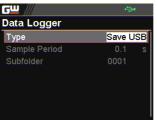

Dlog icon in main display When Data Logger is activated, the Dlog icon will be shown on the main screen.

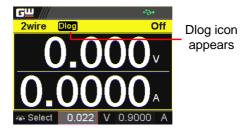

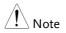

When the Save USB is selected, make sure that return to Data Logger page to select None for Type so that the latest data file can be saved properly.

Owing to the fact that data log is being transmitted in real time via remote control, when the Send Remote is selected, there is no need to return to Data Logger page to select None for Type.

# Sequence Test

This section describes how to use the Sequence function to edit, run, load and save sequence scripts for automated testing. The sequence function is useful if you want to perform a number of tests automatically. The PPX sequence function can store up to 10 test scripts in internal memory and also into the connected USB disk.

Each test script can also be programmed in a scripting language. For more information on how to create sequence scripts via programs, please contact GW Instek.

Sequence Script File Format  $\rightarrow$  from page 75 Sequence Script Settings  $\rightarrow$  from page 75 Sequence Step Edit Settings  $\rightarrow$  from page 77 Setting Sequence Script Configurations  $\rightarrow$  from page 82 Run Sequence Script  $\rightarrow$  from page 94 Load Sequence Script  $\rightarrow$  from page 98 Save Sequence Script  $\rightarrow$  from page 101

#### Sequence Script File Format

| Background | The sequence script files are saved in the *.csv   |
|------------|----------------------------------------------------|
|            | file format. When saving script file into internal |
|            | memory, each file is saved as tXXX.csv where       |
|            | XXX is the file number from 001 to 010. When       |
|            | saving script file into the USB disk, each file is |
|            | saved as S202_XXXX.csv where XXXX is the file      |
|            | serial number from 0001 to 9999.                   |

## Sequence Script Settings

| Background   |                                                                                                    | This section mainly introduces the settings within the Sequence page.                                                                                                    |  |  |
|--------------|----------------------------------------------------------------------------------------------------|----------------------------------------------------------------------------------------------------|--|--|
| Run          | can be saved i<br>memory or U<br>turned On, re<br>by pressing C                                                                                                    | It runs sequence script automatically. A script<br>can be saved in or loaded from the internal<br>memory or USB disk. Once the Run field is<br>turned On, return to the main display followed<br>by pressing Output key to initiate the set<br>sequence script. |  |  |
|              | Run                                                                                                    | On, Off                                                                                                    |  |  |
| Total Step   |                                                                                                    | It determines the total steps for a sequence script.<br>Each step can be edited from the Edit field.                                                                                                    |  |  |
|              | Total Step                                                                                                    | 1 ~ 20000                                                                                                    |  |  |
| Cycle Number | It sets how many cycles will be repeated. For<br>example, when a script consists of 6 steps and<br>cycle number is set 3, the sequence runs the script,<br>which contains step $1 \sim 6$ , for 3 times in a row. |                                                                                                    |  |  |
|              | Cycle Numbe                                                                                                    | r                                                                                                    |  |  |
|              | None                                                                                                    | No cycle will be repeated.                                                                                                    |  |  |

|             | INF<br>1 ~ 1000000000                                                                                 | It indicates infinite cycles.<br>It sets cycle(s) from 1 to                            |
|-------------|----------------------------------------------------------------------------------------------------|----------------------------------------------------------------------------------------|
|             |                                                                                                    | 1000000000 times.                                                                      |
| Cycle Start | -                                                                                                    | is the starting step of cycle.<br>s options vary per total steps.                      |
|             | Cycle Start                                                                                           |                                                                                        |
|             | None                                                                                                  | None of steps is for cycle<br>start. It fits when no cycle<br>will be executed.        |
|             | 1~20000                                                                                               | It sets which step is the starting point of cycle.                                     |
| Cycle End   | It sets which step is the end step of cycle. The available steps options vary per total steps.        |                                                                                        |
|             | Cycle End                                                                                             |                                                                                        |
|             | None                                                                                                  | None of steps is for cycle<br>end. It fits when no cycle<br>will be executed.          |
|             | 1 ~ 20000                                                                                             | It sets which step is the end point of cycle.                                          |
| Note        | Jump and Cycle functions can Not be activated at the same time. Refer to page 81 for details of Jump. |                                                                                        |
| Save        | It saves a select sequence script into either internal memory or the connected USB disk.              |                                                                                        |
|             | Save From                                                                                             |                                                                                        |
|             | Edit                                                                                                  | To select currently edited script as a source of script to be saved.                   |
|             | S202_XXXX.csv                                                                                         | If connected USB disk<br>contains saved scripts, the<br>files are available to select. |

|      | Save To Internal                          |                                                                                                    |  |
|------|-------------------------------------------|----------------------------------------------------------------------------------------------------|--|
|      | tXXX.csv                                  | To save the selected source<br>script into a select internal<br>memory from no. 001 to 010.                                                                                                    |  |
|      | Save To USB                               |                                                                                                    |  |
|      | S202_XXXX.csv                             | To save the selected source<br>script into the USB disk<br>from no. 0001 to 9999.                                                                                                    |  |
| Load | connected USB dia<br>that when USB dia    | It loads a select sequence script from either<br>connected USB disk or internal memory. Note<br>that when USB disk is plugged in, memory from<br>USB disk will prioritize over internal memory.                                  |  |
|      | S202_XXXX.csv<br>/ tXXX.csv               | To load script from USB<br>disk (S202_XXXX.csv) or<br>internal memory (tXXX.csv).                                                                                                    |  |
| Note | PPX series will not<br>The error code alo | When there is any issue occurred from settings,<br>PPX series will not be able to run sequence script.<br>The error code along with warning message will be<br>shown within the prompt message box when Run<br>filed is enabled. |  |
|      |                                           |                                                                                                    |  |

## Sequence Step Edit Settings

| Background | This section mainly introduces the settings<br>within the Sequence Edit page, which is used to<br>edit several parameters for each step. |           |
|------------|----------------------------------------------------------------------------------------------------|-----------|
| Step       | To select which step to be edited. The availab option(s) depends on the total step setting.                                              |           |
|            | Step                                                                                                    | 1 ~ 20000 |

| Point |        | It sets a core action for select step. The available<br>options are described as follows.<br>Point                                                                                                    |  |  |
|-------|--------|----------------------------------------------------------------------------------------------------|--|--|
|       | Start  | It sets which step is the starting step<br>of an entire sequence script. Be aware<br>that this Start step can only be set<br>equal to or earlier than the "Cycle<br>Start". For example, to set step 3 as<br>Start and step 2 as Cycle Start is not<br>available for PPX series.                        |  |  |
|       | End    | It sets which step is the end step of an<br>entire sequence script. Be aware that<br>this End step can only be set equal to<br>or later than the "Cycle End". For<br>example, to set step 2 as End and step<br>3 as Cycle End is not available for<br>PPX series.                                       |  |  |
|       | Exit   | It sets which step is the exit step of an<br>entire sequence script. Generally, a<br>sequence script can be executed again<br>after finishing by pressing Output<br>key. However, when Exit step is set,<br>the sequence function won't be<br>executed again after finishing by<br>Output key directly. |  |  |
|       | Pause  | It sets which step will be paused<br>during a sequence script. When a<br>sequence is paused, press Test key to<br>continue running the sequence.                                                                                                    |  |  |
|       | Trigin | It sets which step will be executed by<br>trig-in signal. The Trigin step will be<br>held until trig-in signal is received by<br>PPX series unit.                                                                                                    |  |  |

|         | Log0                                                           | It sets which step will be executed in<br>stop action for the data log function.<br>This relates to the Log1 and Log2<br>actions as the following sections.                                                                                                    |
|---------|----------------------------------------------------------------|----------------------------------------------------------------------------------------------------|
|         | Log1                                                           | It sets which step will be executed in<br>the action of saving data log into USB<br>disk. Once a sequence script runs to<br>this step, data log will be kept saving<br>into USB disk instantly until next<br>Log0 action is met. Refer to page 71<br>for details.           |
|         | Log2                                                           | It sets which step will be executed in<br>the action of sending data log to<br>remote control side. Once a sequence<br>script runs to this step, data log will<br>be kept sending to remote control<br>side until next Log0 action is met.<br>Refer to page 71 for details. |
| Output  | It sets if power output will be activated for the select step. |                                                                                                    |
|         | Output                                                         | ON, OFF                                                                                                    |
| Time    | It sets time duration of execution for the select step.        |                                                                                                    |
|         | Time                                                           | 0.05 ~ 999.99s                                                                                                    |
| Voltage | It sets output voltage of CV mode for the select step.         |                                                                                                    |
|         | Voltage                                                        | $0V \sim 105\%$ rated voltage                                                                                                    |
| Current | It sets output limit current of CC mode for the select step.   |                                                                                                    |
|         | Current                                                        | 0A ~ 105% rated current                                                                                                    |

| OVP Level                                                                                   |          | It sets over voltage protection setting for the select step.                                                                                                    |  |  |
|---------------------------------------------------------------------------------------------|----------|----------------------------------------------------------------------------------------------------|--|--|
|                                                                                             | OVP Le   | vel 5% ~ 110% rated voltage                                                                                                    |  |  |
| OCP Level                                                                                   |          | It sets over current protection setting for the select step.                                                                                                    |  |  |
|                                                                                             | OCP Le   | vel 5% ~ 110% rated current                                                                                                    |  |  |
| Bleeder                                                                                     |          | It enables or disables discharge loop control for the select step.                                                                                                    |  |  |
|                                                                                             | Bleeder  | None, ON, OFF                                                                                                    |  |  |
| V/I Slew Rate                                                                               |          | sets High Speed Priority and Slew Rate<br>iority of CV and CC modes for the select step.                                                                                                    |  |  |
|                                                                                             | V/I Slev | v Rate                                                                                                    |  |  |
|                                                                                             | CVHS     | HS It utilizes the fastest slew rate of CV<br>mode. Refer to page 51 for more<br>details.                                                                                                    |  |  |
|                                                                                             | CCHS     | It utilizes the fastest slew rate of CC<br>mode. Refer to page 55 for more<br>details.                                                                                                    |  |  |
| rate of CV mode. W<br>selected, go to conf<br>Rate (rising) and F<br>(falling) settings, re |          | It utilizes the user-configured slew<br>rate of CV mode. When this option is<br>selected, go to configure the R_V slew<br>Rate (rising) and F_V slew rate<br>(falling) settings, respectively. Refer<br>to page 51 for more details. |  |  |
|                                                                                             | CCLS     | It utilizes the user-configured slew<br>rate of CC mode. When this option is<br>selected, go to configure the R_C slew<br>Rate (rising) and F_C slew rate<br>(falling) settings, respectively. Refer<br>to page 55 for more details. |  |  |

| Buzzer             | It enables or disables buzzer sound for the select step.                                                                                                    |  |  |
|--------------------|----------------------------------------------------------------------------------------------------|--|--|
|                    | Buzzer ON, OFF                                                                                                    |  |  |
| Measure<br>Average | It sets the speed level of display sampling for<br>the measure average setting for the select step.<br>More the average numbers (High), slower the<br>display update. Refer to page 112 for details.                                                                                         |  |  |
|                    | Measure Off, Low, Middle, High<br>Average                                                                                                    |  |  |
| Jump To            | It sets the target step to jump to. For example,<br>when step 5 is set for Jump To under the step 2<br>Edit page, it means that when sequence runs to<br>step 2, it will directly jump to step 5 at the end<br>of step 2. The available step option(s) depends<br>on the total step setting. |  |  |
|                    | Jump To 1 ~ 20000                                                                                                    |  |  |
| Jump Count         | It sets the number of times to loop the Jump To step action.                                                                                                    |  |  |
|                    | Jump Count 1 ~ 10000                                                                                                    |  |  |
| Note               | Jump and Cycle functions can Not be activated at the same time. Refer to page 75 for details of Cycle.                                                                                                    |  |  |
| Trigger Out        | It sets if trigger out signal will be transmitted when the sequence runs to the step.                                                                                                    |  |  |
|                    | Trigger Out ON, OFF                                                                                                    |  |  |
| Note               | When there is any issue occurred from settings,<br>PPX series will not be able to run sequence script.<br>The error code along with warning message will be<br>shown within the prompt message box when Run<br>filed is enabled.                                                             |  |  |

Steps

#### Setting Sequence Script Configurations

1. Press Test key followed by clicking on Sequence field via knob key to enter the Sequence page.

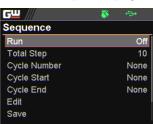

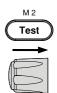

2. Scroll knob key to move to the Total Step field followed by clicking knob key to enter the field. Scroll knob key to adjust value along with arrow keys to change among digits followed by clicking knob key to confirm total steps.

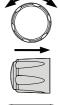

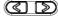

| <b>G</b> <u> </u> | ÷\$•             |
|-------------------|------------------|
| Sequence          |                  |
| Run               | Off              |
| Total Step        | 1 <mark>0</mark> |
| Cycle Number      | None             |
| Cycle Start       | None             |
| Cycle End         | None             |
| Edit              |                  |
| Save              |                  |

Total Step  $1 \sim 20000$ 

3. Scroll knob key to move to the Cycle Number field followed by clicking knob key to enter the field. Scroll knob key to adjust value along with arrow keys to change among digits followed by clicking knob key to confirm cycle number.

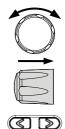

| <b>G</b> W /// | \$<br>÷ |
|----------------|---------|
| Sequence       |         |
| Run            | Off     |
| Total Step     | 10      |
| Cycle Number   | 2       |
| Cycle Start    | None    |
| Cycle End      | None    |
| Edit           |         |
| Save           |         |

Cycle Number INF, 1 ~ 100000000

4. Scroll knob key to move to the Cycle Start field followed by clicking knob key to enter the field. Scroll knob key to adjust value along with arrow keys to change among digits followed by clicking knob key to confirm cycle start.

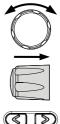

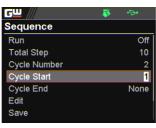

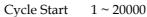

5. Scroll knob key to move to the Cycle End field followed by clicking knob key to enter the field. Scroll knob key to adjust value along with arrow keys to change among digits followed by clicking knob key to confirm cycle end.

| <b>G</b> <u> </u> | \$<br><b>+⇒</b> • |
|-------------------|-------------------|
| Sequence          |                   |
| Run               | Off               |
| Total Step        | 10                |
| Cycle Number      | 2                 |
| Cycle Start       | 1                 |
| Cycle End         | 5                 |
| Edit              |                   |
| Save              |                   |
|                   |                   |

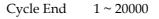

6. Scroll knob key to move to the Edit field followed by clicking knob key to enter the Sequence Edit page.

| <u>cw</u> /// | - 😽 👄  | •   |
|---------------|--------|-----|
| Sequence Edit |        |     |
| Step          |        | 2   |
| Point         | L      | og2 |
| Output        | c      | )FF |
| Time          | 1.00   | s   |
| Voltage       | 0.008  | V   |
| Current       | 0.5000 | A   |
| OVP Level     | 22.00  | V   |

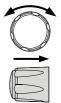

 $( \mathbb{S} )$ 

7. Scroll knob key to move to the Step field followed by clicking knob key to enter the field. Scroll knob key to select a step along with arrow keys to change among digits followed by clicking knob key to confirm the step to edit.

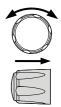

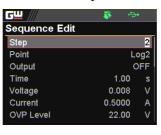

Step 1 ~ 20000

 Scroll knob key to move to the Point field followed by clicking knob key to enter the field. Scroll knob key to select an action followed by clicking knob key to confirm the action for the step to edit.

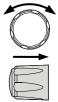

| <b>G</b> <u> </u> | 😽 👄    | •     |
|-------------------|--------|-------|
| Sequence Edit     |        |       |
| Step              |        | 2     |
| Point             | S      | start |
| Output            | C      | DFF   |
| Time              | 1.00   | S     |
| Voltage           | 0.008  | V     |
| Current           | 0.5000 | A     |
| OVP Level         | 22.00  | V     |

Point

Start, End, Exit, Pause, Trigin, Log0, Log1, Log2 9. Scroll knob key to move to the Output field followed by clicking knob key to enter the field. Scroll knob key to turn on/off output followed by clicking knob key to confirm output action.

| orian in output uettori. |        |      |
|--------------------------|--------|------|
| <b>gⅢ</b> ///            | - 🐺 🕂  | •    |
| Sequence Edit            |        |      |
| Step                     |        | 2    |
| Point                    | S      | tart |
| Output                   |        | ON   |
| Time                     | 1.00   | S    |
| Voltage                  | 0.008  | V    |
| Current                  | 0.5000 | A    |
| OVP Level                | 22.00  | V    |
|                          |        |      |

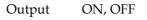

10. Scroll knob key to move to the Time field followed by clicking knob key to enter the field. Scroll knob key to adjust value along with arrow keys to change among digits followed by clicking knob key to confirm time setting.

| <u> </u>      | - 🐺 👄              | •    |
|---------------|--------------------|------|
| Sequence Edit |                    |      |
| Step          |                    | 2    |
| Point         | S                  | tart |
| Output        |                    | ON   |
| Time          | <mark>2</mark> .00 | S    |
| Voltage       | 0.008              | V    |
| Current       | 0.5000             | A    |
| OVP Level     | 22.00              | V    |

Time 0.05 ~ 999.99s

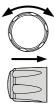

| C |  |
|---|--|
|   |  |

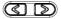

11. Scroll knob key to move to the Voltage field followed by clicking knob key to enter the field. Scroll knob key to adjust value along with arrow keys to change among digits followed by clicking knob key to confirm voltage setting.

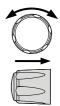

| <b>G</b> <u> </u> | - 🐺 👄                | •    |
|-------------------|----------------------|------|
| Sequence Edit     |                      |      |
| Step              |                      | 2    |
| Point             | S                    | tart |
| Output            |                      | ON   |
| Time              | 2.00                 | S    |
| Voltage           | 0.0 <mark>2</mark> 8 | V    |
| Current           | 0.5000               | A    |
| OVP Level         | 22.00                | V    |

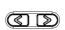

| Voltage |
|---------|
|---------|

 $0V \sim 105\%$  rated voltage

12. Scroll knob key to move to the Current field followed by clicking knob key to enter the field. Scroll knob key to adjust value along with arrow keys to change among digits followed by clicking knob key to confirm current setting.

| O | ) |
|---|---|
|   |   |

| <b>G</b> <u> </u> | 🐺 👄                   | •    |
|-------------------|-----------------------|------|
| Sequence Edit     |                       |      |
| Step              |                       | 2    |
| Point             | S                     | tart |
| Output            |                       | on   |
| Time              | 2.00                  | s    |
| Voltage           | 0.028                 | V    |
| Current           | 0. <mark>6</mark> 000 | Α    |
| OVP Level         | 22.00                 | V    |

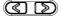

Current

 $0A \sim 105\%$  rated current

13. Scroll knob key to move to the OVP Level field followed by clicking knob key to enter the field. Scroll knob key to adjust value along with arrow keys to change among digits followed by clicking knob key to confirm OVP setting.

| æ | 5 |
|---|---|

| <b>G</b> <u> </u> | - 😽 👄                | •    |
|-------------------|----------------------|------|
| Sequence Edit     |                      |      |
| Step              |                      | 2    |
| Point             | S                    | tart |
| Output            |                      | ON   |
| Time              | 2.00                 | s    |
| Voltage           | 0.028                | V    |
| Current           | 0.6000               | A    |
| OVP Level         | 1 <mark>9</mark> .00 | V    |
|                   |                      |      |

OVP Level 5% ~ 110% rated voltage

14. Scroll knob key to move to the OCP Level field followed by clicking knob key to enter the field. Scroll knob key to adjust value along with arrow keys to change among digits followed by clicking knob key to confirm OCP setting.

| <u> </u>      | - 🐺 👄               | *     |
|---------------|---------------------|-------|
| Sequence Edit |                     |       |
| Point         | S                   | Start |
| Output        |                     | ON    |
| Time          | 2.00                | s     |
| Voltage       | 0.028               | V     |
| Current       | 0.6000              | A     |
| OVP Level     | 19.00               | V     |
| OCP Level     | <mark>1</mark> .100 | A     |

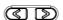

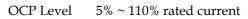

15. Scroll knob key to move to the Bleeder field followed by clicking knob key to enter the field. Scroll knob key to turn on/off bleeder followed by clicking knob key to confirm bleeder action.

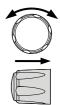

| 2.00 | ON<br>s |
|------|---------|
| 2.00 | S       |
| 2.00 |         |
|      |         |
| 028  | V       |
| 000  | A       |
| 9.00 | V       |
| 100  | A       |
|      | ON      |
|      | .100    |

Bleeder C

ON, OFF

16. Scroll knob key to move to the V/I Slew Rate field followed by clicking knob key to enter the field. Scroll knob key to select an option followed by clicking knob key to confirm V/I slew rate setting.

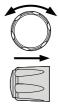

| - 💎 🖓  |                                   |
|--------|-----------------------------------|
|        |                                   |
| 2.00   | S                                 |
| 0.028  | V                                 |
| 0.6000 | A                                 |
| 19.00  | V                                 |
| 1.100  | A                                 |
|        | ON                                |
| C'     | VLS                               |
|        | 0.028<br>0.6000<br>19.00<br>1.100 |

V/I Slew Rate

CVHS, CCHS, CVLS, CCLS

When CVLS is selected in previous step, scroll knob key to R\_V Slew Rate and F\_V Slew Rate fields respectively followed by clicking knob key to enter each field.

Scroll the knob key to adjust value, along with the arrow keys to change among digits followed by clicking knob key to confirm set value, respectively.

| <b>G</b> <u> </u> | 🐺 🚓                       |  |
|-------------------|---------------------------|--|
| Sequence Edit     |                           |  |
| OVP Level         | 19.00 V                   |  |
| OCP Level         | 1.100 A                   |  |
| Bleeder           | ON                        |  |
| V/I Slew Rate     | CVLS                      |  |
| R_V Slew Rate     | <mark>0</mark> .2000 V/ms |  |
| F_V Slew Rate     | 0.2000V/ms                |  |
| R_C Slew Rate     | 0.02000 A/ms              |  |

When CCLS is selected in previous step, scroll knob key to R\_C Slew Rate and F\_C Slew Rate fields respectively followed by clicking knob key to enter each field.

Scroll the knob key to adjust value, along with the arrow keys to change among digits followed by clicking knob key to confirm set value, respectively.

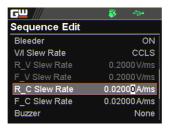

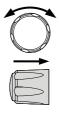

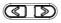

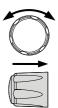

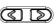

17. Scroll knob key to move to the Buzzer field followed by clicking knob key to enter the field. Scroll knob key to turn on/off buzzer followed by clicking knob key to confirm buzzer setting.

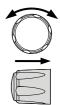

| <b>G</b> <u> </u> | 😽 😔          |
|-------------------|--------------|
| Sequence Edit     |              |
| R_V Slew Rate     | 0.2000 V/ms  |
| F_V Slew Rate     | 0.2000 V/ms  |
| R_C Slew Rate     | 0.01998 A/ms |
| F_C Slew Rate     | 0.02000 A/ms |
| Buzzer            | ON           |
| Measure Average   | None         |
| Jump To           | None         |

Buzzer ON, OFF

18. Scroll knob key to move to the Measure Average field followed by clicking knob key to enter the field. Scroll knob key to select an option followed by clicking knob key to confirm the setting.

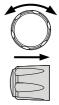

| <b>G</b> <u> </u> | 🐺 🐤          |
|-------------------|--------------|
| Sequence Edit     |              |
| R_V Slew Rate     | 0.2000V/ms   |
| F_V Slew Rate     | 0.2000 V/ms  |
| R_C Slew Rate     | 0.01998 A/ms |
| F_C Slew Rate     | 0.02000 A/ms |
| Buzzer            | ON           |
| Measure Average   | Low          |
| Jump To           | None         |

Measure Average

Off, Low, Middle, High

19. Scroll knob key to move to Jump To field followed by clicking knob key to enter the field. Scroll knob key to select a step number along with arrow keys to change among digits followed by clicking knob key to confirm step to jump to.

|       | 10 V/ms<br>10 V/ms |
|-------|--------------------|
| 0.200 | 0V/ms              |
|       |                    |
| 0199  | 8 A ime            |
|       |                    |
| .0200 | 0 A/ms             |
|       | ON                 |
|       | Low                |
|       | 2                  |
|       | .0200              |

Jump To 1 ~ 20000

20. Scroll knob key to move to Jump Count field followed by clicking knob key to enter the field. Scroll knob key to select a count number along with arrow keys to change among digits followed by clicking knob key to confirm jump count.

| <b>G</b> <u></u> | 😽 🗇          |
|------------------|--------------|
| Sequence Edit    |              |
| R_C Slew Rate    | 0.01998 A/ms |
| F_C Slew Rate    | 0.02000 A/ms |
| Buzzer           | ON           |
| Measure Average  | Low          |
| Jump To          | 2            |
| Jump Count       | 3            |
| Trigger Out      | None         |

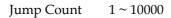

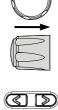

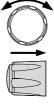

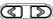

21. Scroll knob key to move to the Trigger Out field followed by clicking knob key to enter the field. Scroll knob key to turn on/off the function followed by clicking knob key to confirm the selection.

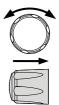

| <b>G</b> <u> </u> | 🐺 👄          |
|-------------------|--------------|
| Sequence Edit     |              |
| F_C Slew Rate     | 0.02000 A/ms |
| Buzzer            | ON           |
| Measure Average   | Low          |
| Jump To           | 2            |
| Jump Count        | 3            |
| Trigger Out       | ON           |
| Return            | D            |
|                   |              |

Trigger Out ON, OFF

22. Repeat the previous step 7 to step 21 for each step individually within a sequence script.

#### **Run Sequence Script**

| Overview | After well setting the relevant configurations      |
|----------|-----------------------------------------------------|
|          | from Sequence and Sequence Edit pages, it is        |
|          | ready to launch a sequence script test. Also, it is |
|          | available to load script from internal memory       |
|          | or the connected USB disk. See page 98 for how      |
|          | to load sequence script.                            |

 Steps
 1. Press Test key followed by clicking on Sequence field via knob key to enter the Sequence page.

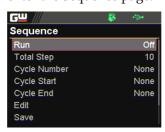

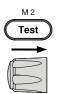

2. Scroll knob key to move to the Run field followed by clicking knob key to enter the field. Scroll knob key to turn On followed by clicking knob key to confirm setting.

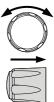

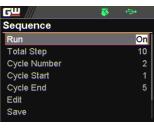

- Run On, Off
- 3. The Test key will be illuminated in yellow light on the front panel.

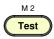

4. Press the Test key to switch to display mode in which pressDisplay key repeatedly until the V, A and Sequence mode is shown. The SEQ icon is displayed on the top banner accordingly.

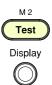

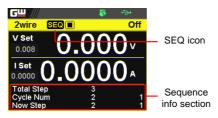

5. Press the Output key to execute the sequence script test. See the figures below for descriptions on varied conditions.

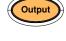

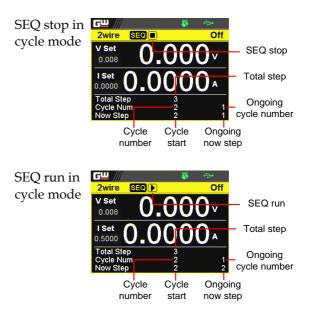

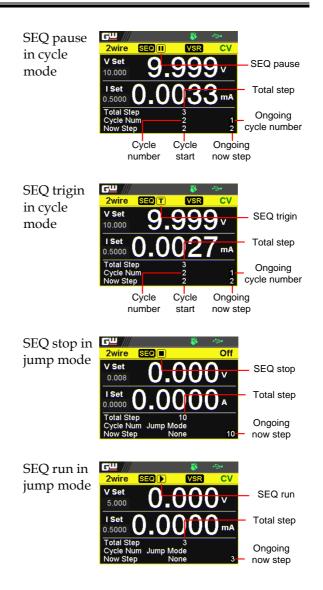

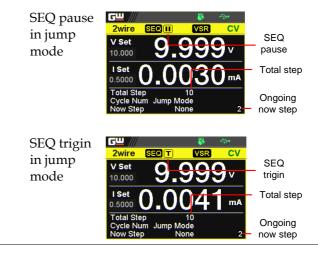

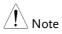

When a script is running, pressing the Output key will abort the execution of the script immediately. The Output key illumination will turn off.

#### Load Sequence Script

| Overview                     |    | A sequence script can be loaded from either<br>USB disk or internal memory. When USB disk<br>is connected with PPX series, the script file in<br>USB disk has higher priority over internal<br>memory; that is, user can only load script file in<br>USB disk when USB disk is plugged in. Prior to<br>loading script from USB disk, ensure the script<br>file is placed in root directory. |
|------------------------------|----|----------------------------------------------------------------------------------------------------|
| Load script from<br>USB disk | 1. | Insert a USB disk into the front panel<br>USB-A port. Ensure the USB disk<br>contains a test script in root directory.                                                                                                    |
|                              | 2. | The icon of USB disk detection will be<br>displayed on the upper status bar after a few<br>seconds if the USB disk is recognized.                                                                                                    |
|                              |    | USB indicator<br>Wire DOG DLY VSR Off<br>O.OOO1 v<br>O.OOO00A<br>A Select 0.000 V 0.0000 A                                                                                                    |
|                              | 3. | Press Test key followed by clicking<br>on Sequence field via knob key to<br>enter the Sequence page.                                                                                                    |

|              | =/  |      |
|--------------|-----|------|
| <u> </u>     | - 🐳 | ÷    |
| Sequence     |     |      |
| Run          |     | Off  |
| Total Step   |     | 10   |
| Cycle Number |     | None |
| Cycle Start  |     | None |
| Cycle End    |     | None |
| Edit         |     |      |
| Save         |     |      |

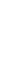

4. Scroll knob key to move to the Load field followed by clicking knob key to enter the field. Scroll knob key to select an available script from USB disk. (Format: S202\_XXXX.csv).

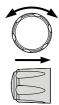

| <b>G</b> <u></u> | <b>š</b> 🖘    |
|------------------|---------------|
| Sequence         |               |
| Cycle Number     | 4             |
| Cycle Start      | 1             |
| Cycle End        | 1             |
| Edit             |               |
| Save             |               |
| Load             | S202_0001.CSV |
| Return           |               |
|                  |               |

5. The prompt window appears as follows. Click knob key to confirm loading the select script file.

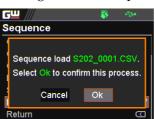

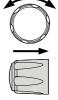

Load script from internal memory

1. Press Test key followed by clicking on Sequence field via knob key to enter the Sequence page.

| <u>cw</u> /// | <br>÷ |
|---------------|-------|
| Sequence      |       |
| Run           | Off   |
| Total Step    | 10    |
| Cycle Number  | None  |
| Cycle Start   | None  |
| Cycle End     | None  |
| Edit          |       |
| Save          |       |

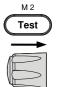

2. Scroll knob key to move to the Load field followed by clicking knob key to enter the field. Scroll knob key to select an available script from internal memory (Format: tXXX.csv).

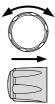

| <b>G</b> <u>"</u> | <b>4</b> ⊅• |
|-------------------|-------------|
| Sequence          |             |
| Cycle Number      | 3           |
| Cycle Start       | 1           |
| Cycle End         | 4           |
| Edit              |             |
| Save              |             |
| Load              | default.csv |
| Return            | D           |

3. The prompt window appears as follows. Click knob key to confirm loading the select script file.

| <b>G</b> <u></u> |                         |                          | <b>*⇒</b> • |
|------------------|-------------------------|--------------------------|-------------|
| Sequer           | nce                     |                          |             |
|                  | nce load t<br>Ok to con | 001.cs∨.<br>firm this pr | ocess.      |
|                  | Cancel                  | Ok                       |             |
| Detum            |                         |                          | 001.037     |
| Return           |                         |                          | <u>د</u>    |

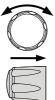

#### Save Sequence Script

| Overview | A sequence script can be saved from either an edited one or USB disk to either internal |
|----------|-----------------------------------------------------------------------------------------|
|          | memory or USB disk. Prior to saving script                                              |
|          | from USB disk, ensure the script file is placed in                                      |
|          | root directory. When saving script to USB disk,                                         |
|          | ensure USB disk is plugged into PPX series.                                             |

Save script from edited one to internal memory

1. Press Test key followed by clicking on Sequence field via knob key to enter the Sequence page.

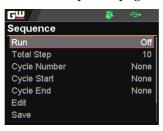

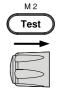

2. Scroll knob key to move to the Save field followed by clicking knob key to enter the Sequence Save page.

| <b>G</b> <u></u> |               |
|------------------|---------------|
| Sequence Save    |               |
| Save From        | Edit          |
| Save To Internal | t010.csv      |
| Save To USB      | S202_0004.CSV |
| Return           | Ð             |
|                  |               |
|                  |               |
|                  |               |

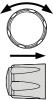

3. Click knob key to enter the Save From field followed by scrolling knob key to select Edit option. Click knob key again to confirm selection.

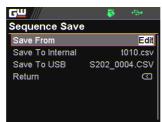

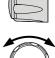

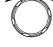

4. Scroll knob key to move to the Save To Internal field followed by clicking knob key to enter the field. Scroll knob key to select a target memory (Format: tXXX.csv).

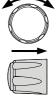

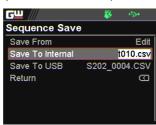

5. Click knob key and the prompt window shows as follows. Click knob key again to confirm saving Edit to target tXXX.csv.

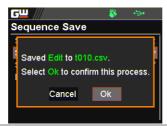

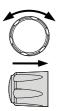

Save script from USB disk to internal memory

1. Insert a USB disk into the front panel USB-A port. Ensure the USB disk contains a test script in root directory.

2. The icon of USB disk detection will be displayed on the upper status bar after a few seconds if the USB disk is recognized.

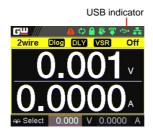

3. Press Test key followed by clicking on Sequence field via knob key to enter the Sequence page.

| <b>6</b> 2 /// | ₹ | <b>€</b> }• |
|----------------|---|-------------|
| Sequence       |   |             |
| Run            |   | Off         |
| Total Step     |   | 10          |
| Cycle Number   |   | None        |
| Cycle Start    |   | None        |
| Cycle End      |   | None        |
| Edit           |   |             |
| Save           |   |             |

4. Scroll knob key to move to the Save field followed by clicking knob key to enter the Sequence Save page.

| <b>G</b> <u> </u> | 😽 🚓           |
|-------------------|---------------|
| Sequence Save     |               |
| Save From         | Edit          |
| Save To Internal  | t010.csv      |
| Save To USB       | S202_0004.CSV |
| Return            | Ð             |
|                   |               |
|                   |               |
|                   |               |

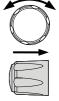

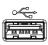

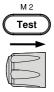

5. Click knob key to enter the Save From field followed by scrolling knob key to select a script file from USB disk (Format: S202\_XXXX.csv). Click knob key to confirm selection.

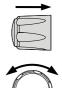

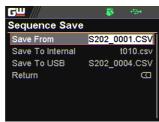

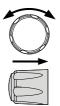

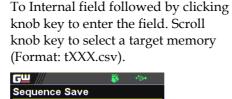

6. Scroll knob key to move to the Save

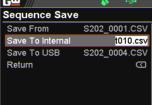

 Click knob key and the prompt window shows as follows. Click knob key again to confirm saving S202\_XXXX.csv to target tXXX.csv.

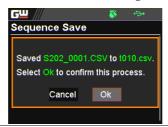

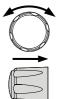

Save script from edited one to USB disk

- 1. Insert a USB disk into the front panel USB-A port.
- 2. The icon of USB disk detection will be displayed on the upper status bar after a few seconds if the USB disk is recognized.

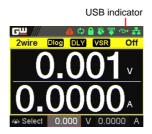

3. Press Test key followed by clicking on Sequence field via knob key to enter the Sequence page.

|              | _ |      |
|--------------|---|------|
| <u> </u>     |   | ÷.   |
| Sequence     |   |      |
| Run          |   | Off  |
| Total Step   |   | 10   |
| Cycle Number |   | None |
| Cycle Start  |   | None |
| Cycle End    |   | None |
| Edit         |   |      |
| Save         |   |      |

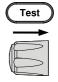

M 2

4. Scroll knob key to move to the Save field followed by clicking knob key to enter the Sequence Save page.

| <b>G</b> <u></u> | ₿ ↔           |
|------------------|---------------|
| Sequence Save    |               |
| Save From        | Edit          |
| Save To Internal | t010.csv      |
| Save To USB      | S202_0004.CSV |
| Return           | D             |
|                  |               |
|                  |               |
|                  |               |

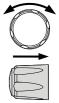

5. Click knob key to enter the Save From field followed by scrolling knob key to select Edit option. Click knob key again to confirm selection.

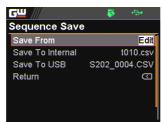

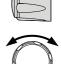

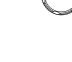

6. Scroll knob key to move to the Save To USB field followed by clicking knob key to enter the field. Scroll knob key to select a target memory (Format: S202\_XXXX.csv).

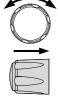

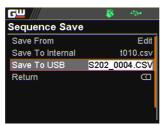

7. Click knob key and the prompt window shows as follows. Click knob key again to confirm saving Edit to target S202\_XXXX.csv.

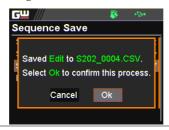

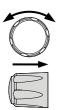

# MENU CONFIGURATION

| Configuration Overview |  |
|------------------------|--|
| Output                 |  |
| Measurement            |  |
| EXT Control            |  |
| TRIG Control           |  |
| PWR On Config          |  |
| Constant PWR           |  |
| Temperature            |  |
| Save/Recall            |  |
| Interface              |  |
| Utility                |  |
| APP                    |  |
| Calibration            |  |

# **Configuration Overview**

The MENU configuration of PPX series consists of Output setting, Measurement setting, EXT Control setting, TRIG Control setting, PWR On Config setting, Constant PWR setting, Temperature setting, Save/Recall setting, Interface setting, Utility setting, APP setting and Calibration setting. The last Calibration setting, which also includes System firmware update, is generally not recommended for end-user use.

## Output

Output On/Off Dly It delays turning the output on/off for a designated amount of time. Note that this function has a maximum deviation (error) of 20ms and is disabled when the output is set to external control.

 Press the Menu key followed by scrolling knob key to move to Output field.

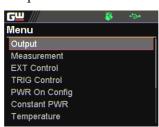

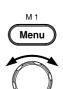

2. Click knob key to enter the Output page. Scroll knob key to move to Output On/Off Dly fields, respectively, followed by clicking knob key to enter each field.

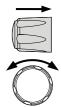

| 🐺 🖘                              |
|----------------------------------|
|                                  |
| 00h :00m : <mark>03</mark> .03 s |
| 00h :00m :00.00 s                |
| 2 Wire                           |
| CVHS                             |
| 0.0100V/ms                       |
| 0.2000 V/ms                      |
| 0.02000 A/ms                     |
|                                  |

3. Click arrow keys to move among each unit (h:m:s). Scroll knob key to change value followed by clicking the knob key to confirm the set value.

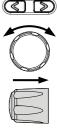

| On/Off Dly 99h:59m:59.99s | Output     | 00h:00m:00.00s ~ |  |
|---------------------------|------------|------------------|--|
|                           | On/Off Dly | 99h:59m:59.99s   |  |

- Remote Sense To determine 2 Wire or 4 Wire connection.
  - 4. Scroll knob key to move to Remote Sense field followed by clicking knob key to enter the field.

| <b>G</b> <u></u> | 🐝 🐡               |
|------------------|-------------------|
| Output           |                   |
| Output On Dly    | 99h:59m:59.99s    |
| Output Off Dly   | 00h :00m :00.01 s |
| Remote Sense     | 2 Wire            |
| V/I Slew Rate    | CVHS              |
| R_V Slew Rate    | 0.0100V/ms        |
| F_V Slew Rate    | 0.2000V/ms        |
| R_C Slew Rate    | 0.02000 A/ms      |

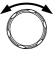

| _   |                     |
|-----|---------------------|
| Æ   | >                   |
| ( 圧 |                     |
| W-  | $ \longrightarrow $ |
| 4   |                     |

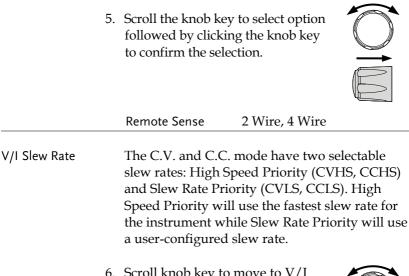

 Scroll knob key to move to V/I Slew Rate field followed by clicking knob key to enter the field.

| <b>G</b> <u> </u> | 😽 🐡               |
|-------------------|-------------------|
| Output            |                   |
| Output Off Dly    | 00h :00m :00.01 s |
| Remote Sense      | 2 Wire            |
| V/I Slew Rate     | CVHS              |
| R_V Slew Rate     | 0.0100V/ms        |
| F_V Slew Rate     | 0.2000 V/ms       |
| R_C Slew Rate     | 0.02000 A/ms      |
| F_C Slew Rate     | 0.02000 A/ms      |

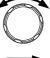

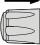

 Scroll the knob key to select option followed by clicking the knob key to confirm the selection.

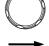

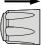

V/I Slew Rate CVHS, CVLS, CCHS, CCLS

 When CVLS or CCLS is selected, scroll knob key to R\_V Slew Rate or F\_V Slew Rate fields followed by clicking knob key to enter the fields, respectively.

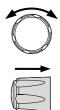

| <b>6</b> 2 //  | 😽 🖘                       |
|----------------|---------------------------|
| Output         |                           |
| Output Off Dly | 00h :00m :00.01 s         |
| Remote Sense   | 2 Wire                    |
| V/I Slew Rate  | CVLS                      |
| R_V Slew Rate  | 0.010 <mark>0</mark> V/ms |
| F_V Slew Rate  | 0.2000 V/ms               |
| R_C Slew Rate  | 0.02000 A/ms              |
| F_C Slew Rate  | 0.02000 A/ms              |

9. Scroll the knob key to adjust value, along with the arrow keys to change among digits followed by clicking the knob key to confirm set value, respectively.

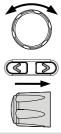

| R_V Slew Rate / F_V Slew Rate Setting Range |            |            |
|---------------------------------------------|------------|------------|
| Model                                       | Max. Value | Min. Value |
| PPX-1005                                    | 0.0001V/ms | 0.1V/ms    |
| PPX-2002                                    | 0.0001V/ms | 0.2V/ms    |
| PPX-2005                                    | 0.0001V/ms | 0.2V/ms    |
| PPX-3601                                    | 0.0001V/ms | 0.36V/ms   |
| PPX-3603                                    | 0.0001V/ms | 0.36V/ms   |
| PPX-10H01                                   | 0.001V/ms  | 0.5V/ms    |

### Measurement

#### Measure Average

It sets the speed level of display sampling for the measure average setting. More the average numbers (High), slower the display update. By contrast, the Off option indicates no sampling average and thus with the fastest speed in display update.

1. Press the Menu key followed by scrolling knob key to move to Measurement field.

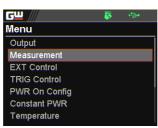

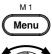

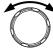

2. Click knob key to enter the Measurement page. Scroll knob key to move to Measure Average field followed by clicking knob key to enter the field.

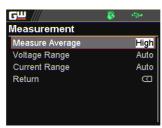

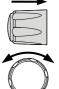

3. Scroll knob key to change option followed by clicking the knob key to confirm the selection.

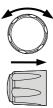

| Measure Average | High, Middle, Low, Off |
|-----------------|------------------------|
|                 |                        |

### Voltage Range It sets display range for voltage.

4. Scroll knob key to move to Voltage Range field followed by clicking knob key to enter the field.

| <b>G</b> <u></u> | <br>÷ |
|------------------|-------|
| Measurement      |       |
| Measure Average  | High  |
| Voltage Range    | Auto  |
| Current Range    | Auto  |
| Return           |       |
|                  |       |
|                  |       |
|                  |       |

5. Scroll the knob key to select option followed by clicking the knob key to confirm the selection.

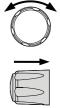

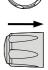

### Voltage Range

- Auto It judges and adjusts range automatically
- VH 10% \* rated voltage ~ rated voltage
- VL  $0\% \sim 10\%$  \* rated voltage

Current Range It sets display range for current.

6. Scroll knob key to move to Current Range field followed by clicking knob key to enter the field.

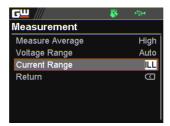

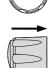

 Scroll the knob key to select option followed by clicking the knob key to confirm the selection.

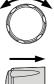

### Current Range

- Auto It judges and adjusts range automatically
- IH 0.1 \* rated current ~ rated current
- IM 0.01 \* rated current ~ 0.1 \* rated current
- IL 0.001 \* rated current ~ 0.01 \* rated current
- ILL  $0 \sim 0.001 *$  rated current

## **EXT** Control

CV Control By connecting with an external voltage or resistance control, it can output voltage in the Constant Voltage (CV) control. Both CV and CC controls can be enabled simultaneously.

> Before setting the EXT Control, ensure that: The output is off.

The load is not connected.

1. Press the Menu key followed by scrolling knob key to move to EXT Control field.

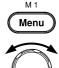

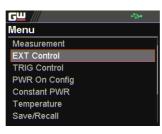

 Click knob key to enter the EXT Control page. Scroll knob key to move to CV Control field followed by clicking knob key to enter the field.

| <b>G</b> <u> </u> | ÷.          |
|-------------------|-------------|
| EXT Control       |             |
| CV Control        | Front Panel |
| CC Control        | Front Panel |
| Output Type       | Low         |
| Output Enable     | Off         |
| Return            | Ð           |
|                   |             |
|                   |             |

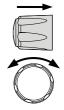

3. Scroll knob key to select option followed by clicking the knob key to confirm the selection.

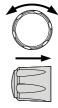

### CV Control Option

| Front      | Internal control for the CV range.                                                                                                    |
|------------|----------------------------------------------------------------------------------------------------|
| External V | External voltage control of the<br>voltage output is performed by the<br>EXT I/O connector. A voltage of<br>0~10V is used to control CV<br>setting. The input voltage of 0~10V<br>is equivalent to the CV range.<br>Pay attention to ground and |
|            | common ground issues.                                                                                                    |
| External R | External resistance control of the voltage output is performed by the EXT I/O connector. A resistance of $0\Omega \sim 10k\Omega$ is used to control CV setting. The input resistance of $0\sim 10k\Omega$ is equivalent to CV range.           |
| 5          | ng with an external voltage or                                                                                                    |

CC Control By connecting with an external voltage or resistance control, it can output current in the Constant Current (CC) control. Both CV and CC controls can be enabled simultaneously.

> Before setting the EXT Control, ensure that: The output is off.

The load is not connected.

4. Scroll knob key to move to CC Control field followed by clicking knob key to enter the field.

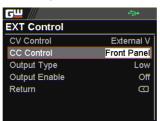

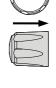

5. Scroll knob key to select option followed by clicking the knob key to confirm the selection.

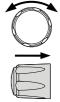

### CC Control Option

|            | - F                                                                                                    |
|------------|----------------------------------------------------------------------------------------------------|
| Front      | Internal control for the CC range.                                                                                                    |
| External V | External voltage control of the current output is performed by the EXT I/O connector. A voltage of 0~10V is used to control CC setting. The input voltage of 0~10V is equivalent to the CC range.                                     |
|            | Pay attention to ground and common ground issues.                                                                                                    |
| External R | External resistance control of the current output is performed by the EXT I/O connector. A resistance of $0\Omega \sim 10k\Omega$ is used to control CC setting. The input resistance of $0\sim 10k\Omega$ is equivalent to CC range. |

Output Type Via the pin 10 of EXT I/O connector, power output can be activated through either a high or low signal externally.

Before setting the EXT Control, ensure that: The output is off.

The load is not connected.

6. Scroll knob key to move to Output Type field followed by clicking knob key to enter the field.

| <b>G<u> </u></b> | ÷           |
|------------------|-------------|
| EXT Control      |             |
| CV Control       | External V  |
| CC Control       | Front Panel |
| Output Type      | High        |
| Output Enable    | Off         |
| Return           | Ð           |
|                  |             |
|                  |             |

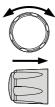

 Scroll knob key to select option followed by clicking the knob key to confirm the selection.

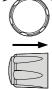

### Output Type Option

| High | Power output can be turned on externally using a high signal. |
|------|---------------------------------------------------------------|
| Low  | Power output can be turned on externally using a low signal.  |

Output Enable Prior to external signal control, it is required to turn On Output Enable so that power output can be activated via external high/low signal.

Before setting the EXT Control, ensure that: The output is off.

The load is not connected.

8. Scroll knob key to move to Output Enable field followed by clicking knob key to enter the field.

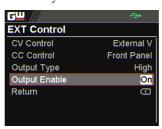

9. Scroll knob key to turn On or Off followed by clicking the knob key to confirm the setting.

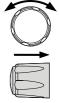

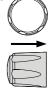

#### **Output Enable Option**

| On  | The Output Type (High/Low)<br>control is available when this<br>function is turned On. |
|-----|----------------------------------------------------------------------------------------|
| Off | The Output Type (High/Low) control is not available when this function is turned Off.  |

# TRIG Control

#### Trigin Level

It determines what signal (High or Low) will trigger the trigger-in action.

Before setting the TRIG Control, ensure that: The output is off.

The load is not connected.

1. Press the Menu key followed by scrolling knob key to move to TRIG Control field.

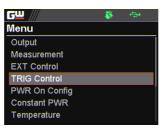

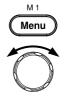

2. Click knob key to enter the TRIG Control page. Scroll knob key to move to Trigin Level field followed by clicking knob key to enter the field.

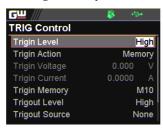

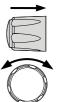

| 3             | followed | ob key to select option<br>I by clicking the knob key to<br>the selection.<br>vel High, Low |             |
|---------------|----------|---------------------------------------------------------------------------------------------|-------------|
| Trigin Action | To deter | mine the ensuing action wh<br>is received.                                                  | en trigger- |
| 4             | Action f | el High<br>an V/I Set<br>age 0.000 V<br>ent 0.0000 A<br>nory M10<br>vel High                |             |
| 5             | followed | e knob key to select option<br>l by clicking the knob key<br>m the selection.               |             |
|               | Trigin A | action                                                                                      |             |
|               | None     | None of actions will be exe                                                                 | ecuted.     |
|               | Output   | PPX will turn On/Off pov<br>when trigger-in signal is re                                    | -           |

|                                      |                                                                                                    | PPX will change to<br>V/I settings when<br>received. It is requi<br>Voltage and Trigin<br>individually before                                                                         | trigger-in signal is<br>red to set Trigin<br>Current,           |
|--------------------------------------|----------------------------------------------------------------------------------------------------|----------------------------------------------------------------------------------------------------|-----------------------------------------------------------------|
|                                      | ·                                                                                                    | PPX will change to<br>Trigin Memory wh<br>is received. It is req<br>Memory before ena                                                                                                 | nen trigger-in signal<br>Juired to set Trigin                   |
| Trigin Voltage & 6<br>Trigin Current | Trigin Vol<br>fields. Clic<br>each field,<br>knob key t<br>with the ar<br>among dig                                                    | b key to move betw<br>tage and Trigin Cu<br>k the knob key to o<br>respectively. Scrol<br>to adjust value, alo<br>rrow keys to chang<br>gits followed by cli-<br>tey to confirm set v | arrent ()<br>enter ()<br>I the ()<br>ng ()<br>ge ()<br>cking () |
|                                      | Trigin Contro<br>Trigin Level<br>Trigin Action<br>Trigin Voltage<br>Trigin Current<br>Trigin Memory<br>Trigout Level<br>Trigout Source | High<br>V/I Set<br>21. <mark>0</mark> 00 V<br>2.1000 A<br>7 M10<br>High                                                                                                    |                                                                 |
|                                      |                                                                                                    | Setting Range                                                                                                    |                                                                 |
|                                      | Model                                                                                                    | Trigin Voltage                                                                                                    | Trigin Current                                                  |
|                                      | PPX-1005                                                                                                    | $0.000 \sim 10.500 \mathrm{V}$                                                                                                    | $0.0000 \sim 5.2500 \text{A}$                                   |
|                                      | PPX-2002                                                                                                    | $0.000 \sim 21.000 \mathrm{V}$                                                                                                    | 0.0000 ~ 2.1000A                                                |
|                                      | PPX-2005                                                                                                    | $0.000 \sim 21.000 V$                                                                                                    | 0.0000 ~ 5.2500A                                                |
|                                      | PPX-3601                                                                                                    | 0.000 ~ 37.800V                                                                                                    | 0.0000 ~ 1.0500A                                                |
|                                      | PPX-3603                                                                                                    | $0.000 \sim 37.800 \text{V}$                                                                                                    | 0.0000 ~ 3.1500A                                                |
|                                      | PPX-10H01                                                                                                    | $0.000 \sim 105.000$ V                                                                                                    | $0.0000 \sim 1.0500 \text{A}$                                   |

Trigin Memory7. Scroll knob key to move to Trigin<br/>Memory field. Click the knob key<br/>to enter the field. Scroll the knob<br/>key to selection option followed by<br/>clicking knob key to confirm the<br/>memory selection.

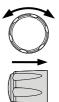

| ₅ш ///         | - 🐺 🔶  | •    |
|----------------|--------|------|
| RIG Control    |        |      |
| Trigin Level   | F      | ligh |
| Trigin Action  | Mem    | iory |
| Trigin Voltage | 21.000 |      |
| Trigin Current | 2.1000 |      |
| Trigin Memory  |        | M8   |
| Trigout Level  | F      | ligh |
| Trigout Source | N      | one  |

Trigout LevelIt determines what trigger-out signal (High or<br/>Low) will be transmitted after execution of<br/>predefined Trigout Source from PPX series.

8. Scroll knob key to move to Trigout Level field followed by clicking knob key to enter the field.

| <b>G</b> <u>"</u> /// | - 😽 👄  | •    |
|-----------------------|--------|------|
| TRIG Control          |        |      |
| Trigin Voltage        | 21.000 | V    |
| Trigin Current        | 2.1000 | A    |
| Trigin Memory         | N      | /10  |
| Trigout Level         | F      | ligh |
| Trigout Source        | Out    | put  |
| Trigout Width         | 1.0    | ms   |
| Return                |        |      |

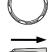

| NP   |   |
|------|---|
| /l\n |   |
| 112  |   |
| ٧h   |   |
| ~    | _ |

 Scroll knob key to select option followed by clicking the knob key to confirm the selection.

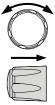

|                | Trigout Le                                                                                                    | evel                         | High, Low                                                                                                    |                |
|----------------|----------------------------------------------------------------------------------------------------|------------------------------|----------------------------------------------------------------------------------------------------|----------------|
| Trigout Source | To detern<br>the trigge                                                                                            |                              | nat source of actior<br>gnal.                                                                                                    | to launch      |
|                | Source fi                                                                                                    | eld follo                    | to move to Trigout<br>wed by clicking<br>r the field.                                                                                                   | $\bigcirc$     |
|                | TRIG Cont<br>Trigin Voltag<br>Trigin Curre<br>Trigin Memo<br>Trigout Leve<br>Trigout Sou<br>Trigout Widt<br>Return | ge<br>nt<br>pry<br>el<br>rce | Image: Second state           21.000         ∨           2.1000         ∧           M10         Low           Output         1.0           ms         G |                |
|                |                                                                                                    | by click                     | ey to select option<br>ing the knob key<br>lection.                                                                                                    |                |
|                | Trigout S                                                                                                    | Source                       |                                                                                                    |                |
|                | None                                                                                                    | No tri                       | gger-out signal wil                                                                                                    | l be sent out. |
|                | Output                                                                                                    |                              | power output is tu<br>er-out signal will be                                                                                                    |                |
|                | V/I Set                                                                                                    |                              | V/I set is adjusted<br>r-out signal will be                                                                                                    |                |
|                | Memory                                                                                                    |                              | one of memories i<br>trigger-out signal                                                                                                    |                |
| Trigout Width  | To detern                                                                                                    | nine the                     | e duration period f                                                                                                    | or width of    |

12. Scroll the knob key to move to the Trigout Width field followed by clicking knob key to enter the field.

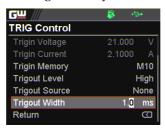

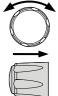

13. Scroll knob key to adjust value, along with the arrow keys to change among digits. Click knob key again to confirm set value.

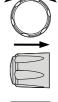

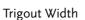

 $1.0 \sim 100.0 \text{ ms}$ 

Power

M 1

Menu

# PWR On Config

| On Status | It determines power output On or Off when |
|-----------|-------------------------------------------|
|           | PPX unit is starting up.                  |

- Safe: Output Off at startup.
- Force: Output On at startup.
- Auto: Output follows the previous status.
- 1. Press the Menu key followed by scrolling knob key to move to PWR On Config field.

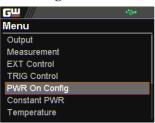

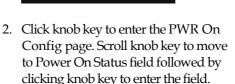

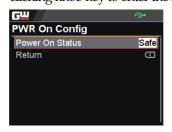

3. Scroll knob key to select option followed by clicking the knob key to confirm the selection.

Power On Status Safe, Force, Auto

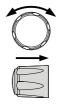

## Constant PWR

#### Control

To turn On or Off the Constant PWR function, which indicates the output power watt(s) will be fixed in the set value.

1. Press the Menu key followed by scrolling knob key to move to Constant PWR field.

GW Menu

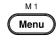

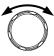

- Constant PWR Temperature Save/Recall Interface Utility APP Calibration
- 2. Click knob key to enter the Constant PWR page. Scroll knob key to move to Control field followed by clicking knob key to enter the field.

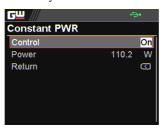

3. Scroll knob key to turn On or Off the function by clicking the knob key to confirm the setting.

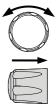

Power To determine the fixed output power value for Constant PWR function.

4. Scroll knob key to move to Power field followed by clicking knob key to enter the field.

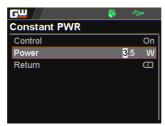

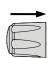

5. Scroll the knob key to adjust value, along with the arrow keys to change among digits followed by clicking the knob key to confirm the set value.

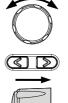

| Model                  | Power                                          |
|------------------------|------------------------------------------------|
| PPX Series             | 0.5 ~ (105% * voltage * 105%                   |
|                        | * current)                                     |
|                        | value varies per different<br>e example below: |
| PPX 1005               |                                                |
| 0.5 ~ 1.05*10 * 1.05*5 |                                                |
| $->0.5\sim55125$       | (calculate to the 1st decimal place)           |

| -> 0.5 ~ 55.125 (calculate to the 1st decimal place) |
|------------------------------------------------------|
| -> 0.5 ~ 55.1                                        |
|                                                      |

| Constant PWR on | After turning On and setting Constant PWR          |
|-----------------|----------------------------------------------------|
| Power (V/A/W)   | value, switch to Power $(V/A/W)$ display mode      |
| display mode    | and the set value will be shown in the lower left  |
|                 | corner (CP). Also, it is available to promptly set |
|                 | CP value in the Power $(V/A/W)$ display mode.      |

 Under the Power (V/A/W) display mode, scroll knob key to move among V Set, I Set and CP fields followed by clicking knob key enter each field, respectively.

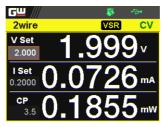

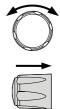

7. Scroll knob key to CP field followed by click knob key to enter the field. Scroll the knob key to adjust value, along with the arrow keys to change among digits followed by clicking the knob key again to confirm the set value.

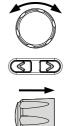

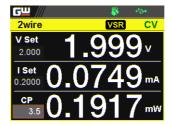

# Temperature

#### Control

To turn On or Off the Temperature function, which measures temperature of DUT while powering output simultaneously. This function requires the affiliated accessory. Refer to page 66 for more details.

 Press the Menu key followed by scrolling knob key to move to Temperature field.

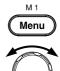

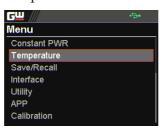

2. Click knob key to enter the Temperature page. Scroll knob key to move to Control field followed by clicking knob key to enter the field.

| <b>GW</b> /// | 😽 🕀     | •   |
|---------------|---------|-----|
| Temperature   |         |     |
| Control       |         | On  |
| Unit          |         | °C  |
| Output Safe   |         | Off |
| Monitor       | - 144.4 | °C  |
| Adjust        | 0.0     | °C  |
| Return        |         |     |
|               |         |     |

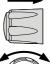

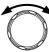

3. Scroll knob key to turn On or Off the function by clicking the knob key to confirm the setting.

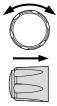

Control

On, Off

Unit

**G**<sup>w</sup>**INSTEK** 

To determine the Temperature unit for display.

4. Scroll knob key to move to Unit field followed by clicking knob key to enter the field.

| <b>G</b> <u> </u> | ÷.    | <b>*</b> |
|-------------------|-------|----------|
| Temperature       |       |          |
| Control           |       | On       |
| Unit              |       | °C       |
| Output Safe       |       | Off      |
| Monitor           | 100.0 | °C       |
| Adjust            | 0.0   | °C       |
| Return            |       |          |
|                   |       |          |

5. Scroll knob key to select option followed by clicking the knob key to confirm the selection.

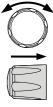

|             | Options °C, °F                                                                                                    |
|-------------|----------------------------------------------------------------------------------------------------|
| Output Safe | To turn On or Off the Output Safe function,<br>which is used to monitor temperature of DUT<br>with user-defined threshold. The power output<br>stops once threshold is met. |

6. Scroll knob key to move to the Output Safe field followed by clicking knob key to enter the field.

| <b>6</b> 2 /// | - 🐺 🕂   | <b>*</b> |
|----------------|---------|----------|
| Temperature    |         |          |
| Control        |         | On       |
| Unit           |         | °C       |
| Output Safe    |         | On       |
| Monitor        | - 200.0 | °C       |
| Adjust         | 0.0     | °C       |
| Return         |         |          |
|                |         |          |

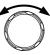

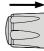

 Scroll knob key to turn On/Off the function. Click knob key again to confirm.

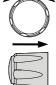

Options On, Off

| Monitor | To set a user-de<br>temperature me                                                 | efined threshold for<br>onitor.                                                                                                    | r the |
|---------|------------------------------------------------------------------------------------|----------------------------------------------------------------------------------------------------|-------|
| 8       | . Scroll knob key<br>Monitor field fo<br>knob key to ent                           | ollowed by clicking                                                                                                    |       |
|         | GW<br>Temperature<br>Control<br>Unit<br>Output Safe<br>Monitor<br>Adjust<br>Return | Image: Second second second |       |

| G <sup>W</sup> INSTEK | MENU CONF                                                                                                    |
|-----------------------|----------------------------------------------------------------------------------------------------|
| 9.                    | Scroll knob key to set monitor<br>value, along with the arrow keys to<br>change among digits. Click knob<br>key again to confirm. |
|                       | Options % 200.0 - 1272.0                                                                                                    |
|                       | Options °C -200.0 ~ 1372.0                                                                                                    |

°F -328.0 ~ 2501.6

Adjust To set an offset value for temperature measurement in accordance with environment factors by user preference.

> 10. Scroll knob key to move to the Adjust field followed by clicking knob key to enter the field.

> > On

°C

On

S

- 200.0 °C

1.0 °C

GU Temperature Control

Unit

Output Safe

Monitor

Adjust

Return

| 0 |  |
|---|--|

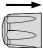

11. Scroll knob key to set Adjust value, along with the arrow keys to change among digits. Click knob key again to confirm.

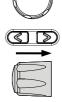

| Options | °C | -2.5 ~ 2.5 |
|---------|----|------------|
|         | °F | -4.5 ~ 4.5 |
|         |    |            |

# Save/Recall

#### Save Mem Set

Up to 10 memory setups (M1~M10) can be saved to the internal storage.

1. Press the Menu key followed by scrolling knob key to move to Save/Recall field.

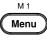

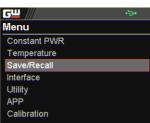

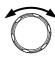

2. Click knob key to enter the Save/Recall page. Scroll knob key to move to Save Mem Set field followed by clicking knob key to enter the field.

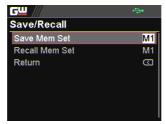

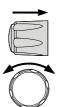

3. Scroll knob key to select an option followed by clicking the knob key to confirm the selection. Scroll knob key to move to OK followed by clicking knob key again to confirm save.

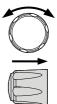

| 6 | ; <b>w</b> ///                                 | <b>•</b> <del>€</del> •• |     |
|---|------------------------------------------------|--------------------------|-----|
| s | ave/Recall                                     |                          |     |
|   | Saved to M1.<br>Select Ok to confirm<br>Cancel | n this process.<br>Ok    |     |
|   |                                                |                          |     |
| S | ave Mem Set                                    | M1 ~ N                   | 410 |

### Recall Mem Set

Up to 10 memory setups (M1~M10) can be recalled from the internal storage

4. Scroll knob key to move to Recall Mem Set field followed by clicking knob key to enter the field.

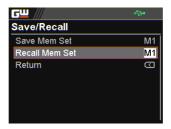

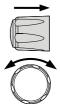

5. Scroll knob key to select an option followed by clicking the knob key to confirm the selection. Scroll knob key to move to OK followed by clicking knob key again to confirm recall.

| C |  |
|---|--|
| E |  |

| <mark>сш</mark><br>Save/Re |                                                 | ÷\$•   |                                  |
|----------------------------|-------------------------------------------------|--------|----------------------------------|
| Recall Select C            | A1 Setup.<br>Dk to confirm this pr<br>Cancel Ok | ocess. |                                  |
| Recall<br>Nem              | M1~M10                                          |        | m the internal<br>nory M1 ~ M10. |
| Set                        | Default                                         |        | ecall the factory<br>ault setup. |

# Interface

UART

The PPX series use the IN & OUT ports for UART communication coupled with RS232 or RS485 adapters.

1. Press the Menu key followed by scrolling knob key to move to Interface field.

GW Menu Constant PWR Temperature Save/Recall Interface Utility APP Calibration

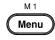

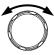

2. Click knob key to enter the Interface page. Scroll knob key to move to UART field followed by clicking knob key to enter the UART page.

| <b>G</b> <u> </u> | <b>₽</b> ₽• |
|-------------------|-------------|
| UART              |             |
| Baud Rate         | 9600        |
| Data Bits         | 8 Bits      |
| Stop Bits         | 1           |
| Parity            | NONE        |
| Mode              | RS232       |
| Address           | 0           |
| Return            | Ð           |

3. There are several relevant settings for UART interface as the following details. Use knob key to scroll and click to configure each setting.

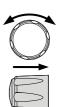

| UART Baud<br>Rate | Sets the UART baud rate.<br>2400, 4800, 9600, 19200, 38400, 57600, 115200                                                                                                    |
|-------------------|----------------------------------------------------------------------------------------------------|
| UART Data<br>Bits | Sets the number of data bits.<br>7 bits, 8 bits                                                                                                    |
| UART Stop<br>Bit  | Sets the number of stop bits.<br>1 bit, 2 bits                                                                                                    |
| UART Parity       | Sets the parity.<br>None, Odd, Even                                                                                                    |
| UART Mode         | Sets the adaptor.<br>Disable, RS232, RS485                                                                                                    |
| UART Address      | Sets the UART address. This is available when Mode is RS485. $0 \sim 30$                                                                                                    |
| 4.                | Scroll knob key to move to Return<br>field followed by clicking knob key to<br>return back to the previous page. Also,<br>it is available to return by clicking the<br>left arrow key. |

LAN

The PPX series use the Ethernet LAN (Local Area Network) port for a number of different applications. Ethernet can be configured for basic remote control or monitoring using a web server or it can be configured as a socket server. . . . . . . .

5. Scroll knob key to move to LAN field followed by click knob key to enter the LAN page.

| <u>GW</u> /// |                   |
|---------------|-------------------|
| LAN           |                   |
| MAC Address   | 08:11:23:32:12:79 |
| Hostname      | G-X-200912        |
| DHCP          | Off               |
| IP Address    | 172. 16. 5. 21    |
| Subnet Mask   | 255. 255. 128. 0  |
| Gateway IP    | 172. 16. 0. 254   |
| DNS Address   | 172. 16. 1. 252   |

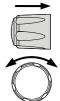

 There are several relevant settings for LAN interface as following details. Use knob key to scroll and click to configure each setting.

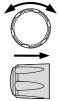

| MAC Address | Displays the MAC address in 6 parts. This setting is not configurable.                                                      |
|-------------|----------------------------------------------------------------------------------------------------|
|             | 0x00~0xFF                                                                                                    |
| Hostname    | Displays the hostname of remote control command. This setting is not configurable.                                          |
|             | G-X-XXXXXX                                                                                                    |
| DHCP        | Turns DHCP on or off. When DHCP is Off, the following IP Address, Subnet Mask, Gateway IP and DNS Address are configurable. |
|             | Off, On                                                                                                    |
| IP Address  | Sets the default IP address. IP address 1~4 splits<br>the IP address into four sections.<br>0~255, 0~255, 0~255, 0~255      |
|             |                                                                                                    |

| Subnet Mask |    | Sets the subnet mask. The subnet mask is split<br>into four parts.<br>0~255, 0~255, 0~255, 0~255                                                                                       |
|-------------|----|----------------------------------------------------------------------------------------------------|
| Gateway IP  |    | Sets the gateway address. The gateway address<br>is split into 4 parts.<br>0~255, 0~255, 0~255, 0~255                                                                                  |
| DNS Address |    | Sets the DNS address. The DNS address is split<br>into 4 parts.<br>0~255, 0~255, 0~255, 0~255                                                                                          |
|             | 7. | Scroll knob key to move to Return<br>field followed by clicking knob key to<br>return back to the previous page. Also,<br>it is available to return by clicking the<br>left arrow key. |
| Socket      |    | The Socket port is fixed in 2268 (Not<br>configurable) and is specifically for when<br>Ethernet LAN is configured as a socket server.                                                  |

8. Scroll knob key to move to Socket field followed by click knob key to enter the Socket page.

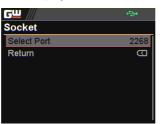

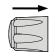

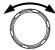

## **G**<sup>w</sup>**INSTEK**

9. The Socket info is as follows

Select Port The Socket port is fixed in 2268.

2268

10. Scroll knob key to move to Return field followed by clicking knob key to return back to the previous page. Also, it is available to return by clicking the left arrow key.

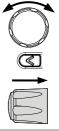

### GPIB

The PPX series use the GPIB connector for basic remote control.

11. Scroll knob key to move to GPIB field followed by click knob key to enter the GPIB page.

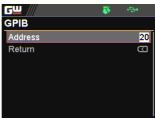

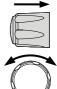

- 12. There is only an Address field for GPIB interface as the following detail. Use knob key to scroll and click to configure Address setting.

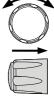

| Adc | lress |
|-----|-------|
| Auc | iress |

Displays the GPIB address.

|     | 13. Scroll knob key to move to Return<br>field followed by clicking knob key to<br>return back to the previous page. Also,<br>it is available to return by clicking the<br>left arrow key. |
|-----|----------------------------------------------------------------------------------------------------|
| USB | The PPX series use the USB B-type port for basic remote control.                                                                                                    |
|     | 14. Scroll knob key to move to USB field<br>followed by click knob key to enter the<br>USB page.                                                                                           |
|     | 15. There is only an USB field for USB interface as the following detail. Use knob key to scroll and click to configure USB setting.                                                       |
| USB | Sets the USB connection function.                                                                                                    |
|     | Disable, Auto, Full                                                                                                    |

16. Scroll knob key to move to Return field followed by clicking knob key to return back to the previous page. Also, it is available to return by clicking the left arrow key.

Web ServerSets PPX series as a web server. Enter the IP<br/>address of PPX series in a web browser to<br/>establish connection.

17. Scroll knob key to move to Web Server field followed by click knob key to enter the Web Server page.

| <b>G</b> <u></u> | ÷÷• |
|------------------|-----|
| Web Server       |     |
| Web Server       | Off |
| Return           | D   |
|                  |     |
|                  |     |

18. There is only a Web Server field for as the following detail. Use knob key to scroll and click to configure Web Server setting.

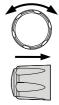

| Web Server | Sets the Web Server function On or Off. |
|------------|-----------------------------------------|
|            | On, Off                                 |

# Utility

| System<br>Information |    | The system information including Model<br>Name, Serial Number as well as Version of PPX<br>series are shown in this section.                                                  |
|-----------------------|----|----------------------------------------------------------------------------------------------------|
|                       | 1. | Press the Menu key followed by scrolling knob key to move to Utility field.                                                                                                   |
|                       |    | GШ       Image: Constant PWR         Constant PWR         Temperature         Save/Recall         Interface         Utility         APP         Calibration                   |
|                       | 2. | Click knob key to enter the Utility<br>page. Scroll knob key to move to<br>System Information field followed by<br>clicking knob key to enter the System<br>Information page. |

Model Name

Serial Number

3. There are several information as the following details, which are displayed only and not configurable.

PPX-2002

XXX-200912

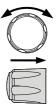

| Model Name    |    | The specific model name of PPX series.                                                                                                    |   |
|---------------|----|----------------------------------------------------------------------------------------------------|---|
| Serial Number |    | The serial number of PPX series.                                                                                                    |   |
| Version       |    | The firmware version of PPX series.                                                                                                    |   |
|               | 4. | Scroll knob key to move to Return<br>field followed by clicking knob key to<br>return back to the previous page. Also,<br>it is available to return by clicking the<br>left arrow key.                                                         |   |
| Date & Time   |    | The system time of PPX series can be configured within this section.                                                                                                    |   |
|               | 5. | Scroll knob key to move to Date &<br>Time field followed by click knob key<br>to enter the Date & Time page.                                                                                                    |   |
|               |    | Date & Time         2020-Apr-14         10:15:05           Year         2020           Month         Apr           Day         14           Hour         10           Minute         15           Save         2020           Return         C | Õ |
|               | 6. | There are several relevant settings for<br>Date & Time setting as following<br>details. Use knob key to scroll and<br>click to configure each setting.                                                                                         |   |

To configure year field.

## **G**<sup>w</sup>**INSTEK**

| Month  |    | To configure month field.                                                                                                    |  |
|--------|----|----------------------------------------------------------------------------------------------------|--|
| Day    |    | To configure day field.                                                                                                    |  |
| Hour   |    | To configure hour field.                                                                                                    |  |
| Minute |    | To configure minute field.                                                                                                    |  |
| Save   |    | To save the configured system time.                                                                                                    |  |
|        | 7. | Scroll knob key to move to Return<br>field followed by clicking knob key to<br>return back to the previous page. Also,<br>it is available to return by clicking the<br>left arrow key. |  |

#### Keyboard

Basically this section relates to Lock mode. It determines if power output is available when lock mode is activated.

8. Scroll knob key to move to Keyboard field followed by click knob key to enter the Keyboard page.

| <b>G</b> <u> </u> | <b>₽</b>      |
|-------------------|---------------|
| Keyboard          |               |
| Lock Mode         | Output On/Off |
| Return            | D             |
|                   |               |
|                   |               |
|                   |               |
|                   |               |
|                   |               |

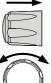

|           | 9. There is only a Lock I<br>Keyboard setting as t<br>detail. Use knob key<br>to configure Lock Mo                           | the following to scroll and click                                      |
|-----------|----------------------------------------------------------------------------------------------------|------------------------------------------------------------------------|
| Lock Mode | Output On/Off                                                                                                    | Power output can be turned On/Off when lock mode is activated.         |
|           | Output Off                                                                                                    | Power output can only be<br>turned Off when lock<br>mode is activated. |
|           | 10. Scroll knob key to ma<br>field followed by clic<br>return back to the pre<br>it is available to retur<br>left arrow key. | king knob key to<br>evious page. Also,                                 |
| Buzzer    | It turns the buzzer s<br>protection alarm fu<br>keyboard entry is e                                                          |                                                                        |
|           | 11. Scroll knob key to mo<br>field followed by clic<br>enter the Buzzer pag                                                  | k knob key to                                                          |
|           | GUU<br>Buzzer<br>Protect<br>Keyboard<br>Return                                                                               |                                                                        |

|          | 12. There are two relevant settings for<br>Buzzer setting as following details.<br>Use knob key to scroll and click to<br>configure each setting.                                          |
|----------|----------------------------------------------------------------------------------------------------|
| Protect  | To turn On or Off the buzzer sound for protection alarm.                                                                                                    |
|          | On, Off                                                                                                    |
| Keyboard | To turn On or Off the buzzer sound for keyboard entry.                                                                                                    |
|          | On, Off                                                                                                    |
|          | 13. Scroll knob key to move to Return<br>field followed by clicking knob key to<br>return back to the previous page. Also,<br>it is available to return by clicking the<br>left arrow key. |
| Bleeder  | It turns the bleeder control On or Off for the bleeder resistor, which is critical for discharge. For more details, refer to page 23.                                                      |

14. Scroll knob key to move to Bleeder field followed by click knob key to enter the Bleeder page.

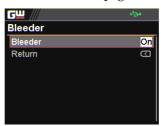

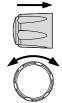

15. There is only a Bleeder field for Bleeder setting as following detail. Use knob key to scroll and click to configure the setting.

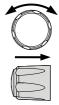

Bleeder To turn On or Off the bleeder control for the bleeder resistor.

On, Off

16. Scroll knob key to move to Return field followed by clicking knob key to return back to the previous page. Also, it is available to return by clicking the left arrow key.

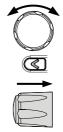

Communication Monitor

While operating PPX series via remote control, it is convenient to enable Communication Monitor function for regular connection checkup. 17. Scroll knob key to move to Communication Monitor field followed by click knob key to enter the Communication Monitor page.

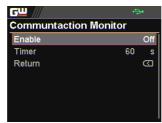

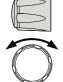

 There are two settings for Communication Monitor page as following details. Use knob key to scroll and click to configure the setting.

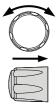

Enable It enables/disables communication monitor, which transmits a signal to remote control side regularly in accordance with set timer.
 On, Off
 Timer It allows user to set a timer, which acts like an interval between each signal transmitted from the communication monitor.

 $1 \sim 3600$  seconds

Communicati on Monitor Display

The icon indicates Communication Monitor is activated

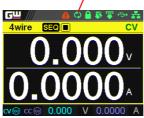

## APP

#### License

The APP (application) field is the extending function for future update when license file is available. It is required to insert the USB disk in which the license file is stored into the PPX series beforehand. Contact your dealer for the necessary license file.

1. Press the Menu key followed by scrolling knob key to move to APP field.

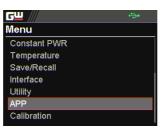

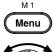

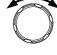

2. Click knob key to enter the APP page. Scroll knob key to move to License field followed by clicking knob key to enter the License page.

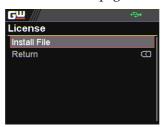

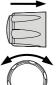

3. Click knob key to enter the Install File field followed by importing the license file from the USB disk for installation.

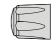

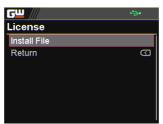

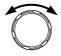

- 4. Scroll knob key to move to Return field followed by clicking knob key to return back to the previous page. Also, it is available to return by clicking the left arrow key.
- Scroll knob key to move to AH/WH Meter field followed by clicking knob key to enter the AH/WH Meter page.

| <b>GW</b> /// |                | <b>≫</b> |
|---------------|----------------|----------|
| AH/WH Me      | ter            |          |
| Mode          | Al             | lour     |
| AHour         | 9999999999.999 | Ah       |
| WHour         | 9999999999.999 | Wh       |
| Return        |                | $\Box$   |
|               |                |          |
|               |                |          |
|               |                |          |

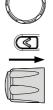

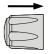

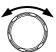

6. There are few settings for AH/WH Meter page as following details. Use knob key to scroll and click to configure the setting. Also, use arrow keys to move among digits when available.

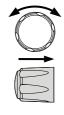

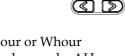

Mode It sets alarm for either Ahour or Whour function from the APP display mode. AHour indicates Ampere/hour, whereas WHour stands for Watt/hour. When power output is ongoing, the values of 2 fields will fluctuate in accord with the actual condition. The selected option will be highlighted in orange and the alarm will be activated one value is beyond the set threshold.

Disable, Reset, AHour, WHour

AHour It sets the threshold of alarm for Ampere/hour.

0.001 ~ 999999999999 Ah

WHour It sets the threshold of alarm for Watt/hour.

0.001 ~ 999999999999 Wh

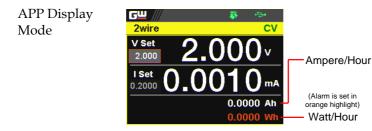

# Calibration

System Update The Calibration section is used to access to the calibration function, which requires a password to enter the menu. Please see your distributor or dealer for details when necessary.

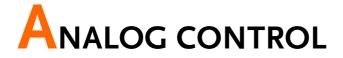

The Analog Control chapter describes how to control the voltage or current output using an external voltage or resistance, monitor the voltage or current output as well as remotely turning off the output or shutting down the power supply.

| 157 |
|-----|
|     |
|     |
|     |
|     |
|     |
|     |
|     |
| 173 |
|     |
|     |
|     |

# Analog Remote Control Overview

The PPX power supply series have a number of analog control options. The Analog Control connectors are used to control output voltage and current using external voltage or resistance. The power supply output can also be controlled using external switches.

Analog control connector overview  $\rightarrow$  from page 158 External voltage control of voltage output  $\rightarrow$  from page 160 External voltage control of current output  $\rightarrow$  from page 163 External resistance control of voltage output  $\rightarrow$  from page 166 External resistance control of current output  $\rightarrow$  from page 167 External control of output  $\rightarrow$  from page 169 External Trigger In/Out  $\rightarrow$  from page 171

## Analog Control Connector Overview

| Overview<br>Pin Assignment | The EXT I/O Connector is a 20pin connector that can be used with the plug for wiring connection. The connector is used for all analog remote control. The pins used determine what remote control mode is used.<br>$2 \qquad 20 \qquad 1 \qquad 19$ |
|----------------------------|----------------------------------------------------------------------------------------------------|
| Pin name                   | Pin number Description                                                                                                    |
| IMON                       | <ol> <li>Output current monitor.</li> <li>0 % to 100 % of the rated output current is<br/>generated as a voltage between 0 V and 10 V.</li> </ol>                                                                                                   |
| V MON                      | <ul> <li>Output voltage monitor.</li> <li>0 % to 100 % of the rated output voltage is generated as a voltage between 0 V and 10 V.</li> </ul>                                                                                                    |
| EXT-V/R CV<br>CONT         | <ul> <li>3 This line uses an external voltage or resistance to control the output voltage.</li> <li>External voltage control; External resistor control</li> <li>0 to 10 V or 0 to 10k ; 0 % to 100 % of the rated output voltage.</li> </ul>       |
| АСОМ                       | 4 This is the common line for external signal pins 1, 2, 3, and 5.                                                                                                    |
| EXT-V/R CC<br>CONT         | <ul> <li>5 This line uses an external voltage or resistance to control the output current.</li> <li>External voltage control; External resistor control</li> <li>0 to 10 V or 0 to 10k; 0 % to 100 % of the rated output current.</li> </ul>        |

# G≝INSTEK

| АСОМ               | 6  | This is the common line for external signal pins 1, 2, 3, and 5.                                                                                                    |
|--------------------|----|----------------------------------------------------------------------------------------------------|
| N.C.               | 7  | Not connected.                                                                                                    |
| N.C.               | 8  | Not connected.                                                                                                    |
| OUT ON/OFF<br>CONT | 9  | Output on/off line.<br>On when set to a low TTL signal, Off when set<br>to a high TTL signal.<br>On when set to a high TTL signal, Off when set<br>to a low TTL level signal. |
| TRIG IN            | 10 | Trigger signal input line.                                                                                                    |
|                    |    | Pulled down the internal circuit to B COM using $100k\Omega$ .                                                                                                    |
|                    |    | The minimum pulse is width is 100us.                                                                                                    |
| TRIG OUT           | 11 | Trigger signal output line.                                                                                                    |
|                    |    | Outputs a TTL signal when a trigger out function is activated.                                                                                                    |
|                    |    | The minimum pulse is width is 1ms.                                                                                                    |
| ВСОМ               | 12 | This is the common line for external signal pins 9, 10, and 11.                                                                                                    |
| N.C.               | 13 | Not connected.                                                                                                    |
| N.C.               | 14 | Not connected.                                                                                                    |
| OUT ON Status      | 15 | On when the output is on (open-collector photocoupler output).1                                                                                                    |
| CV Status          | 16 | This line is On when the PPX is in CV mode (open-collector photocoupler output).1                                                                                             |
| PWR OFF Status     | 17 | Outputs a low level signal when power is<br>turned off. (open-collector photocoupler<br>output).1                                                                             |
| CC Status          | 18 | This line is On when the PPX is in CC mode (open-collector photocoupler output).1                                                                                             |
|                    |    |                                                                                                    |

| Alarm Status | 19 On when a protection function (OVP, OCP,<br>OTP, AC ALARM) has been activated or when<br>an output shutdown signal is being applied<br>(open-collector photocoupler output).1 |
|--------------|----------------------------------------------------------------------------------------------------|
| Status COM   | 20 This is the common line for the status signal pins 2 to 6.                                                                                                    |
| •            |                                                                                                    |

<sup>1</sup> Open collector output: Maximum voltage of 30 V and maximum current of 8 mA. The common line for the status pins is floating (isolated voltage of 60 V or less). It is isolated from the output and control circuits.

## External Voltage Control of Voltage Output

| Background | External voltage control of the voltage output is<br>accomplished using the analog control<br>connector on the rear panel. A voltage of 0~10V<br>is used to control the full scale voltage of the<br>instrument, where: |
|------------|----------------------------------------------------------------------------------------------------|
|            | Output voltage = full scale voltage × (external voltage/10)                                                                                                    |

Connection When connecting the external voltage source to the analog connector, use shielded or twisted paired wiring.

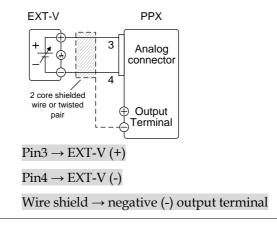

Connection- alt. shielding

If the wire shield needs to be grounded at the voltage source (EXT-V), then the shield cannot also be grounded at the negative (-) terminal output of the PPX power supply. This would short the output.

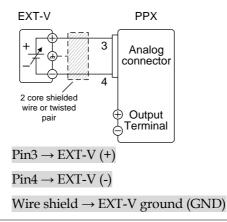

## **G**<sup>W</sup>INSTEK

| Panel operation | 1. | Connect the external voltage accordin connection diagrams above.                                         | g to the     |
|-----------------|----|----------------------------------------------------------------------------------------------------|--------------|
|                 | 2. | Set the CV Control as External V.<br>Also, set Output Type per application<br>and turn On Output Enable. | Page 108     |
|                 | 3. | Press the Output key. The voltage<br>can now be controlled with the<br>External voltage.                 | Output       |
| <u>^</u>        |    | The input impedance for external voltage                                                                 | e control is |

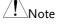

a high impedance OPA input.

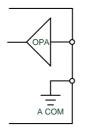

Use a stable voltage supply for the external voltage control.

| Note | CV and CC Slew Rate Priority (CVLS, CCLS) are disabled when using external voltage control. See the CVLS and CCLS Settings on page 51 & 55. |
|------|----------------------------------------------------------------------------------------------------|
|      | Ensure no more than 10.5 volts are input into the external voltage input.                                                                   |
|      | Ensure the voltage polarity is correct when connecting the external voltage.                                                                |

## External Voltage Control of Current Output

Background External voltage control of the current output is accomplished using the analog control connector on the rear panel. A voltage of 0~10V is used to control the full scale current of the instrument, where:

Output current = full scale current × (external voltage/10)

Connection When connecting the external voltage source to the analog connector, use shielded or twisted paired wiring.

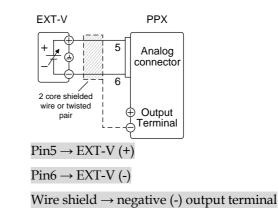

Connection- alt. shielding

If the wire shield needs to be grounded at the voltage source (EXT-V), then the shield cannot also be grounded at the negative (-) terminal output of the PPX power supply. This would short the output.

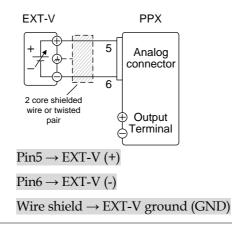

| Steps | 1. | Connect the external voltage accordin connection diagrams above.                                         | g to the |
|-------|----|----------------------------------------------------------------------------------------------------|----------|
|       | 2. | Set the CC Control as External V.<br>Also, set Output Type per application<br>and turn On Output Enable. | Page 108 |
|       | 3. | Press the Output key. The current can now be controlled with the                                         | Output   |

External voltage.

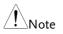

The input impedance for external voltage control is a high impedance OPA input.

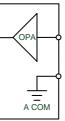

Use a stable voltage supply for the external voltage control.

| Note | CV and CC Slew Rate Priority (CVLS, CCLS) are disabled when using external voltage control. See the CVLS and CCLS Settings on page 51 & 55. |  |
|------|----------------------------------------------------------------------------------------------------|--|
|      | Ensure no more than 10.5 volts are input into the external voltage input.                                                                   |  |
|      | Ensure the voltage polarity is correct when connecting the external voltage.                                                                |  |

#### External Resistance Control of Voltage Output

| Background | External resistance control of the voltage output                 |
|------------|-------------------------------------------------------------------|
|            | is accomplished using the analog connector on                     |
|            | the rear panel. A resistance of $0\Omega \sim 10 k\Omega$ is used |
|            | to control the full scale voltage of the                          |
|            | instrument.                                                       |

The output voltage (0 to full scale) can be controlled with the external resistance from  $0\Omega$ ~10k $\Omega$ .

Output voltage = full scale voltage x (external resistance/10)

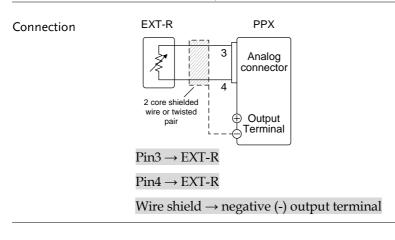

- Steps 1. Connect the external resistance according to the connection diagrams above.
  - 2. Set the CV Control as External R. Page 108 Also, set Output Type per application and turn On Output Enable.

| 3    | Press the Output key. The voltage can now be controlled with the External resistance.                                                                                                    |  |
|------|----------------------------------------------------------------------------------------------------|--|
| Note | Ensure the resistor(s) and cables used exceed the isolation voltage of the power supply. For example: insulation tubes with a withstand voltage higher than the power supply can be used. |  |
|      | When choosing an external resistor ensure the resistor can withstand a high degree of heat.                                                                                               |  |
| Note | CV and CC Slew Rate Priority (CVLS, CCLS) are<br>disabled when using external resistance control.<br>See the CVLS and CCLS Settings on page 51 & 55.                                      |  |

## External Resistance Control of Current Output

| Background | External resistance control of the current output<br>is accomplished using the analog connector on<br>the rear panel. A resistance of $0\Omega \sim 10k\Omega$ is used<br>to control the full scale current of the<br>instrument. |  |  |  |
|------------|----------------------------------------------------------------------------------------------------|--|--|--|
|            | The output current (0 to full scale) can be controlled with the external resistance from $0\Omega \sim 10k\Omega$ .                                                                                                    |  |  |  |
|            | Output current = full scale current × (external resistance/10)                                                                                                    |  |  |  |

| Connection | EXT-R<br>2  core shielded<br>2  core shielded<br>2  ore shielded<br>$2 \text{ ore shield} \rightarrow \text{neg}$                                                                         | PPX<br>Analog<br>connector<br>Output<br>Terminal | ninal  |  |
|------------|----------------------------------------------------------------------------------------------------|--------------------------------------------------|--------|--|
|            | Connect the external resistance according to the connection diagrams above.<br>Set the CC Control as External R. Page 108<br>Also, set Output Type per application                        |                                                  |        |  |
|            | and turn On Output Enable.                                                                                                    |                                                  |        |  |
| 3          | Press the Output<br>can now be contro<br>External resistanc                                                                                                    | olled with the                                   | Output |  |
| Note       | Ensure the resistor(s) and cables used exceed the isolation voltage of the power supply. For example: insulation tubes with a withstand voltage higher than the power supply can be used. |                                                  |        |  |
|            | When choosing an external resistor ensure the resistor can withstand a high degree of heat.                                                                                               |                                                  |        |  |
| Note       | CV and CC Slew Rate Priority (CVLS, CCLS) are<br>disabled when using external resistance control.<br>See the CVLS and CCLS Settings on page 51 & 55.                                      |                                                  |        |  |

#### External Control of Output

Background The output can be turned on or off externally using a switch. The analog control connector can be set to turn the output on from a high or low signal. The voltage across pins 9 and 12 are internally pulled to +5V with  $2k\Omega$  pull-up resistor. A short (closed switch) produces a low signal.

When set to High = On, the output is turned on when the pins 9 and 12 are open.

When Low = On, the output is turned on when the pins 9 and 12 are shorted.

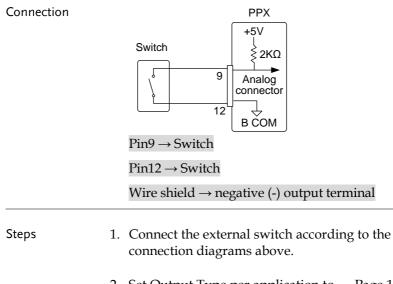

2. Set Output Type per application to Page 108 High or Low and turn On Output Enable. Note

3. The switch is now ready to set the output on or off.

When using a switch over long distances, please use a switch relay to extend the line from the coil side of the relay.

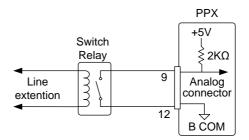

If a single switch control is to be used for multiple units, please isolate each instrument. This can be achieved by using a relay.

| Warning | Ensure the cables used and the switch exceed the<br>isolation voltage of the power supply. For example:<br>insulation tubes with a withstand voltage higher<br>than the power supply can be used. |
|---------|----------------------------------------------------------------------------------------------------|
| Note    | Output ON/OFF Delay Time (Output On/Off Dly)<br>are disabled when the output is set to external<br>control. See the Output Delay settings on page 108.                                            |

## External Trigger In / Out

| Background | <ul><li>Pin 10 is used for the external trigger input and pin 11 is used as the trigger output. Pin 12 is the B common for both pins.</li><li>The trigger input can be configured to perform an action such as toggling the output on/off, load a memory setting or apply a voltage/current setting when a trigger is received.</li></ul> |         |                                                                                                    |
|------------|----------------------------------------------------------------------------------------------------|---------|----------------------------------------------------------------------------------------------------|
|            |                                                                                                    |         |                                                                                                    |
|            | The trigger output can be configured to be<br>active when the output is turned on/off, a<br>voltage/current setting is changed or when a<br>memory setting has been recalled. The trigger<br>output pulse width can also be configured.                                                                                                   |         |                                                                                                    |
|            | 10                                                                                                    |         | details on the trigger input and nfiguration settings.                                                                                                    |
|            | Name and Pin                                                                                                    |         |                                                                                                    |
| Pinout     | Name and Pir                                                                                                    | ı       | Description                                                                                                    |
| Pinout     | Name and Pir<br>B COM                                                                                                    | ו<br>12 |                                                                                                    |
| Pinout     |                                                                                                    |         | Description                                                                                                    |
| Pinout     | ВСОМ                                                                                                    | 12      | Description<br>B COM for trigger pins 10 & 11.<br>Trigger output: approx. 4.5 V<br>Pulse width: approx. 1ms, Output                                                                                                    |
| Pinout     | ВСОМ                                                                                                    | 12      | DescriptionB COM for trigger pins 10 & 11.Trigger output: approx. $4.5 V$ Pulse width: approx. 1ms, Outputimpedance: approx. $500 \Omega$ It outputs a pulse when poweroutput, V/I set operation or                                                            |
| Pinout     | B COM<br>TRIG OUT                                                                                                    | 12      | DescriptionB COM for trigger pins 10 & 11.Trigger output: approx. $4.5 V$ Pulse width: approx. 1ms, Outputimpedance: approx. $500 \Omega$ It outputs a pulse when poweroutput, V/I set operation ormemory recall is executed.A high or low level TTL signal is |

#### Schematic PPX Trigger input signal 10 Analog connector 12 B COM ≤ 100kΩ Analog connector B COM

# **Remote Monitoring**

The PPX power supplies have remote monitoring support for current and voltage output. They also support monitoring of operation and alarm status.

External monitoring of output voltage and current  $\rightarrow$  from page 173 External monitoring of operation mode and alarm status  $\rightarrow$  from page 175

## External Voltage and Current Monitoring

| Background         | The analog connector is used to monitor the current (IMON) or voltage (VMON) output.                                                              |
|--------------------|----------------------------------------------------------------------------------------------------|
|                    | An output of 0~10V represents the voltage or<br>current output of 0~ rated current/voltage<br>output.<br>IMON = (current output/full scale) × 10. |
|                    | VMON = (voltage output/full scale) × 10.                                                                                                    |
|                    | External voltage and current monitoring doesn't need to be enabled in the configuration settings.                                                 |
| VMON<br>Connection | PPX                                                                                                    |

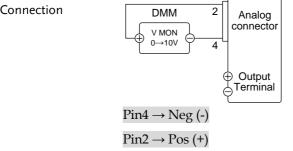

| IMON<br>Connection | PPX<br>DMM 1<br>↓ MON<br>0→10V 4<br>⊕ Output<br>⊕ Output<br>⊕ Terminal                                                                    |  |
|--------------------|----------------------------------------------------------------------------------------------------|--|
|                    | Pin4 → Neg (-)<br>Pin1 → Pos (+)                                                                                                    |  |
| Note               | Maximum output impedance is 10K $\Omega$ . Ensure the sensing circuit has an input impedance greater than 1M $\Omega$ .                   |  |
|                    | The monitor outputs are strictly DC and should not be used to monitor analog components such as transient voltage response or ripple etc. |  |
|                    | Ensure IMON (pin 1) and VMON (pin 2) are not shorted together. This may cause damage to the unit.                                         |  |

External Operation and Status Monitoring

| Background | The analog connector can also be used to<br>monitor the status operation and alarm status<br>of the instrument.                                                                                             |                                                                                                    |  |
|------------|----------------------------------------------------------------------------------------------------|----------------------------------------------------------------------------------------------------|--|
|            | The pins are isolated from the power supply<br>internal circuitry by photo couplers. Status<br>Com (Pin 20) is a photo coupler emitter output,<br>whilst pins 15~19 are photo coupler collector<br>outputs. |                                                                                                    |  |
|            | A maximum of 30V and 8mA can be applied to each pin.                                                                                                    |                                                                                                    |  |
| Pinout     | Name and Pin                                                                                                    | Description                                                                                                    |  |
|            | OUT ON<br>Status                                                                                                    | 15 On when the output is on<br>(open-collector photocoupler<br>output). <sup>1</sup>                                                                                            |  |
|            | CV Status                                                                                                    | 16 This line is On when the PPX is<br>in CV mode (open-collector<br>photocoupler output). <sup>1</sup>                                                                          |  |
|            | PWR OFF<br>Status                                                                                                    | <ul> <li><sup>17</sup> Outputs a low level signal<br/>when power is turned off.</li> <li>(open-collector photocoupler<br/>output).<sup>1</sup></li> </ul>                       |  |
|            | CC Status                                                                                                    | 18 This line is On when the PPX is<br>in CC mode (open-collector<br>photocoupler output). <sup>1</sup>                                                                          |  |
|            | Alarm Status                                                                                                    | 19 On when a protection function<br>(OVP, OCP, OTP or AC<br>Alarm) has been activated or<br>when an output shutdown<br>signal is being applied (open-<br>collector photocoupler |  |

|                               | Status COM 20 This is the common line for the status signal pins 15 to 19.                                         |
|-------------------------------|----------------------------------------------------------------------------------------------------|
| Schematic                     | ° Pins 15, 16, 17, 18, 19<br>20 (Status COM1)                                                                      |
| Timing diagrams               | Below are 4 example timing diagrams covering<br>a number of scenarios. Note that pins 15~19 are<br>all active low. |
| CV MODE:<br>Output turned on  | The diagram below shows the timing diagram when the output is turned on when the PPX is set to CV mode.            |
|                               | CV status     H       L     H       CC status     H       L     H       Output status     L       L     L          |
| CV MODE:<br>Output turned off | The diagram below shows the output status lines when the output is turned off in CV mode.                          |
|                               | н 🗖 🗖                                                                                                    |

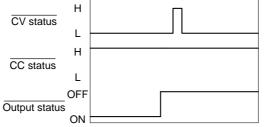

CC MODE: The diagram below shows the timing diagram output turned on when the output is turned on when the PPX is set to CC mode.

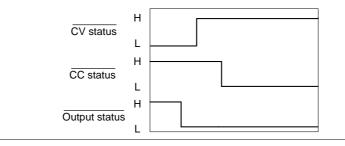

CC MODE: Output turned off The diagram below shows the output status lines when the output is turned off in CC mode.

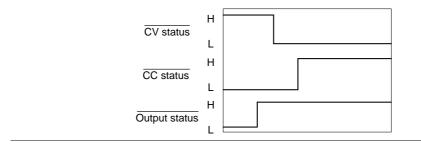

# COMMUNICATION INTERFACE

This chapter describes basic configuration of IEEE488.2 based remote control. For a command list, refer to the programming manual, downloadable from GW Instek website, www.gwinstek.com

| Interface Configuration                  | 179 |
|------------------------------------------|-----|
| USB Remote Interface                     |     |
| Configuration                            | 179 |
| USB CDC Function Check                   |     |
| GPIB Remote Interface                    |     |
| Configuration                            |     |
| GPIB Function Check                      |     |
| UART Remote Interface                    |     |
| Configure UART                           | 192 |
| UART Function Check                      | 194 |
| Multi Unit Connection                    |     |
| Multiple units Function Check            |     |
| Configure Ethernet Connection            |     |
| Web Server Configuration                 |     |
| Web Server Remote Control Function Check |     |
| Sockets Server Configuration             |     |
| Socket Server Function Check             |     |

# Interface Configuration

## USB Remote Interface

### Configuration

| USB<br>Configuration |    | PC side<br>connector                         | Type A, host                                       |
|----------------------|----|----------------------------------------------|----------------------------------------------------|
| 6                    |    | PPX side<br>connector                        | Rear panel Type B, slave                           |
|                      |    | Speed                                        | 1.1 (full speed)                                   |
|                      |    | USB Class                                    | CDC (communications device class)                  |
| Steps                | 1. | Connect the U<br>panel USB B p               | SB cable to the rear ort.                          |
|                      | 2. | Set the USB se                               | tting as Auto or Full. Page 142                    |
|                      | 3. |                                              | will be shown when a remote<br>s been established. |
|                      |    | GW<br>2wire<br>0.0<br>0.02<br>∞ Select 0.000 | Remote<br>Control<br>indicator                     |

#### USB CDC Function Check

| Background             | To test the USB CDC functionality, National<br>Instruments Measurement and Automation<br>Explorer can be used. This program is available<br>on the NI website, <u>www.ni.com</u> ., via a search<br>for the VISA Run-time Engine page, or<br>"downloads" at the following URL,<br>http://www.ni.com/visa/ | 2 |
|------------------------|----------------------------------------------------------------------------------------------------|---|
| Requirements           | Operating System: Windows XP, 7, 8,10                                                                                                    |   |
| Functionality<br>check | <ol> <li>In case of Window 7 64 bits, once the USB Cabl<br/>was connected to PC correctly for a while<br/>(around 1 min). It may show below message a<br/>the lower right area of display.</li> </ol>                                                                                                    |   |

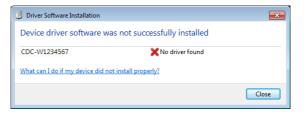

- 2. Open the "Run" dialog box by pressing and holding the Windows key and then press the R key ("Run").
- 3. Type devmgmt.msc and click "OK".

| Run   | ? 🛛                                                                                                    |
|-------|----------------------------------------------------------------------------------------------------|
|       | Type the name of a program, folder, document, or<br>Internet resource, and Windows will open it for you. |
| Open: | devmgmt.msc 💌                                                                                            |
|       | OK Cancel Browse                                                                                         |

4. The Device Manager will show up CDC-WXXXXXX on "Other Devices".

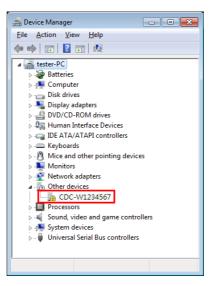

 Select the CDC-WXXXXX and click the right button of mouse to "Update Driver Software".

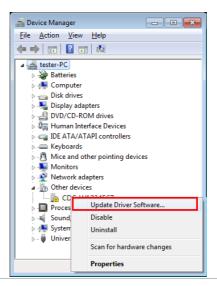

6. Select "Locate and install driver software manually."

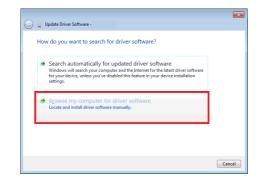

7. Indicate the driver folder to the system and then press "Next".

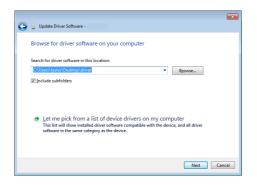

And this folder should consist of below 2 files.

| gw_ppx.cat   | 2020/8/19下午 0  | 安全性目錄 | 17 KB |
|--------------|----------------|-------|-------|
| 🚳 gw_ppx.inf | 2020/8/19 上午 1 | 安裝資訊  | 3 KB  |

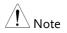

The USB driver of PPX can be downloaded from download area of PPX on the GW Instek website <u>http://www.gwinstek.com/en-</u> global/Support/download 8. Windows 7 will install the driver for a while.

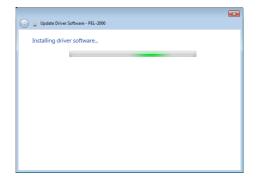

9. If everything works fine, you may get below message. And the COM53 is the USB CDC ACM port of PPX.

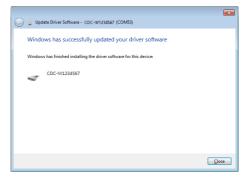

10. Double check the "Device Manager". The port should like below.

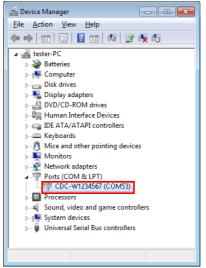

Steps 1~10 are for the USB CDC Driver installation.

11. Start the NI Measurement and Automation Explorer (MAX) program. Using Windows, press: *Start>All Programs>National* 

Start>All Programs>National Instruments>Measurement & Automation

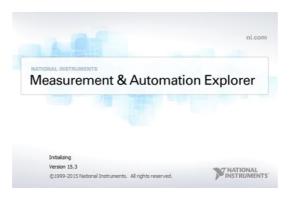

- 12. From the Configuration panel access; My System>Devices and Interfaces>Network Devices
- 13. Click Open VISA Test Panel.

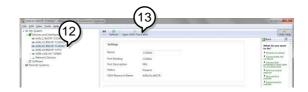

- 14. Click the Configuration icon,
- 15. Click on I/O Settings.
- 16. Make sure the Enable Termination Character check box is checked, and the terminal character is \n (Value: xA).
- 17. Click Apply Changes.

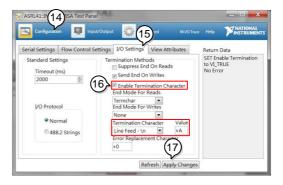

- 18. Click the Input/Output icon.
- 19. Enter \*IDN? in the Select or Enter Command dialog box if it is not already.
- 20. Click the Query button.

21. The \*IDN? query will return the Manufacturer, model name, serial number and firmware version in the dialog box.

GW-INSTEK, PPX-10H01, TW123456, V0.A4

| Configuration | Input/Out       | out 🙀 Advanced        |            | Help MATI                  | ONAL |
|---------------|-----------------|-----------------------|------------|----------------------------|------|
| Basic I/O     | (19)            |                       |            | Return Data                |      |
| »             | 20<br>Query Rea | View mixed ASCII/hexa | adecimal V | Read Operation<br>No Error |      |

**GPIB** Remote Interface

Configuration

To use GPIB, the optional GPIB option (GW Instek part number: Option 1) must be installed. This is a factory installed option and cannot be installed by the end-user. Only one GPIB address can be used at a time.

| Configure GPIB | 1. | Ensure the PPX is off before proceeding. |
|----------------|----|------------------------------------------|
|----------------|----|------------------------------------------|

- 2. Connect the GPIB cable (GW Instek part number: GTL-258) from a GPIB controller to the GPIB port on the PPX.
- 3. Turn the PPX on.
- 4. Set the GPIB Address setting per Page 141 application.
- 5. The indicator will be shown when a remote connection has been established.

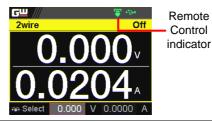

GPIB constraints • Maximum 15 devices altogether, 20m cable length, 2m between each device

- Unique address assigned to each device
- At least 2/3 of the devices turned On
- No loop or parallel connection

NATIONAL INSTRUMENTS

### **GPIB** Function Check

| Background             |    | To test the GPIB functionality, National<br>Instruments Measurement and Automation<br>Explorer can be used. This program is available<br>on the NI website, <u>www.ni.com</u> ., via a search<br>for the VISA Run-time Engine page, or<br>"downloads" at the following URL,<br>http://www.ni.com/visa/ |
|------------------------|----|----------------------------------------------------------------------------------------------------|
| Requirements           |    | Operating System: Windows XP, 7, 8, 10                                                                                                    |
| Functionality<br>check | 1. | Start the NI Measurement and Automation<br>Explorer (MAX) program. Using Windows,<br>press:<br>Start>All Programs>National<br>Instruments>Measurement & Automation                                                                                                    |
|                        |    | ni.com                                                                                                    |

2. From the Configuration panel access;

©1999-2015 National Instruments. All rights reserved.

Measurement & Automation Explorer

My System>Devices and Interfaces>GPIB

3. Press Scan for Instruments.

NATIONAL INSTRUMENTS

Initializing Version 15.3

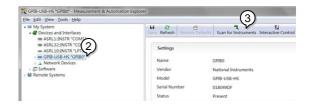

- Select the device (GPIB address of PPX) that now appears in the *System>Devices and Interfaces > GPIB-USB-HS "GPIBX"* node.
- 5. Click on the VISA Properties tab on the bottom.
- 6. Click Open Visa Test Panel.

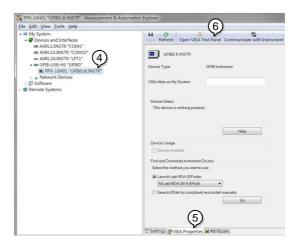

- 7. Click on Configuration.
- 8. Click on the *GPIB Settings* tab and confirm that the GPIB settings are correct.

| Configurat                | tion 🦉 I                                  | nput/Output | Advan                         | ced ! | el VO Trace | Help    | MINISTRUMENT: |
|---------------------------|-------------------------------------------|-------------|-------------------------------|-------|-------------|---------|---------------|
| GPIB Settings             | I/O Settings                              | View Attrib | outes                         |       |             | Return  | Data          |
| Address Sett<br>GPIE<br>8 | tings<br>3 Primary Addr                   | ess         | GPIB Secondar<br>No Secondary |       |             | No Erro | or            |
|                           | ation<br>nable Unaddres<br>nable Readdres |             | REN Line State<br>Asserted    | -     |             |         |               |

- 9. Click on the I/O Settings tab.
- 10. Make sure the *Enable Termination Character* check box is checked, and the terminal character is \n (Value: xA).
- 11. Click Apply Changes.

| GPIBO::8::INSTR - VISA Test P                                                      | anel            |                                                                                                    |              |                                |                                  |
|------------------------------------------------------------------------------------|-----------------|----------------------------------------------------------------------------------------------------|--------------|--------------------------------|----------------------------------|
| Configur (9) 🖳 Ir                                                                  | nput/Output     | Advanced                                                                                                    | NI I/O Trace | Help                           | <b>MINATIONAL</b><br>INSTRUMENTS |
| GPIB Settings 1/O Settings                                                         | View Attributes |                                                                                                    |              | Return I                       | Data                             |
| Standard Settings<br>Timeout (ms)<br>3000 (<br>VO Protocol<br>Normal<br>High Speed | 10 Enable       | nd On Writes<br>Termination Ch<br>ion Character                                                                                                    | value<br>×A  | SET Ena<br>to VI_TH<br>No Erro |                                  |
|                                                                                    |                 | and the second second se |              |                                |                                  |

- 12. Click on Input/Output.
- 13. Click on the Basic I/O tab.
- 14. Enter \*IDN? in the *Select or Enter Command* drop down box.
- 15. Click Query.
- 16. The \*IDN? query will return the Manufacturer, model name, serial number and firmware version in the dialog box.

GW-INSTEK, PPX-10H01, TW123456, V0.A4

| Configuration                                                                     | 14)                                           | NI VO Trace | Help INSTRUMENT            |
|-----------------------------------------------------------------------------------|-----------------------------------------------|-------------|----------------------------|
| Select or Enter Sulfill<br>DNP/n 5<br>Write Guery<br>16<br>FW-INSTEK_PPX-10401,TW | Read Read Status Byb<br>View mixed ASCII/hexa | decimal 💌   | Read Operation<br>No Error |

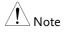

For further details, please see the programming manual, available on the GW Instek web site @ www.gwinstek.com.

# **UART** Remote Interface

### Configure UART

Overview The PPX uses the IN & OUT ports for UART communication coupled with RS232 (GW Instek part number: GTL-259) or RS485 adapters (GW Instek part number: GTL-260).

The pin outs for the adapters are shown below.

| DB9 & RJ-45<br>shielded | DB-9 Conn | ector  | Remote IN | Port   | Remarks |
|-------------------------|-----------|--------|-----------|--------|---------|
|                         | Pin No.   | Name   | Pin No.   | Name   |         |
|                         | Housing   | Shield | Housing   | Shield |         |
|                         | 2         | RX     | 7         | тх     | Twisted |
|                         | 3         | тх     | 8         | RX     | pair    |
|                         | 5         | SG     | 1         | SG     |         |

# **GWINSTEK**

Steps

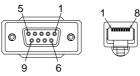

| RS485 cable with<br>DB9 & RJ-45<br>shielded | DB-9 Conr | nector | Remote IN | l Port | Remarks |
|---------------------------------------------|-----------|--------|-----------|--------|---------|
|                                             | Pin No.   | Name   | Pin No.   | Name   |         |
| connectors from                             | Housing   | Shield | Housing   | Shield |         |
| GTL-260<br>connection kit                   | 9         | TXD -  | 6         | RXD -  | Twisted |
| connection kit                              | 8         | TXD +  | 3         | RXD +  | pair    |
|                                             | 1         | SG     | 1         | SG     |         |
|                                             | 5         | RXD -  | 5         | TXD -  | Twisted |
|                                             | 4         | RXD +  | 4         | TXD +  | pair    |
|                                             | 5         |        | 8<br>T    |        |         |

| 1. | Connect the RS232 serial cable or   |
|----|-------------------------------------|
|    | RS485 serial cable to the Remote IN |
|    | port on the real panel. Connect the |
|    | other end of the cable to the PC.   |

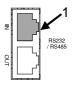

| 2. | Select RS485 or RS232 for Mode       | Page 137     |
|----|--------------------------------------|--------------|
|    | setting. Also set UART relevant      | -            |
|    | settings including Baud Rate, Data   |              |
|    | Bits, Parity, Stop Bits and Address. |              |
|    |                                      |              |
|    | When RS232 Mode is selected, the Add | ress setting |

3. The indicator will be shown when a remote connection has been established.

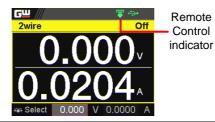

# **UART** Function Check

| Functionality<br>check | Invoke a terminal application such as Realterm.<br>To check the COM port No., see the Device<br>Manager in the PC     |  |  |  |  |
|------------------------|----------------------------------------------------------------------------------------------------|--|--|--|--|
|                        | Run this query command via the terminal application after the instrument has been configured for UART remote control. |  |  |  |  |
|                        | *idn?                                                                                                    |  |  |  |  |
|                        | This should return the Manufacturer, Model<br>number, Serial number, and Firmware version<br>in the following format. |  |  |  |  |
|                        | GW-INSTEK,PPX-10H01,TW123456,V0.A4                                                                                    |  |  |  |  |
|                        | Manufacturer: GW-INSTEK                                                                                               |  |  |  |  |
|                        | Model number : PPX-10H01                                                                                              |  |  |  |  |
|                        | Serial number : TW1234567                                                                                             |  |  |  |  |
|                        | Firmware version : V0.A4                                                                                              |  |  |  |  |

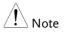

For further details, please see the programming manual, available on the GW Instek web site @ www.gwinstek.com.

# **Multiple Unit Connection**

The PPX power supplies can have up to 31 units daisy-chained together using the 8 pin connectors (IN OUT ports) on the rear panel. The first unit in the chain is remotely connected to a PC using GTL-260 (RS485 cable with DB9 connector).Each subsequent unit is daisy-chained to the next using a RS485 local bus.

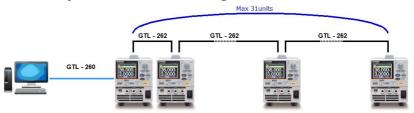

Each unit is assigned a unique address and can then be individually controlled from the host PC.

#### Multi Unit Connection

| Operation | 1. | Connect the first unit's IN<br>RS485 cable with DB9 & R                                                                                                    | 1 0                                                                                                    |  |
|-----------|----|----------------------------------------------------------------------------------------------------|----------------------------------------------------------------------------------------------------|--|
|           | 2. | Connect the OUT port<br>on the first unit to the IN<br>port of the second unit<br>using the slave serial link<br>cable (black plug)<br>supplied in the GTL-262<br>connection kit. | Unit #1<br>NUT CPC<br>PSU-485 cable<br>with DB9 & RJ-45<br>OUT CPU<br>Unit #2<br>RS 485232<br>NUT CPC<br>PSU-485 cable<br>(black plug)<br>OUT CPC<br>PSU-485 cable<br>(black plug) |  |
|           |    |                                                                                                    |                                                                                                    |  |

3. Power up all units.

4. Set the addresses and mode of all units using UART menu. It must be a unique address identifier and mode select is RS485.

| <b>G</b> <u> </u> | <b>↓</b> |
|-------------------|----------|
| UART              |          |
| Baud Rate         | 9600     |
| Data Bits         | 8 Bits   |
| Stop Bits         | 1        |
| Parity            | None     |
| Mode              | RS485    |
| Address           | 5        |
| Return            |          |
|                   |          |

5. Multiple units can be operated using SCPI commands now. See the programming manual or see the function check below for usage details.

### Multiple units Function Check

| Functionality | Invoke a terminal application such as Realterm.                                                                        |
|---------------|----------------------------------------------------------------------------------------------------|
| check 7       | To check the COM port No, see the Device<br>Manager in the PC.                                                         |
|               | For this function check, we will assume that the one unit is assigned to address 0, while other is assigned address 5. |
|               | ADR 0                                                                                                    |
|               | ОК                                                                                                    |
|               | *IDN?                                                                                                    |
|               | GW-INSTEK,PPX-2005,TW123456,V0.A2                                                                                      |
|               | VOLT 5                                                                                                    |
|               | OK                                                                                                    |
|               | VOLT?                                                                                                    |

+5.000

ADR is followed by address, which can be 0 to 31 and is used to access the power supply.

Selects the unit with address 0 and returns its identity string. Also, sets its volt as 5 and returns its volt in 5.

ADR 5 OK \*IDN? GW-INSTEK,PPX-3601,TW654321,V0.A2 VOLT 10 OK VOLT? +10.000 ADR is followed by address, which can be 0

ADR is followed by address, which can be 0 to 31 and is used to access the power supply.

Selects the unit with address 5 and returns its identity string. Also, sets its volt as 10 and returns its volt in 10.

All setting command must return an "OK" response before any other commands are accepted. The power supply acknowledges received commands by returning an "OK" message. If an error is detected the power supply will return an error message.

For further details, please see the programming manual, available on the GW Instek web site @ www.gwinstek.com.

# **Configure Ethernet Connection**

The Ethernet interface can be configured for a number of different applications. Ethernet can be configured for basic remote control or monitoring using a web server or it can be configured as a socket server.

The PPX series supports both DHCP connections so the instrument can be automatically connected to an existing network or alternatively, network settings can be manually configured.

| Ethernet<br>configuration | For details on how to configure the Ethernet settings, please see the configuration chapter on page 138. |                            |
|---------------------------|----------------------------------------------------------------------------------------------------|----------------------------|
| Parameters                | MAC Address<br>(display only)                                                                            | Hostname<br>(display only) |
|                           | DHCP On/Off                                                                                              | IP Address                 |
|                           | Subnet Mask                                                                                              | Gateway IP                 |
|                           | DNS Address                                                                                              | Web Server On/Off          |

Web Server Configuration

| Configuration | This configuration example will configure the  |
|---------------|------------------------------------------------|
|               | PPX as a web server and use DHCP to            |
|               | automatically assign an IP address to the PPX. |
|               |                                                |

1. Connect an Ethernet cable from the network to the rear panel Ethernet port.

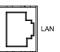

- 2. Turn On DHCP and Web Server Page 138 & settings. 143
- 3. The indicator will be shown when a remote connection has been established.

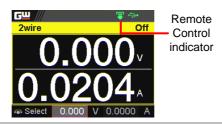

| Note Note       | It may be necessary to cycle the power or refresh |
|-----------------|---------------------------------------------------|
| ∠ <b>!</b> Note | the web browser to connect to a network.          |

### Web Server Remote Control Function Check

| Functionality<br>check | Enter the IP address of the power supply in a web browser after the instrument has been configured as a web server. |  |
|------------------------|----------------------------------------------------------------------------------------------------|--|
|                        | The web server allows you to monitor the function settings of the PPX.                                              |  |

<u>G<sup>W</sup>INSTEK</u> Visit Our Site Support | Contact Us Simply Reliable PPX Series Welcome Page PPX Series Web Control Pages System Information Network Configuration Thanks For Your Using. Measurement Use the left means to select the features you need Normal Function More How-to Please refer to user minual External Control Temperature Control Analog Control Figure of Dimension Sequence Datalog Copyright 2020 € Good Will Instrument Co., Ltd All Rights Reserved.

The web browser interface appears as follows.

The web browser interface allows you to access the following:

- Network configuration settings
- Measurement setting
- Normal Function setting
- External Control setting
- Temperature Control setting
- Analog Control
- Figure of Dimension
- Sequence setting
- Datalog setting

# Sockets Server Configuration

| Configuration | This configuration example will configure the PPX socket server.                                                                                  |          |
|---------------|----------------------------------------------------------------------------------------------------|----------|
|               | The following configuration settings<br>manually assign the PPX an IP addre<br>enable the socket server. The socket s<br>number is fixed at 2268. | ess and  |
|               | Connect an Ethernet cable from the network to the rear panel Ethernet port.                                                                       |          |
|               | Turn Off DHCP setting followed by<br>setting the relevant settings<br>including IP Address, Subnet Mask,<br>Gateway IP and DNS Address.           | Page 140 |

3. The indicator will be shown when a remote connection has been established.

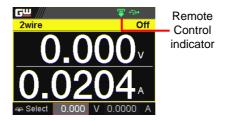

# Socket Server Function Check

| Background                |  | To test the socket server functionality, National<br>Instruments Measurement and Automation<br>Explorer can be used. This program is available<br>on the NI website, <u>www.ni.com</u> ., via a search<br>for the VISA Run-time Engine page, or<br>"downloads" at the following URL,<br>http://www.ni.com/visa/ |                      |
|---------------------------|--|----------------------------------------------------------------------------------------------------|----------------------|
| Requirements              |  | Operating System: Windows X                                                                                                    | P, 7, 8, 10          |
| Functionality 1.<br>check |  | Start the NI Measurement and Automation<br>Explorer (MAX) program. Using Windows,<br>press:<br>Start>All Programs>National<br>Instruments>Measurement & Automation                                                                                                    |                      |
|                           |  | Initializing<br>Version 15.3<br>©1999-2015 National Instruments. All rights reserved.                                                                                                    | ni.com<br>n Explorer |

2. From the Configuration panel access;

*My System>Devices and Interfaces>Network Devices* 

3. Press Add New Network Device>Visa TCP/IP Resource...

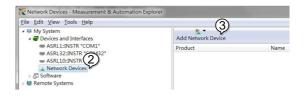

4. Select *Manual Entry of Raw Socket* from the popup window.

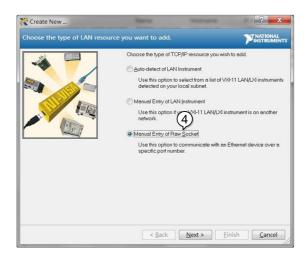

- 5. Enter the IP address and the port number of the PPX. The port number is fixed at 2268.
- 6. Click the Validate button.
- 7. A popup will appear if a connection is successfully established.
- 8. Click Next.

| 💦 Create New                    | Barn                                        | 1001414                                                           | ? ×                 |
|---------------------------------|---------------------------------------------|-------------------------------------------------------------------|---------------------|
| Enter the LAN resource details. |                                             |                                                                   | INSTRUMENT          |
|                                 |                                             | ddress of your VISA networ<br>e hostname of the device,<br>lomain |                     |
|                                 | Hostname or IP ad                           | tress (5)                                                         |                     |
|                                 | 172.16.5.21                                 |                                                                   | $\frown$            |
|                                 | Port Number                                 |                                                                   | (6)                 |
| 1267                            | 2268                                        |                                                                   | Validate            |
| Measurement & Autom             | v opened a VISA ses<br>2.16.5.21::2268::SOC | sion to<br>CKET*                                                  |                     |
|                                 |                                             | Next > Eir                                                        | nish <u>C</u> ancel |

- 9. Next configure the Alias (name) of the PPX connection. In this example the Alias is: PPX\_DC1
- 10. Click finish.

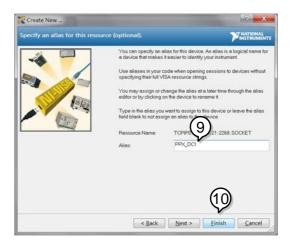

11. The IP address of the PPX will now appear under Network Devices in the configuration panel. Select this icon now. 12. Click Open VISA Test Panel.

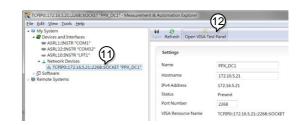

- 13. Click the Configuration icon,
- 14. Click on I/O Settings.
- 15. Make sure the *Enable Termination Character* check box is checked, and the terminal character is \n (Value: xA).
- 16. Click Apply Changes.

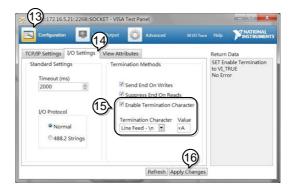

- 17. Click the Input/Output icon.
- 18. Enter \*IDN? in the *Select or Enter Command* dialog box if it is not already.
- 19. Click the *Query* button.

20. The \*IDN? query will return the Manufacturer, model name, serial number and firmware version in the dialog box.

#### GW-INSTEK, PPX-10H01, TW123456, V0.A4

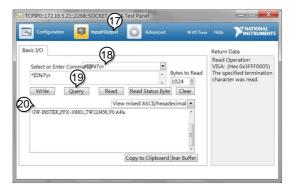

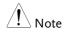

For further details, please see the programming manual, available on the GW Instek web site @ www.gwinstek.com.

# Faq

- How often should the power supply be calibrated?
- The OVP voltage is triggered earlier than expected.
- Can I combine more than 1 cable together for the output wiring?
- The accuracy does not match the specification.

# How often should the power supply be calibrated?

The PPX should be calibrated by an authorized service center at least every 2 years. For details regarding calibration, see your local dealer or GWInstek at www.gwinstek.com / marketing@goodwill.com.tw.

# The OVP voltage is triggered earlier than expected.

When setting the OVP voltage, take into account the voltage drop from the load cables. As the OVP level is set from the output terminals and not the load terminals, the voltage at the load terminals may be slightly lower.

# Can I combine more than 1 cable together for the output wiring?

Yes. Cables can be used together (in parallel) if the current capacity of a single cable is insufficient. However the withstand voltage should also be taken into account. Ensure the cables are twisted together and are the same length. The accuracy does not match the specification.

Make sure the device is powered On for at least 30 minutes, within 23°C±5°C. This is necessary to stabilize the unit to match the specification.

For more information, contact your local dealer or GWInstek at www.gwinstek.com / marketing@goodwill.com.tw.

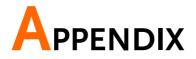

# PPX Factory Default Settings

The following default settings are the factory configuration settings for the power supply.

For details on how to return to factory default settings, see page 62.

| Initial                        | Default Setting                |
|--------------------------------|--------------------------------|
| Output                         | Off                            |
| LOCK                           | Disabled                       |
| Voltage Set                    | 0.000 V                        |
| Current Set                    | 0.0000 A                       |
|                                |                                |
| Output                         | Default Setting                |
| Output On Dly(Delay)           | 00(hour):00(minute):00.00(sec) |
| Output Off Dly(Delay)          | 00(hour):00(minute):00.00(sec) |
| Remote Sense                   | 2 Wire                         |
| V/I Slew Rate                  | CVHS = CV high speed priority  |
| R_V(Rising Voltage) Slew Rate  | 0.001 V/ms (PPX-10H01)         |
|                                | 0.0001 V/ms (Other)            |
| F_V(Falling Voltage) Slew Rate | 0.001 V/ms (PPX-10H01)         |
|                                | 0.0001 V/ms (Other)            |
| R_C(Rising Current) Slew Rate  | 0.00001 A/ms (PPX all series)  |
| F_C(Falling Current) Slew Rate | 0.00001 A/ms (PPX all series)  |
|                                |                                |
| Measurement                    | Default Setting                |
| Measure Average                | Off                            |
| Voltage Range                  | Auto                           |
| Current Range                  | Auto                           |
|                                |                                |

# **G**<sup>W</sup>INSTEK

| EXT (External) Control | Default Setting                 |
|------------------------|---------------------------------|
| CV Control             | Front Panel                     |
| CC Control             | Front Panel                     |
| Output Type            | High                            |
| Output Enable          | Off                             |
|                        |                                 |
| TRIG (Trigger Control) | Default Setting                 |
| Trigin Level           | High                            |
| Trigin Action          | None                            |
| Trigin Voltage         | 0.000 V                         |
| Trigin Current         | 0.0000 A                        |
| Trigin Memory          | M1                              |
| Trigout Level          | Low                             |
| Trigout Source         | None                            |
| Trigout Width          | 1.0 ms                          |
|                        |                                 |
| PWR(Power) On Config   | Default Setting                 |
| Power On Status        | Safe                            |
|                        |                                 |
| Constant PWR(Power)    | Default Setting                 |
| Control                | Off                             |
| Power                  | (1.05 X Vrate) * (1.05 X Irate) |
|                        |                                 |
| Temperature            | Default Setting                 |
| Control                | Off                             |
| Unit                   | °C                              |
| Output Safe            | Off                             |
| Monitor                | 100.0 ℃                         |
| Adjust                 | 0.0 ℃                           |
|                        |                                 |
| Save/Recall            | Default Setting                 |
| Save Mem(Memory) Set   | M1                              |
| Recall Mem(Memory) Set | M1                              |
|                        |                                 |
| Utility - Buzzer       | Default Setting                 |
| Protect                | On                              |
| Keyboard               | Off                             |
|                        |                                 |

| Utility - Bleeder               | Default Setting   |
|---------------------------------|-------------------|
| Bleeder                         | On                |
|                                 |                   |
| APP - AH/WH Meter (License Key) | Default Setting   |
| Mode                            | Disable           |
| AHour                           | 9999999999999 Ah  |
| WHour                           | 99999999999999 Wh |
|                                 |                   |
| Protect                         | Default Setting   |
| Voltage Limit                   | Off               |
| UVL                             | 0.000 V           |
| OVP Level                       | 1.1 X Vrate       |
| Current Limit                   | Off               |
| OCP Level                       | 1.1 X Irate)      |
| OCP Delay                       | 0.050 s           |
|                                 |                   |

# **PPX Specifications**

The specifications apply when the PPX is powered on for at least 30 minutes.

# Input ratings (AC rms)

| Model<br>Nominal input voltage <sup>*1</sup> | PPX-<br>1005                                                         | PPX-<br>2002 | PPX-<br>2005 | PPX-<br>3601 | PPX-<br>3603 | PPX-<br>10H01 |
|----------------------------------------------|----------------------------------------------------------------------|--------------|--------------|--------------|--------------|---------------|
|                                              |                                                                      |              | -000         | 0001         |              |               |
| Input voltage range                          | 100Vac / 120Vac / 220Vac / 240Vac, 50Hz / 60Hz, single phase<br>±10% |              |              |              |              | phase         |
| Input frequency range                        | 47Hz to 63Hz                                                         |              |              |              |              |               |
| Max. Inrush current                          | ≦ 25Amax                                                             | ≦ 20Amax     | ≦ 30Amax     | ≦ 35Amax     | ≦ 40Amax     | ≦ 30Amax      |
| Max. power consumption                       | 200VA                                                                | 150VA        | 300VA        | 150VA        | 300VA        | 300VA         |

\*1. Before connecting the power plug to an AC line outlet, make sure the voltage selector switches of the bottom panel in the correct position. It might be damaged the instrument by connecting to the wrong AC line voltage.

# DC mode output ratings

| Mode                          | 1                               |                                              | PPX-<br>1005                    | PPX-<br>2002                    | PPX-<br>2005                    | PPX-<br>3601                    | PPX-<br>3603                    | PPX-<br>10H01                    |
|-------------------------------|---------------------------------|----------------------------------------------|---------------------------------|---------------------------------|---------------------------------|---------------------------------|---------------------------------|----------------------------------|
| Rating                        |                                 | voltage<br>current<br>power                  | 10.000V<br>5.0000A<br>50W       | 20.000V<br>2.0000A<br>40W       | 20.000V<br>5.0000A<br>100W      | 36.000V<br>1.0000A<br>36W       | 36.000V<br>3.0000A<br>108W      | 100.00V<br>1.0000A<br>100W       |
|                               | Setting<br>(105%)               | 0                                            | 0V to 10.5V                     | 0V to 21.0V                     | 0V to 21.0V                     | 0V to 37.8V                     | 0V to 37.8V                     | 0V to<br>105.0V                  |
|                               | Setting                         | resolution                                   | 0.2mV                           | 0.5mV                           | 0.5mV                           | 1mV                             | 1mV                             | 2mV                              |
|                               | Setting<br>(23°C±               | accuracy<br>5°C)                             | ±(0.03% of<br>setting +<br>3mV) | ±(0.03% of<br>setting +<br>5mV) | ±(0.03% of<br>setting +<br>5mV) | ±(0.03% of<br>setting +<br>8mV) | ±(0.03% of<br>setting +<br>8mV) | ±(0.03% of<br>setting +<br>20mV) |
| Line regulation <sup>*7</sup> | ±(0.01% of<br>setting +<br>1mV) | ±(0.01% of<br>setting +<br>1mV)              | ±(0.01% of<br>setting +<br>1mV) | ±(0.01% of<br>setting +<br>3mV) | ±(0.01% of<br>setting +<br>3mV) | ±(0.01% of<br>setting +<br>7mV) |                                 |                                  |
| Voltage                       | Load re                         | gulation*8                                   | ±(0.01% of<br>setting +<br>2mV) | ±(0.01% of<br>setting +<br>2mV) | ±(0.01% of<br>setting +<br>3mV) | ±(0.01% of<br>setting +<br>3mV) | ±(0.01% of<br>setting +<br>4mV) | ±(0.01% of<br>setting +<br>7mV)  |
|                               | Transie                         |                                              | ,                               |                                 | <50us                           | ,                               |                                 | <100us                           |
|                               | Ripple<br>noise                 | (Vrms <sup>*2</sup> /<br>Vpp <sup>*3</sup> ) | 0.35mVrms<br>/<6mVpp            | 0.5mVrms/<br><8mVpp             | 0.5mVrms/<br><8mVpp             | 0.8mVrms/<br><10mVpp            | 0.8mVrms/<br><10mVpp            | 1.2mVrms/<br><15mVpp             |
|                               | Rise                            | Rated<br>load                                | ≦ 20ms                          |                                 | ≦ 5                             | 0ms                             |                                 | ≦100ms                           |
|                               | time*4                          | No load                                      | ≦ 20ms                          |                                 | ≦ 5                             | 0ms                             |                                 | ≦ 100ms                          |
|                               | Fall<br>time <sup>*5</sup>      | Rated<br>Ioad                                | ≦10ms                           |                                 | ≦2                              | 0ms                             |                                 | ≦ 50ms                           |
|                               | ume                             | No load                                      | ≦ 100ms                         |                                 | ≦15                             | 50ms                            |                                 | ≦ 250ms                          |
|                               |                                 |                                              |                                 |                                 |                                 |                                 |                                 |                                  |

|         | Maximum<br>remote sensing                |             | 1V 3V      |             |                 |             |                 |  |
|---------|------------------------------------------|-------------|------------|-------------|-----------------|-------------|-----------------|--|
|         | compensation<br>voltage (single<br>line) |             |            |             |                 |             |                 |  |
|         | Temperature<br>Coefficient (TYP.) *6     |             | 100 ppm/°C |             |                 |             |                 |  |
|         | Setting range<br>(105%)                  | 0A to 5.25A | 0A to 2.1A | 0A to 5.25A | 0A to<br>1.050A | 0A to 3.15A | 0A to<br>1.050A |  |
|         | Setting resolution                       | 0.1mA       | 0.05mA     | 0.1mA       | 0.02mA          | 0.1mA       | 0.02mA          |  |
|         | Setting accuracy                         | ±(0.05% of  | ±(0.05% of | ±(0.05% of  | ±(0.05% of      | ±(0.05% of  | ±(0.05%         |  |
|         | (23°C±5°C)                               | setting +   | setting +  | setting +   | setting +       | setting +   | of setting      |  |
|         |                                          | 3.0mA)      | 1.0mA)     | 3.0mA)      | 0.5mA)          | 1.5mA)      | + 1.0mA)        |  |
|         | Line regulation*7                        | ±(0.02% of  | ±(0.02% of | ±(0.02% of  | ±(0.02% of      | ±(0.02% of  | ±(0.02%         |  |
| Current |                                          | setting +   | setting +  | setting +   | setting +       | setting +   | of setting      |  |
| Lunem   |                                          | 250uA)      | 100uA)     | 250uA)      | 50uA)           | 150uA)      | + 50uA)         |  |
|         | Load regulation*9                        | ±(0.02% of  | ±(0.02% of | ±(0.02% of  | ±(0.02% of      | ±(0.02% of  | ±(0.02%         |  |
|         |                                          | setting +   | setting +  | setting +   | setting +       | setting +   | of setting      |  |
|         |                                          | 250uA)      | 100uA)     | 250uA)      | 50uA)           | 150uA)      | + 50uA)         |  |
|         | Ripple (Arms <sup>*2</sup> )<br>noise    | 2mA         | 1mA        | 2mA         | 400uA           | 1mA         | 1mA             |  |
|         | Temperature<br>Coefficient (TYP.) *6     |             |            | 200 pp      | om/°C           |             |                 |  |

\*1. Time for output voltage to recover within ±(0.1% + 10mV) of its rated output for a load change from 50% to 100% of its rated output current.

\*2. Measurement frequency bandwidth is 5 Hz to 1 MHz.

\*3. Measurement frequency bandwidth is 10 Hz to 20 MHz.

\*4. From 10%~90% of rated output voltage, with rated resistive load.

\*5. From 90%~10% of rated output voltage, with rated resistive load.

\*6. Temperature coefficient: after a 30 minute warm-up.

\*7. At 90~110Vac or 108~132Vac or 198~242Vac or 216~264Vac, constant load.

\*8. From No-load to Full-load, constant AC input voltage. Make sure that test leads and output terminals are well connected.

It is suggested that utilize 4-wire connection when european terminal output models are employed.

\*9. For load voltage change, equal to the unit voltage rating, constant AC input voltage.

| Model      |             | PPX-<br>1005 | PPX-<br>2002 | PPX-<br>2005 | PPX-<br>3601 | PPX-<br>3603 | PPX-<br>10H01 |
|------------|-------------|--------------|--------------|--------------|--------------|--------------|---------------|
| Voltage    | Hight       | 10.000V      | 20.000V      | 20.000V      | 36.000V      | 36.000V      | 100.00V       |
| Range      | Low         | 1.0000V      | 2.0000V      | 2.0000V      | 3.6000V      | 3.6000V      | 10.000V       |
| Current    | Hight       | 5.0000A      | 2.0000A      | 5.0000A      | 1.0000A      | 3.0000A      | 1.0000A       |
|            | Mid         | 500.00mA     | 200.00mA     | 500.00mA     | 100.00mA     | 300.00mA     | 100.00mA      |
| Range      | Low         | 50.000mA     | 20.000mA     | 50.000mA     | 10.000mA     | 30.000mA     | 10.000mA      |
|            | L-Low       | 5.0000mA     | 2.0000mA     | 5.0000mA     | 1.0000mA     | 3.0000mA     | 1.0000mA      |
|            | Voltage(H)  |              |              | 1mV          |              |              | 10mV          |
| Measurem   | Voltage(L)  |              |              | 0.1mV        |              |              | 1mV           |
| ent        | Current(H)  |              |              | 0.1mA        |              |              | 0.1mA         |
| Resolution | Current(M)  |              |              | 0.01mA       |              |              | 0.01mA        |
|            | Current(L)  |              |              | 0.001mA      |              |              | 0.001mA       |
|            | Current(LL) |              |              | 0.0001mA     |              |              | 0.0001mA      |

# Measured value display

|          |                                                    | rag +2mv)  | rag +4mv)  | rag + smv) | rag + 6mv) | rag + smv) | rag +<br>15mV) |
|----------|----------------------------------------------------|------------|------------|------------|------------|------------|----------------|
|          | Temperature<br>Coefficient <sup>*1</sup><br>(TYP.) |            |            | 100 p      | pm/°C      |            |                |
| Measurem | Current(H/M                                        | ±(0.05% of | ±(0.05% of | ±(0.05% of | ±(0.05% of | ±(0.05% of | ±(0.05% of     |
| ent      | )                                                  | rdg +      | rdg +      | rdg +      | rdg +      | rdg +      | rdg +          |
| Accuracy |                                                    | 2.5mA)     | 1.0mA)     | 2.5mA)     | 0.4mA)     | 1.2mA)     | 1.0mA)         |
|          | Current(L/LL)                                      | ±(0.1% of  | ±(0.1% of  | ±(0.1% of  | ±(0.1% of  | ±(0.1% of  | ±(0.1% of      |
|          |                                                    | rdg +      | rdg +      | rdg +      | rdg +      | rdg +      | rdg +          |
|          |                                                    | 40uA)      | 24uA)      | 40uA)      | 16uA)      | 28uA)      | 24uA)          |
|          | Temperature                                        |            |            |            |            |            |                |
|          | Coefficient*1                                      | 200 ppm/°C |            |            |            |            |                |
|          | (TYP.)                                             | 6 20       |            |            |            |            |                |

Voltage(H/L) ±(0.03% of ±(0.03% of ±(0.03% of ±(0.03% of ±(0.03% of ±(0.03% of rdg +2mV) rdg +4mV) rdg + 5mV) rdg + 6mV) rdg + 8mV) rdg + 15mV)

\*1. Temperature coefficient: after a 30 minute warm-up.

# Measured value display

| Model         |            | PPX-<br>1005   | PPX-<br>2002  | PPX-<br>2005 | PPX-<br>3601 | PPX-<br>3603 | РРХ <b>-</b><br>10Н01 |  |
|---------------|------------|----------------|---------------|--------------|--------------|--------------|-----------------------|--|
| Temperature   | Range      | -200°C~+1372°C |               |              |              |              |                       |  |
| (K-Type       | Resolution | 0.25°C         |               |              |              |              |                       |  |
| Thermocouple) | Accuracy   |                | ±(0.5% + 2°C) |              |              |              |                       |  |

# **Protection Function**

| Model                                      |                     | PPX-                                                | PPX-                                                | PPX-          | PPX-                   | PPX-        | PPX-     |  |  |
|--------------------------------------------|---------------------|-----------------------------------------------------|-----------------------------------------------------|---------------|------------------------|-------------|----------|--|--|
| Model                                      |                     | 1005                                                | 2002                                                | 2005          | 3601                   | 3603        | 10H01    |  |  |
|                                            | Operation           |                                                     | Turns the output off, displays OVP and lights ALARM |               |                        |             |          |  |  |
| Over Voltage<br>Protection                 | Setting             | 0.5V to                                             | 1.0V to                                             | 1.0V to       | 1.8V to                | 1.8V to     | 5.0V to  |  |  |
| (OVP)                                      | range               | 11.0V                                               | 22.0V                                               | 22.0V         | 39.6V<br>e rated outpu | 39.6V       | 110.0V   |  |  |
|                                            | Setting<br>Accuracy |                                                     | ±(1% of rating)                                     |               |                        |             |          |  |  |
|                                            | Operation           | Turns the output off, displays OCP and lights ALARM |                                                     |               |                        |             |          |  |  |
|                                            | Setting             | 0.25A to                                            | 0.1A to                                             | 0.25A to      | 0.05A to               | 0.15A to    | 0.05A to |  |  |
| Over Current                               | range               | 5.5A                                                | 2.2A                                                | 5.5A          | 1.1A                   | 3.3A        | 1.1A     |  |  |
| Protection                                 |                     |                                                     | (5% to                                              | 0 110% of the | e rated outpu          | it current) |          |  |  |
| (OCP)                                      | Setting<br>Accuracy |                                                     |                                                     | ±(1%          | of rating)             |             |          |  |  |
| Over<br>Temperature<br>Protection<br>(OTP) | Operation           | Turns the output off, displays OTP and lights ALARM |                                                     |               |                        |             |          |  |  |

# Analog Control and Signal output

| Model                              |                             | PPX-<br>1005                                                                                                    | PPX-<br>2002                                                         | PPX-<br>2005  | PPX-<br>3601  | PPX-<br>3603 | PPX-<br>10H01 |  |  |
|------------------------------------|-----------------------------|----------------------------------------------------------------------------------------------------|----------------------------------------------------------------------|---------------|---------------|--------------|---------------|--|--|
| External Voltage<br>Control        | Accuracy                    | 0% to                                                                                                    | 100% of the                                                          | e rated outpu | ut voltage in | the range o  | f 0V to 10V   |  |  |
| output voltage                     |                             |                                                                                                    | 1% of rating                                                         |               |               |              |               |  |  |
| External Voltage<br>Control        | Accuracy                    | 0% to                                                                                                    | 0% to $100%$ of the rated output voltage in the range of 0V to $10V$ |               |               |              |               |  |  |
| output current                     |                             |                                                                                                    |                                                                      | 1%            | of rating     |              |               |  |  |
| External Resistor<br>Control       | Accuracy                    | 0% to 100% of the rated output voltage in the rat                                                                                                    |                                                                      |               |               |              | 0Ω to 10kΩ    |  |  |
| output voltage                     |                             |                                                                                                    |                                                                      | 1%            | of rating     |              |               |  |  |
| External Resistor                  |                             |                                                                                                    |                                                                      |               |               |              |               |  |  |
| Control<br>output current          | Accuracy                    | 1% of rating                                                                                                    |                                                                      |               |               |              |               |  |  |
| OUTPUT<br>ON/OFF CONT              | Output<br>on/off<br>control | Possible logic selections:<br>Turn the output on using a LOW (0 V to 0.5 V) or short-circuit, turn<br>the output off using a HIGH (4.5 V to 5 V) or open-circuit.<br>Turn the output on using a HIGH (4.5 V to 5 V) or open-circuit, turn<br>the output off using a LOW (0 V to 0.5 V) or short-circuit. |                                                                      |               |               |              |               |  |  |
|                                    | Voltage                     |                                                                                                    |                                                                      | 0V±0.1V (at   |               |              |               |  |  |
| Monitor signal                     | monitor<br>(V MON)          |                                                                                                    |                                                                      | 0V±0.1V       | (at 0V outpu  | t)           |               |  |  |
| output                             | Current                     |                                                                                                    | 10.0                                                                 | 0V±0.1V (at   | rated curren  | t output)    |               |  |  |
|                                    | monitor<br>(I MON)          |                                                                                                    |                                                                      | 0V±0.1V       | (at 0A outpu  | t)           |               |  |  |
|                                    | OUT<br>ON/OFF<br>STATUS     |                                                                                                    | Т                                                                    | urns on whe   | en the outpu  | t is on      |               |  |  |
| Status signal                      | CV STATUS                   |                                                                                                    | ٦                                                                    | Furns on du   | ring CV oper  | ation        |               |  |  |
| Status signal<br>Out <sup>*2</sup> | CC STATUS                   |                                                                                                    | ٦                                                                    | Furns on dui  | ring CC oper  | ation        |               |  |  |
| Out                                | ALM<br>STATUS               |                                                                                                    | Turns o                                                              | on when an a  | larm has be   | en activated |               |  |  |
|                                    | PWR ON<br>STATUS            | Turns on when the power is turned on                                                                                                    |                                                                      |               |               |              |               |  |  |

\*1. EXT I/O connector on the rear panel.

\*2. Open collector output: Maximum voltage of 30 V and maximum current of 8 mA. The common line for the status pins is floating (isolated voltage of 60 V or less), it is isolated from the output and control circuits.

# Interface Capabilities

| Model         | PPX-<br>1005                                                                    | PPX-<br>2002                                                                                          | PPX-<br>2005 | PPX-<br>3601 | PPX-<br>3603 | PPX-<br>10H01 |  |  |
|---------------|---------------------------------------------------------------------------------|----------------------------------------------------------------------------------------------------|--------------|--------------|--------------|---------------|--|--|
| LAN           |                                                                                 | MAC Address, DNS IP Address, User Password, Gateway IP Address,<br>Instrument IP Address, Subnet Mask |              |              |              |               |  |  |
| USB           | Туре А: Н                                                                       | Type A: Host, Type B: Slave, Speed: 1.1/2.0, USB-CDC                                                  |              |              |              |               |  |  |
| RS-232/RS-485 | Complies with the EIA-RS-232/RS-485 specifications (excluding the<br>connector) |                                                                                                    |              |              |              |               |  |  |

# **General Specifications**

| Model                    |                              | PPX-                                                                                         | PPX-         | PPX-         | PPX-        | PPX-       | PPX-        |  |
|--------------------------|------------------------------|----------------------------------------------------------------------------------------------|--------------|--------------|-------------|------------|-------------|--|
|                          |                              | 1005                                                                                         | 2002         | 2005         | 3601        | 3603       | 10H01       |  |
| Weight                   |                              | Approx.                                                                                      |              |              |             |            |             |  |
| Dimensions               | <u> </u>                     |                                                                                              |              | (D) (not inc |             | rusions)   |             |  |
| Operating e              |                              |                                                                                              |              | age Categor  | y II        |            |             |  |
| Operating te             | emperature                   | 0°C to 40                                                                                    |              |              |             |            |             |  |
| Storage tem              | perature                     | -20°C to                                                                                     | 70°C         |              |             |            |             |  |
| Operating h              | umidity                      | 20% to 8                                                                                     | 0% RH; No    | condensatio  | on          |            |             |  |
| Storage hun              | nidity                       | 20% to 8                                                                                     | 5% RH; No    | condensatio  | on          |            |             |  |
| Altitude                 |                              | Maximur                                                                                      | n 2000m      |              |             |            |             |  |
| EMC                      |                              | Complies with the European EMC directive 2014/30/EU for Clast test and measurement products. |              |              |             |            | for Class A |  |
| Safety                   |                              | Complies with the European Low Voltage Directive 2014/35/EU<br>carries the CE-marking.       |              |              |             | /35/EU and |             |  |
|                          | Between input<br>and chassis | No abno                                                                                      | rmalities at | 1500 Vac fo  | r 1 minute. |            |             |  |
| Withstand<br>voltage     | Between input<br>and output  | No abno                                                                                      | rmalities at | 3000 Vac fo  | r 1 minute. |            |             |  |
|                          | Between output and chassis   | No abno                                                                                      | rmalities at | 500 Vdc for  | 1 minute.   |            |             |  |
|                          | Between input<br>and chassis | 500 Vdc,                                                                                     | 100MΩ or     | more         |             |            |             |  |
| Insulation<br>resistance | Between input<br>and output  | 500 Vdc,                                                                                     | 100MΩ or     | more         |             |            |             |  |
|                          | Between output and chassis   | 500 Vdc, 100MΩ or more                                                                       |              |              |             |            |             |  |

# **PPX** Dimensions

**PPX** Series

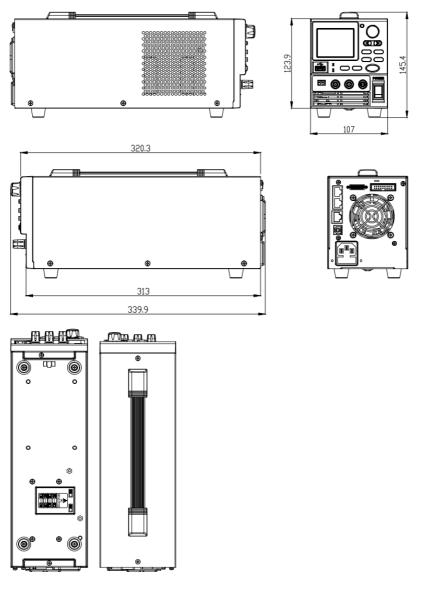

# Declaration of Conformity

#### We

#### GOOD WILL INSTRUMENT CO., LTD.

declare that the below mentioned product

**Type of Product:** Programmable High Precision DC Power Supply **Model Number:** PPX-1005 / PPX-2002 / PPX-2005 / PPX-3601 / PPX-3603 / PPX-10H01

are herewith confirmed to comply with the requirements set out in the Council Directive on the Approximation of the Law of Member States relating to EMC (2014/30/EU), LVD (2014/35/EU), WEEE

(2012/19/EU) and RoHS (2011/65/EU).

For the evaluation regarding the Electromagnetic Compatibility and Low Voltage Directive, the following standards were applied:

| © Electric Magnetic Compatibility Directive 2014/30/EU                             |                                                         |  |  |  |  |  |
|------------------------------------------------------------------------------------|---------------------------------------------------------|--|--|--|--|--|
| EN 61326-1 : Electrical equipment fo<br>EN 61326-2-1: requirements (2013)          | r measurement, control and laboratory use — EMC         |  |  |  |  |  |
| Conducted and Radiated Emissions<br>EN 55011:2016+A1:2017 Class A<br>EN 55032:2015 | Electrical Fast Transients<br>EN 61000-4-4: 2012        |  |  |  |  |  |
| Current Harmonic<br>EN 61000-3-2:2019                                              | Surge Immunity<br>EN 61000-4-5: 2014+A1:2017            |  |  |  |  |  |
| Voltage Fluctuation<br>EN 61000-3-3:2013+A1:2019                                   | Conducted Susceptibility<br>EN 61000-4-6: 2014          |  |  |  |  |  |
| Electrostatic Discharge<br>EN 61000-4-2: 2009                                      | Power Frequency Magnetic Field<br>EN 61000-4-8:2010     |  |  |  |  |  |
| Radiated Immunity<br>EN 61000-4-3:2006+A1:2008+A2:2010                             | Voltage Dips/ Interrupts<br>EN 61000-4-11: 2004+A1:2017 |  |  |  |  |  |
| ©Low Voltage Directive 2014/35                                                     | 5/EU                                                    |  |  |  |  |  |
| Safety Requirements                                                                | EN 61010-1:2010 / A1:2019(Third Edition)                |  |  |  |  |  |
| GOODWILL INSTRUMENT CO., LTD                                                       | ).                                                      |  |  |  |  |  |

No. 7-1, Jhongsing Road, Tucheng District, New Taipei City 236, Taiwan Tel: +886-2-2268-0389 Fax: +886-2-2268-0639

 Web: <a href="http://www.gwinstek.com">http://www.gwinstek.com</a>
 Fux: <a href="http://www.gwinstek.com">http://www.gwinstek.com</a>

GOODWILL INSTRUMENT (SUZHOU) CO., LTD.

| No. 521, Zhujiang |  |  |  |
|-------------------|--|--|--|
|                   |  |  |  |
|                   |  |  |  |

Tel: <u>+86-512-6661-7177</u> Web: <u>http://www.instek.com.cn</u> Fax: <u>+86-512-6661-7277</u> Email: <u>marketing@instek.com.cn</u>

#### GOODWILL INSTRUMENT EURO B.V.

De Run 5427A, 5504DG Veldhoven, The Netherlands Tel: <u>+31-(0)40-2557790</u> Fax: <u>+31-(0)40-2541194</u>

Email: <u>sales@gw-instek.eu</u>

# NDEX

| Accessories 10                        |
|---------------------------------------|
| Alarm                                 |
| description                           |
| Analog connector                      |
| pin assignment158                     |
|                                       |
| Analog control                        |
| output control169, 171<br>overview156 |
| remote monitoring                     |
| resistance control – current          |
| output                                |
| resistance control – voltage          |
| output                                |
| status monitoring                     |
| voltage control – current output163   |
| voltage control – voltage output160   |
| Bleeder control                       |
| description23                         |
| Build date                            |
| view39                                |
| Caution symbol 5                      |
| CC and CV mode                        |
| description                           |
| CC mode                               |
| operation                             |
| Cleaning the instrument               |
| Configuration                         |
| script test settings                  |
| test function settings                |
| Conventions                           |
| CV mode                               |
| operation                             |
| Declaration of conformity 219         |
| Default settings                      |
| reset                                 |
| Display mode                          |
| operation                             |
| Disposal instructions7                |
| Disposal Ilisti uctions               |

| EN61010                                    |
|--------------------------------------------|
| pollution degree7                          |
| Environment                                |
| safety instruction7                        |
| Ethernet                                   |
| interface199                               |
| sockets                                    |
| web server 199                             |
| FAQ                                        |
| Ground                                     |
| symbol5                                    |
| Grounding                                  |
| How to use the instrument34                |
| Marketing                                  |
| contact 209                                |
| Menu Tree40                                |
| Model differences9                         |
| OCP level                                  |
| Operating area description 20              |
| Operation considerations                   |
| floating output                            |
| inrush current                             |
| pulsed loads25                             |
| reverse current                            |
| Optional accessories10                     |
| Output terminal                            |
| OVP level                                  |
| Package contents10                         |
| Panel lock60                               |
| Power sequence                             |
| Rack mount                                 |
| description34                              |
| Rear panel diagram                         |
| Recall setup39, 62, 63, 66, 71, 82, 94, 98 |
| Remote control                             |
| Ethernet configuration 199                 |
| Ethernet function check 200                |
| GPIB configuration 187                     |

| 2, |
|----|
|    |
|    |
|    |
|    |

|       | Slew rate                     |          |
|-------|-------------------------------|----------|
|       | description                   | 22       |
|       | Socket server function check? | 180, 203 |
|       | Specifications                | 213      |
|       | System version                |          |
|       | view                          | 39       |
|       | Test script                   |          |
| , 133 | Export                        | 101      |
|       | Load                          | 98       |
|       | overview                      | 75, 77   |
|       | Run                           | 94       |
|       | UVL level                     | 47       |
|       | Warning symbol                | 5        |
|       | Web server function check     |          |
|       |                               |          |